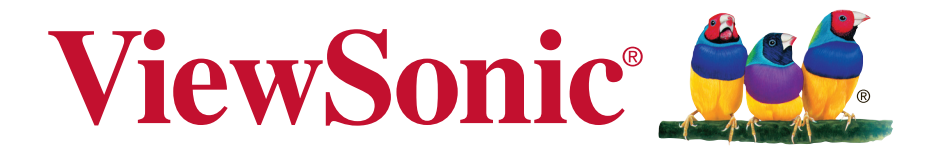

# **PJD5151/PJD5153/PJD5155/ PJD5250/PJD5253/PJD5255/ PJD5555w\_Tiger DLP Proiettore Guida dell'utente**

Numero modello: VS15871/VS15872/VS15873/ VS15874/VS14115/VS15875/ VS15876

# **Grazie per aver scelto ViewSonic**

Con oltre 25 anni come fornitore leader mondiale di soluzioni visive, ViewSonic si sforza di superare le aspettative mondiali di evoluzione tecnologica, innovazione e semplicità. Noi di ViewSonic riteniamo che i nostri prodotti abbiano il potenziale per avere un impatto positivo nel mondo e siamo fiduciosi che il prodotto ViewSonic scelto sia estremamente utile.

Grazie di nuovo per aver scelto ViewSonic!

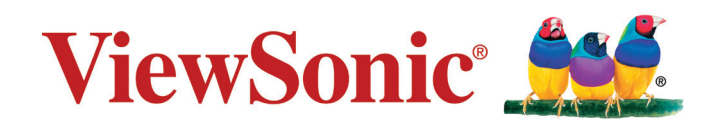

# **Informazioni sulla conformità**

# **Dichiarazione di conformita FCC**

Questo dispositivo è conforme alla Parte 15 delle Norme FCC. Il funzionamento è soggetto alle seguenti due condizioni: (1) Questo dispositivo non può provocare interferenze dannose e (2) Questo dispositivo deve accettare tutte le interferenze ricevute, incluse le interferenze che possono provocare operazioni indesiderate. Questa attrezzatura è stata collaudata e trovata conforme ai limiti di un apparecchio digitale di Classe B, in conformità alla parte 15 delle Regole della FCC. Questi limiti sono designati a fornire una protezione ragionevole da interferenze dannose in una installazione residenziale. Questa attrezzatura genera, utilizza e può irradiare energia di frequenza radio e, se non è installata ed utilizzata in accordo alle istruzioni date, può causare interferenze dannose alle comunicazioni radio. Non c'è tuttavia garanzia che non si verifichino interferenze in un'installazione particolare. Se questa attrezzatura provoca interferenze dannose alla ricezione radiofonica o televisiva, che possono essere determinate accendendo o spegnendo l'attrezzatura, l'utente è incoraggiato a cercare di correggere l'interferenza prendendo una o più delle seguenti misure:

- Riorientare o riposizionare l'antenna.
- Aumentare la distanza tra l'attrezzatura ed il ricevitore.
- Collegare l'attrezzatura ad una presa di corrente che sia su un circuito diverso da quello a cui è collegata l'antenna.
- Consultare il rivenditore o un tecnico specializzato radio / TV per aiuto.

**Avviso:** Si avvisa che cambiamenti e modifiche, non espressamente approvate dalla parte responsabile alla conformità, possono annullare l'autorità dell'utente all'utilizzo dell'attrezzatura.

# **Dichiarazione IC (Industry Canada)**

CAN ICES-3 (B)/NMB-3(B)

# **Conformità CE per i paesi Europei**

Il dispositivo è conforme alla Direttiva EMC 2004/108/EC e alla Direttiva sul Basso Voltaggio 2006/95/EC.

# **Le informazioni di seguito riportate sono valide esclusivamente per gli Stati membri dell'Unione Europea:**

Il marchio è conforme alla direttiva sui Residui degli Apparati Elettrici ed Elettronici 2012/19/EU (WEEE).

Il marchio indica la necessità di NON disfarsi dell'apparecchiatura, batterie scariche o accumulatori come rifiuti urbani non differenziati compresi, ma di utilizzare il sistema di raccolta e restituzione disponibile.

Se le batterie, gli accumulatori e le batterie a bottone inclusi con l'apparecchiatura riportano il simbolo Hg, Cd o Pb, significa che la batteria contiene metallo pesante in una quantità superiore allo 0,0005 % di mercurio, allo 0,0002 % di cadmio, o allo 0,004 % di piombo.

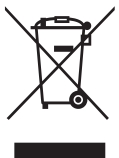

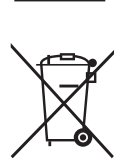

# **Dichiarazione di conformità RAEE2**

Questo prodotto è stato progettato e prodotto in conformità alla Direttiva 2011/65/ EU del Parlamento Europeo e del Consiglio sulla restrizione dell'uso di determinate sostanze pericolose nelle apparecchiature elettriche ed elettroniche (RAEE2) ed è inteso per adeguarsi ai valori massimi di concentrazione redatti dal TAC (Technical Adaptation Committee) Europeo, come riportato di seguito:

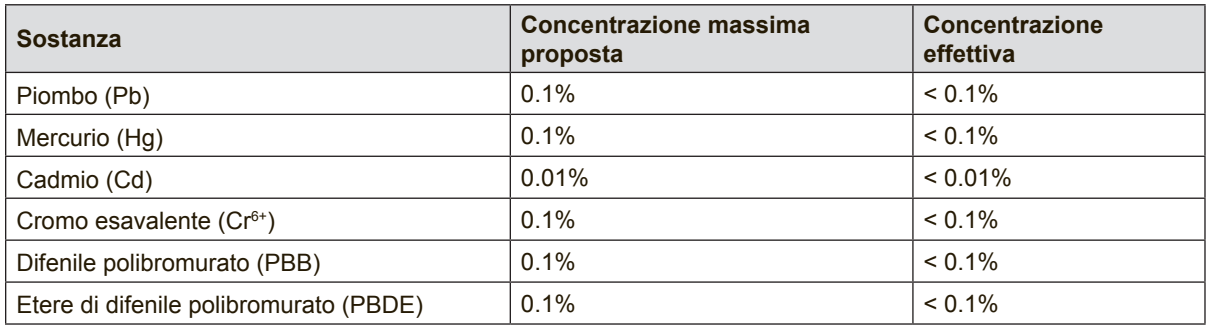

Alcuni componenti dei prodotti sopra elencati sono esenti in base all'Allegato III della Direttiva RAEE2, come segue:

Esempi dei componenti esenti sono:

- **1.** Mercurio in lampade fluorescenti a catodo freddo e lampade fluorescenti con elettrodo esterno (CCFL e EEFL) per usi speciali fino ad un massimo (per lampada):
	- (1) Lampade corte ( $\leq$  500 mm): massimo 3,5 mg per lampada.
	- (2) Lampade medie ( $>500$  mm e  $\leq$  1.500 mm): massimo 5 mg per lampada.
	- (3) Lampade lunghe  $(>1.500$  mm): massimo 13 mg per lampada.
- **2.** Piombo nel vetro dei tubi a raggi catodici.
- **3.** Piombo nel vetro di tubi fluorescenti in misura non superiore allo 0,2% in peso.
- **4.** Piombo come elemento di lega nell'alluminio contenente fino allo 0,4% di piombo in peso.
- **5.** Leghe di rame contenenti fino al 4% di piombo in peso.
- **6.** Piombo in saldature ad alta temperatura di fusione (ossia leghe a base di piombo contenenti l'85% o più di piombo in peso).
- **7.** Componenti elettrici ed elettronici contenenti piombo nel vetro o nella ceramica diversa dalla ceramica dielettrica dei condensatori, per esempio dispositivi piezoelettrici, o in una matrice di vetro o ceramica.

# **Istruzioni importanti per la sicurezza**

- **1.** Leggere queste istruzioni.
- **2.** Conservare queste istruzioni.
- **3.** Rispettare tutte le avvertenze.
- **4.** Seguire tutte le istruzioni.
- **5.** Non utilizzare questa unità in presenza di acqua.
- **6.** Pulire con un panno morbido e pulito.
- **7.** Non bloccare le aperture di ventilazione. Installare l'unità secondo le istruzioni del produttore.
- **8.** Non installare vicino a fonti di calore come caloriferi, griglie di ventilazione, stufe, o altri dispositivi (amplificatori inclusi) che producono calore.
- **9.** Non compromettere la sicurezza delle spine dotate di messa a terra polarizzate. Una spina polarizzata ha due lame, di cui una più grande rispetto all'altra Una spina dotata di messa a terra ha due lame e un dente per la messa a terra.La lama più grande e il terzo dente vengono fornite per la propria sicurezza. Se la spina fornita non corrisponde alla presa, consultare un elettricista per una sostituzione della presa obsoleta.
- **10.** Proteggere il cavo di alimentazione dalla possibilità di venire calpestato o stretto, in particolare se collegato ad una presa. Utilizzare prese vicine al punto in cui il cavo esce dall'unità. Assicurarsi che la presa di alimentazione si trovi vicino all'unità, in modo da essere facilmente accessibile.
- **11.** Utilizzare solo aggiunte/accessori specificati dal produttore.
- **12.** Utilizzare solo con il carrello, il piedistallo, il treppiedi, la staffa o la tavola specificati dal produttore o venduti insieme all'unità. Quando viene utilizzato un carrello, fare attenzione nel muovere la combinazione carrello/unità per evitare danni dovuti a un rovesciamento.

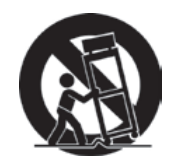

- **13.** Scollegare l'unità dalla presa quando non utilizzata per lunghi periodi di tempo.
- **14.** Per l'assistenza, fare riferimento a un personale qualificato. L'assistenza è richiesta quando l'unità viene danneggiata in qualsiasi modo, per esempio: se il cavo di alimentazione o la presa sono danneggiati, se il liquido viene rovesciato o se degli oggetti cadono nell'unità, se l'unità è esposta a piogge o umidità, o se l'unità non funziona in modo normale o è stata fatta cadere.

# **Le informazioni del copyright**

Copyright © ViewSonic Corporation, 2015. Tutti i diritti sono riservati.

Macintosh e Power Macintosh sono marchi registrati di Apple Inc.

Microsoft, Windows, e il logo Windows sono marchi registrati di Microsoft Corporation negli Stati Uniti e in altri paesi.

ViewSonic e il logo dei tre uccellini sono marchi registrati di ViewSonic Corporation. VESA è un marchio registrato della Video Electronics Standards Association. DPMS e DDC sono marchi registrati di VESA.

PS/2, VGA e XGA sono marchi registrati della International Business Machines Corporation.

Dichiarazione liberatoria: ViewSonic Corporation non sarà responsabile per omissioni, errori tecnici o editoriali qui contenuti, né per danni incidentali o consequenziali derivanti dalla fornitura del presente materiale, dalle prestazioni o dall'uso di questo prodotto.

In vista del continuo miglioramento del prodotto, ViewSonic Corporation si riserva il diritto di modificarne le specifiche senza preavviso. Le informazioni contenute nel presente documento potrebbero subire modifiche senza preavviso.

Nessuna parte di questo documento può essere copiata, riprodotta o trasmessa con qualsivoglia mezzo e per qualsivoglia scopo senza previo consenso scritto di ViewSonic Corporation.

# **Registrazione del prodotto**

Per soddisfare possibili esigenze future del prodotto, e per ricevere altre informazioni sul prodotto appena disponibili, visitare la sezione dalla propria zona sul sito ViewSonic per registrare il prodotto.

Il CD ViewSonic offre anche la possibilità di stampare il modulo di registrazione del prodotto. Al termine, spedirlo per posta o via fax all'ufficio ViewSonic pertinente. Per trovare il modulo di registrazione, usare la directory":\CD\Registration".

La registrazione del prodotto prepara al miglio per le esigenze future di assistenza tecnica.

Stampare questa guida ed inserire le informazioni nella sezione "Memorandum". Per altre informazioni, vedere la sezione "Assistenza clienti" di questa guida.

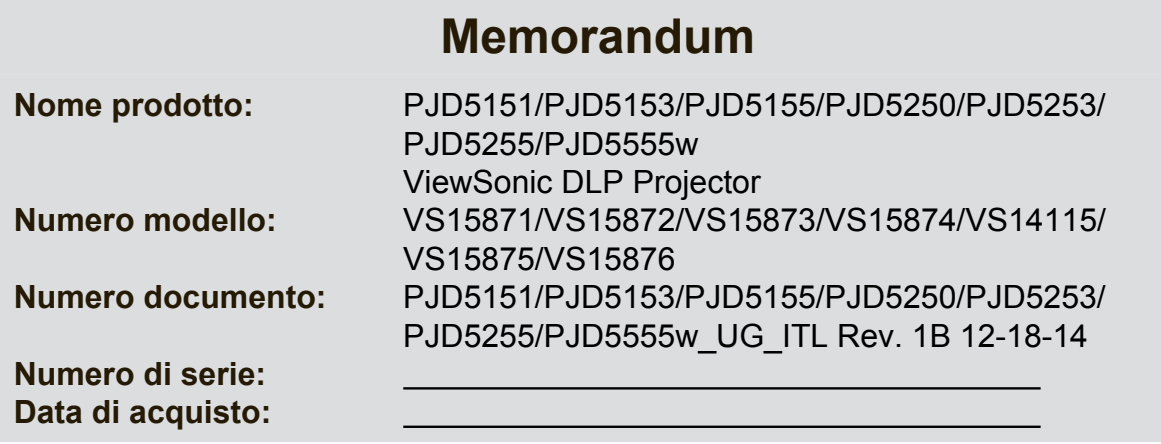

## **Smaltimento del prodotto al termine della sua vita utile**

La lampada di questo prodotto contiene mercurio, che può essere pericoloso per l'uomo e l'ambiente. Fare attenzione e smaltire in conformità alle leggi locali, statali o federali.

ViewSonic rispetta l'ambiente e si impegna a lavorare e vivere in modo ecologico. Grazie per partecipare a una informatica più intelligente ed ecologica. Visitate il nostro sito web ViewSonic per saperne di più.

USA e Canada: http://www.viewsonic.com/company/green/recycle-program/ Europa: http://www.viewsoniceurope.com/uk/support/recycling-information/ Taiwan: http://recycle.epa.gov.tw/recycle/index2.aspx

# **Importanti istruzioni di**

![](_page_8_Picture_199.jpeg)

![](_page_8_Picture_200.jpeg)

![](_page_8_Picture_201.jpeg)

# **Collocazione del**

![](_page_8_Picture_202.jpeg)

![](_page_8_Picture_203.jpeg)

# **[Collegamento ..................15](#page-22-0)**

![](_page_8_Picture_204.jpeg)

# **[Funzionamento...............20](#page-27-0)**

![](_page_8_Picture_205.jpeg)

![](_page_8_Picture_206.jpeg)

<span id="page-9-0"></span>Il proiettore è stato progettato e collaudato in modo da soddisfare i requisiti delle più recenti norme di sicurezza in materia di apparecchiature informatiche, tuttavia, per assicurare un utilizzo sicuro del prodotto, è importante seguire le istruzioni riportate in questo manuale e marcate sul prodotto stesso.

# **Istruzioni di sicurezza**

- 1. **Prima di utilizzare il proiettore, leggere questo manuale.** Conservarlo per una futura consultazione.
- 2. **Non guardare direttamente l'obiettivo del proiettore quando è in funzione.** L'intenso fascio di luce potrebbe arrecare danni agli occhi.
- 3. **Per manutenzione e riparazioni rivolgersi a personale di assistenza qualificato.**
- **4. Aprire sempre l'otturatore dell'obiettivo o rimuoverne il coperchio quando la lampada del proiettore è accesa.**
- 5. In alcuni Paesi la tensione di rete NON è stabile. Questo proiettore è progettato per funzionare in sicurezza con una tensione di alimentazione compresa fra 100 e 240 V c.a., ma potrebbe smettere di funzionare se si verificano interruzioni di corrente o sovratensioni di **±**10 V. **Nelle zone dove la tensione di rete potrebbe essere soggetta a oscillazioni o interruzioni, si raccomanda di collegare il proiettore alla rete di alimentazione utilizzando uno stabilizzatore di corrente, un dispositivo di protezione contro le sovratensioni o un gruppo statico di continuità (UPS).**
- 6. Non bloccare l'obiettivo di proiezione con oggetti quando il proiettore è in funzione, in quanto tali oggetti potrebbero surriscaldarsi e deformarsi o perfino provocare un incendio. Per spegnere temporaneamente la lampada, premere INATTIVITÀ sul proiettore o sul telecomando.
- 7. Durante il funzionamento la lampada diventa estremamente calda. Lasciare che il proiettore si raffreddi per circa 45 minuti prima di rimuovere la lampada per sostituirla.
- 8. Non utilizzare le lampade oltre la loro durata di servizio nominale. In rari casi, l'utilizzo delle lampade per un tempo eccessivo oltre la loro durata di servizio nominale potrebbe causarne la rottura.
- 9. Non sostituire mai la lampada o componenti elettronici senza aver prima scollegato il cavo di alimentazione del proiettore dalla presa di corrente.
- 10. Non posizionare questo prodotto su un carrello, un piedistallo o un tavolo instabile. Il prodotto potrebbe cadere, subendo gravi danni.
- 11. Non tentare di smontare questo proiettore. All'interno sono presenti livelli di tensione elevati e pericolosi che potrebbero causare la morte se si dovesse entrare in contatto con parti sotto tensione. L'unico componente riparabile dall'utente è la lampada, dotata del proprio coperchio rimovibile.

In nessuna circostanza è possibile smontare o rimuovere gli altri coperchi. Per manutenzione e riparazioni rivolgersi a personale tecnico di assistenza adeguatamente qualificato.

- 12. Non collocare questo proiettore in uno degli ambienti descritti di seguito.
	- Spazio confinato o scarsamente ventilato. Posizionare il proiettore ad almeno 50 cm di distanza dalle pareti in modo che l'aria possa circolarvi liberamente intorno.
	- Luoghi in cui la temperatura potrebbe raggiungere valori troppo elevati, come all'interno di un auto con tutti i finestrini chiusi.
- Luoghi in cui una quantità eccessiva di umidità, polvere o fumo di sigaretta potrebbero contaminare i componenti ottici, riducendo la durata di servizio del proiettore e rendendo più scure le immagini proiettate.
- Luoghi in prossimità di allarmi antincendio.
- Luoghi con una temperatura ambientale superiore a 40°C (104°F).
- Luoghi con altitudine superiore a 3000 m (10000 piedi).
- 13. Non ostruire le aperture di ventilazione. Se le aperture di ventilazione sono seriamente ostruite, il calore eccessivo all'interno del proiettore potrebbe provocare un incendio.
	- Non appoggiare il proiettore su coperte, biancheria da letto o altre superfici soffici.
	- Non coprire il proiettore con un panno o con altri oggetti.
	- Non collocare materiali infiammabili accanto al proiettore.
- 14. Sistemare sempre il proiettore su una superficie orizzontale e piana durante l'uso.
	- Non utilizzarlo se è inclinato di un angolo maggiore di 10° a sinistra o a destra oppure di un angolo maggiore di 15° in avanti o indietro. L'utilizzo del proiettore quando non si trova completamente in posizione orizzontale potrebbe provocare un malfunzionamento della lampada o danneggiarla.
- 15. Non mettere il proiettore in posizione verticale. Così facendo, il proiettore potrebbe cadere, con la probabilità di subire danni o provocare lesioni a persone.
- 16. Non salire con i piedi sul proiettore né collocarvi sopra degli oggetti. Così facendo, oltre ai probabili danni fisici all'apparecchio, potrebbero verificarsi incidenti e possibili lesioni a persone.
- 17. Non posizionare contenitori di liquidi accanto o sopra al proiettore. Il versamento accidentale di liquidi all'interno del proiettore potrebbe provocarne il guasto. Se il proiettore si bagna, scollegare il cavo di alimentazione dalla presa di corrente a muro e rivolgersi al centro di assistenza di zona per la riparazione.
- 18. Questo prodotto è in grado di visualizzare immagini invertite per l'installazione a soffitto.

![](_page_10_Picture_14.jpeg)

#### **Per installare il proiettore a soffitto utilizzare esclusivamente un kit di montaggio idoneo e accertarsi che sia fissato saldamente.**

- 19. Mentre il proiettore è in funzione si potrebbero avvertire aria calda e odore provenienti dalla griglia di ventilazione. Si tratta di un fenomeno normale e non di un difetto del prodotto.
- 20. Non utilizzare la barra di sicurezza per il trasporto o l'installazione. Tale barra dovrebbe essere usata con un apposito cavo antifurto disponibile in commercio.

## **Istruzioni di sicurezza per l'installazione a soffitto del proiettore**

Desideriamo che i nostri utenti possano avere una piacevole esperienza utilizzando questo proiettore, perciò è necessario portare alla loro attenzione la seguente questione di sicurezza.

Se si intende installare il proiettore a soffitto, raccomandiamo caldamente di utilizzare un kit per il montaggio a soffitto del proiettore idoneo e di accertarsi che sia fissato saldamente e in modo sicuro.

L'utilizzo di un kit per il montaggio a soffitto non idoneo, comporta un rischio per la sicurezza, in quanto il proiettore potrebbe cadere dal soffitto, per via di un fissaggio non corretto dovuto all'uso di viti di diametro o lunghezza errati.

È possibile acquistare un kit per il montaggio a soffitto del proiettore idoneo nello stesso punto di acquisto del proiettore. Raccomandiamo di acquistare anche un cavo di sicurezza separato e di attaccarlo saldamente al foro per il lucchetto antifurto sul proiettore e sulla base della staffa di montaggio a soffitto. Tale cavo svolgerà il ruolo secondario di trattenere il proiettore se le viti di fissaggio alla staffa di montaggio dovessero allentarsi.

# <span id="page-11-1"></span><span id="page-11-0"></span>**Funzioni del proiettore**

Il proiettore integra un sistema di proiezione con motore ottico ad alte prestazioni e un design particolarmente intuitivo che lo rendono estremamente affidabile e semplice da usare.

Il proiettore presenta le seguenti funzioni.

- Modalità dinamica, che regola il consumo di corrente della lampada in base alla luminosità dell'immagine proiettata
- Funzione di risparmio energetico, che riduce il consumo di corrente della lampada fino al 70%, quando non è possibile rilevare alcun segnale in ingresso per un periodo di tempo determinato
- Timer presentazione, per un migliore controllo del tempo durante le presentazioni
- Supporto per la funzione di visualizzazione 3D
- Supporto per la funzione di visualizzazione Blu-ray 3D (per i modelli con ingresso HDMI)
- Gestione colori, che consente di regolare i colori a piacimento
- Meno di 0,5 W di consumo di corrente quando la modalità Risparmio energetico è attiva.
- Correzione del Colore sfondo, che permette la proiezione su superfici di svariati colori predefiniti
- Ricerca automatica veloce, che accelera il processo di rilevamento del segnale
- Opzioni di scelta della modalità colore per diversi scopi di proiezione
- Funzione di spegnimento rapido selezionabile
- Regolazione automatica con un solo tasto per garantire la migliore qualità delle immagini visualizzate
- Correzione digitale della distorsione trapezoidale (trapezio) delle immagini
- Controllo regolabile della gestione colori per la visualizzazione di dati/video
- Possibilità di visualizzazione di 1,07 milioni di colori
- Menu On-Screen Display (OSD) multilingue
- Modalità Normale e Risparmio selezionabili per ridurre il consumo energetico
- Compatibilità con i segnali video Component HDTV (YPbPr)
- La funzione CEC (Consumer Electronics Control) HDMI consente l'accensione/lo spegnimento sincronizzati del proiettore e del lettore DVD compatibile con il CEC, collegato all'ingresso HDMI del proiettore
- **La luminosità apparente dell'immagine proiettata varia a seconda delle condizionid'illuminazione dell'ambiente e dalle impostazioni di contrasto/luminosità del segnaled'ingresso selezionato ed è direttamente proporzionale alla distanza di proiezione**
- **La luminosità della lampada si riduce con il trascorrere del tempo e può variare nell'ambito delle specifiche indicate dal costruttore della lampada. Si tratta di un comportamento normale e previsto.**

# <span id="page-12-0"></span>**Contenuto dalla confezione**

Estrarre con cura tutto il contenuto dalla confezione e verificare che siano presenti glielementi indicati di seguito. Nel caso in cui uno di questi elementi dovesse mancare, rivolgersi al punto di acquisto.

# **Accessori standard**

Gli accessori forniti sono adatti per la propria regione geografica e potrebbero differire **da quelli illustrati.**

![](_page_12_Figure_4.jpeg)

# **Accessori opzionali**

- 1. Lampada di ricambio (RLC-092 per PJD5151/PJD5153/PJD5155/PJD5250/PJD5253/ PJD5255. RLC-093 per PJD5555w)
- 2. Valigetta da trasporto morbida
- 3. Adattatore VGA-Component
- 4. Filtro antipolvere
- 5. Copricavi

# <span id="page-13-0"></span>**Vista esterna del proiettore**

#### **Lato anteriore/superiore**

![](_page_13_Picture_2.jpeg)

**Lato posteriore/inferiore**

![](_page_13_Figure_4.jpeg)

- 1. Pannello di controllo esterno (Per maggiori dettagli, vedere la sezione ["Proiettore" a pagina 7.](#page-14-1))
- 2. Coperchio della lampada
- 3. Sfiato (scarico aria calda)
- 4. Sensore anteriore del telecomando a infrarossi
- 5. Piedino di regolazione
- 6. Ghiere di messa a fuoco e zoom
- 7. Obiettivo di proiezione
- 8. Presa di uscita segnale audio
- 9. Presa di ingresso segnale audio
- 10. Presa di ingresso video
- 11. Presa di ingresso S-Video
- 12. Porta HDMI
- 13. Presa 2 di ingresso segnale RGB (PC)/Component video (YPbPr/ YCbCr)
- 14. Presa 1 di ingresso segnale RGB (PC)/Component video (YPbPr/ YCbCr)
- 15. Presa di uscita segnale RGB
- 16. Porta mini USB
- 17. Porta di controllo RS-232
- 18. Presa del cavo di alimentazione c.a.
- 19. Barra di sicurezza per foro lucchetto antifurto

### **Avvertenza**

- **QUESTO APPARECCHIO DEVE ESSERE COLLEGATO A TERRA.**
- **Quando si installa l'unità è necessario incorporare un dispositivo di disconnessione facilmente accessibile nel cablaggio elettrico fisso, oppure collegare la spina di alimentazione a una presa di corrente in prossimità dell'unità, accessibile senza difficoltà. In caso di guasto durante il funzionamento dell'unità, utilizzare il dispositivo di disconnessione per disattivare l'alimentazione, oppure scollegare la spina di alimentazione dalla presa di corrente.**

# <span id="page-14-0"></span>**Comandi e funzioni**

# <span id="page-14-1"></span>**Proiettore**

![](_page_14_Figure_2.jpeg)

- **1. Ghiera di messa a fuoco** Regola la messa a fuoco dell'immagine proiettata.
- **2. Ghiera dello zoom** Regola le dimensioni dell'immagine proiettata.

#### **3. Menu (Menu)**

Consente di attivare il menu On-Screen Display (OSD).

### **Exit (Esci)**

Consente di tornare al menu OSD precedente, 11. di uscire e di salvare le impostazioni del menu.

<span id="page-14-2"></span>**4. Blank (Inattività)/ a sinistra** Consente di nascondere l'immagine sullo schermo.

### **5. Power (Power)**

Consente di accendere il proiettore e di passare alla modalità standby

### **6. Source (Sorgente)**

Consente di visualizzare la barra di selezione della sorgente.

### **(Guida)**

Consente di visualizzare il menu GUIDA con una pressione lunga (3 secondi).

### **7. Enter (Invio)**

Consente di eseguire la voce del menu On-Screen Display (OSD) selezionata.

### <span id="page-14-3"></span>**8.**  $\Box / \Box$  (tasti Trapezio)

Consente di correggere manualmente le immagini distorte causate da una proiezione angolare.

### **9. (Il mio Tasto)**

Consente all'utente di definire un tasto di scelta rapida su questo pulsante; la voce della funzione corrispondente viene selezionata nel menu OSD.

- **10. (Indicatore alimentazione)** Si illumina o lampeggia quando il proiettore è in funzione.
	- **11. (Indicatore temperatura)**

Si illumina di rosso se la temperatura del proiettore diventa troppo elevata.

### **12. (Indicatore lampada)**

Indica lo stato della lampada. Si illumina o lampeggia se si verifica un problema con la lampada.

### <span id="page-14-4"></span>**13. (Blocco tasti pannello.)**

Consente di attivare o disattivare il blocco tasti del pannello con una pressione lunga (3 secondi).

### **Destra**

Quando il menu On-Screen Display (OSD) è attivato, i tasti #[4,](#page-14-2) [#8](#page-14-3) e #[13](#page-14-4) possono essere usati come frecce di direzione per selezionare le voci del menu desiderate e per eseguire regolazioni.

di configurazione immagine disponibile.

**14. Color Mode (Modalità colore)** Consente di selezionare una modalità

**Su/ Giù (Tasti freccia)**

# **Telecomando**

![](_page_15_Picture_1.jpeg)

- **Per utilizzare i tasti di controllo remoto** del mouse (Pagina su, Pagina giù, Fl, **e ), vedere la sezione ["Uso del](#page-17-0)  [controllo remoto del mouse" a pagina](#page-17-0)  [10](#page-17-0) per maggiori dettagli.**
- **1. Power (Power)**

Consente di accendere il proiettore e di passare alla modalità standby

### **2. Tasti di selezione della sorgente**

#### • **COMP1**/**COMP2**

Consente di selezionare la sorgente **D-Sub / Comp. 1** o **D-Sub / Comp. 2** per la visualizzazione.

• **HDMI**

Consente di selezionare la sorgente **HDMI** per la visualizzazione.

- **3. Auto Sync (Sincronizzazione autom.)** Consente di stabilire automaticamente la migliore temporizzazione dell'immagine per l'immagine visualizzata.
- **4.**  $\Box / \Box$  (tasti Trapezio) Consente di correggere manualmente le immagini distorte causate da una proiezione angolare.
- **5. Sinistra/ Destra/ Sù/ Giù** Consente di selezionare le voci del menu e di eseguire regolazioni.

#### **6. Enter (Invio)**

Consente di eseguire la voce del menu On-Screen Display (OSD) selezionata.

#### **7. Menu (Menu)**

Consente di attivare il menu On-Screen Display (OSD).

#### **8. (Pulsante sinistro del mouse)**

Svolge la stessa funzione del pulsante sinistro del mouse quando è attivata la modalità mouse.

#### **Disponibile solo se è selezionato**   $\mathbb{G}$ **un segnale in ingresso PC.**

#### **9. (Pulsante destro del mouse)**

Svolge la stessa funzione del pulsante destro del mouse quando è attivata la modalità mouse.

#### **Disponibile solo se è selezionato**   $\sqrt{r}$ **un segnale in ingresso PC.**

#### **10. Mouse (Mouse)**

Consente di passare dalla modalità normale alla modalità mouse e viceversa.

#### **PgUp (Pagina su)**, **PagGiù (Pagina giù)**,

 $\Box$ ,  $\Box$ : attivi dopo la pressione del pulsante 20. **Mouse (Mouse)**. Sullo schermo compare un'icona per mostrare che la modalità mouse è attivata.

#### **Disponibile solo se è selezionato un**   $\sqrt{r}$ **segnale in ingresso PC.**

- **11. (Blocco tasti pannello.)** Consente di attivare il blocco tasti pannello.
- **12. (Timer presentazione)** Consente di visualizzare il menu delle impostazioni del timer presentazione.
- **13. (Volume su)** Consente di alzare il livello di volume.
- **14. Eco Mode (Modalità ECO)** Consente di selezionare una modalità lampada.
- **15. Indicatore a LED**

### **16. (Il mio Tasto)**

Consente all'utente di definire un tasto di scelta rapida sul telecomando; la voce della funzione corrispondente viene selezionata nel menu OSD.

### **17. Source (Sorgente)**

Consente di visualizzare la barra di selezione della sorgente.

#### **18. 3D (3D)**

Consente di visualizzare il menu delle impostazioni 3D.

### **19. Exit (Esci)**

Consente di tornare al menu OSD precedente, di uscire e di salvare le impostazioni del menu.

### **20. PgUp (Pagina su)/PagGiù (Pagina giù)**

Consente di utilizzare il programma software di visualizzazione (su un PC collegato) che risponda ai comandi Pagina su/giù (come Microsoft PowerPoint) quando la modalità mouse è attivata.

#### **Disponibile solo se è selezionato**   $\sqrt{r}$ **un segnale in ingresso PC.**

### **21. Pattern (Modello)**

Consente di visualizzare il test formato integrato.

### **22. Blank (Inattività)**

Consente di nascondere l'immagine sullo schermo.

#### **23. (Guida)**

Consente di visualizzare il menu GUIDA.

### **24. (Mute)**

Consente di attivare e disattivare l'audio del proiettore.

### **25. (Zoom)**

Mostra la barra dello zoom che ingrandisce o riduce le dimensioni dell'immagine proiettata.

### **26. Color Mode (Modalità colore)** Consente di selezionare una modalità

di configurazione immagine disponibile.

### **27. (Volume giù)**

Consente di abbassare il livello di volume.

## **Codice telecomando**

Il proiettore può essere assegnato a 8 codici telecomando diversi (da 1 a 8). Quando sono in funzione contemporaneamente diversi proiettori, la commutazione dei codici telecomando consente di prevenire l'interferenza degli altri telecomandi. Impostare il codice telecomando per il proiettore, prima di modificare quello per il telecomando.

Per commutare il codice sul proiettore, selezionarne uno da 1 a 8 nel menu **IMPOSTAZIONI SISTEMA: AVANZATE** > **Codice telecomando**.

Per commutare il codice sul telecomando, premere contemporaneamente **ID set (Serie ID)** e il pulsante del numero corrispondente al codice telecomando impostato nell'OSD del proiettore, per 5 o più secondi. Il codice iniziale è impostato su 1. Quando il codice viene commutato a 8 il telecomando può controllare tutti i proiettori.

![](_page_17_Picture_1.jpeg)

#### **Se sul proiettore e sul telecomando vengono impostati codici**

**diversi, il telecomando non risponde. Quando ciò si verifica, commutare nuovamente il codice sul telecomando.**

### <span id="page-17-0"></span>**Uso del controllo remoto del mouse**

La possibilità di utilizzare il computer mediante il telecomando offre maggiore flessibilità durante l'esecuzione di presentazioni.

- 1. Collegare il proiettore al computer fisso o al portatile con un cavo USB, prima di utilizzare il telecomando al posto del mouse. Vedere la sezione ["Collegamento di](#page-23-1)  [un computer" a pagina 16](#page-23-1) per maggiori dettagli.
- 2. Impostare il segnale in ingresso su **D-Sub / Comp. 1** o su **D-Sub / Comp. 2**.
- 3. Premere **Mouse (Mouse)** sul telecomando per passare dalla modalità normale alla modalità mouse. Sullo schermo compare un'icona per mostrare che la modalità mouse è attiva.
- 4. Eseguire i comandi del mouse desiderati sul telecomando.
	- Per spostare il cursore sullo schermo, premere  $\blacktriangleleft / \blacktriangle / \blacktriangledown / \blacktriangleright$ .
	- Per fare clic con il pulsante sinistro, premere  $\Box$ .
	- Per fare clic con il pulsante destro, premere  $\Box$ .
	- Per utilizzare il programma software di visualizzazione (su un PC collegato) che risponda ai comandi Pagina su/giù (come Microsoft PowerPoint), premere **PgUp (Pagina su)**/**PagGiù (Pagina giù)**.
	- Per tornare alla modalità normale, premere nuovamente **Mouse (Mouse)** o altri tasti tranne i tasti multifunzione associati al mouse.

### **Campo d'azione del telecomando**

Il sensore infrarossi (IR) del telecomando si trova nella parte anteriore del proiettore. Affinché il telecomando funzioni correttamente, occorre tenerlo con un'angolazione massima di 30 gradi rispetto al sensore IR del proiettore. La distanza tra il telecomando e il sensore non deve superare gli 8 metri (~ 26 piedi).

Assicurarsi che non vi siano ostacoli tra il telecomando e il sensore IR sul proiettore che potrebbero ostruire il fascio di raggi infrarossi.

![](_page_17_Picture_18.jpeg)

### **Sostituzione delle batterie del telecomando**

- 1. Per aprire il coperchio del vano batterie, capovolgere il telecomando, fare leva con il dito sull'apposita scanalatura sul coperchio e sollevarlo nella direzione della freccia, come illustrato in figura.
- 2. Rimuovere le eventuali batterie presenti (se necessario) e inserire due batterie AAA rispettando le polarità, come indicato sulla base del vano batterie. La polarità positiva (+) va inserita in corrispondenza del segno positivo, mentre la polarità negativa (-) in corrispondenza del segno negativo.
- 3. Rimontare il coperchio allineandolo con la base e spingendolo verso il basso, fino a quando scatta in posizione con un clic.

![](_page_18_Figure_4.jpeg)

### **AVVERTENZA**

- **Evitare di lasciare il telecomando e le batterie in ambienti eccessivamente caldi o umidi, come cucina, bagno, sauna o solarium oppure all'interno di un'auto chiusa.**
- **Per la sostituzione, utilizzare solamente batterie del tipo raccomandato dal produttore.**
- **Smaltire le batterie esaurite attenendosi alle indicazioni del produttore e alle norme locali vigenti in materia di tutela ambientale nella propria regione geografica.**
- **Non gettare mai le batterie nel fuoco, perché potrebbero esplodere.**
- **Se le batterie sono esaurite o si prevede di non utilizzare il telecomando per un periodo di tempo prolungato, rimuoverle dal telecomando, onde evitare danni causati da un'eventuale fuoriuscita di liquido dalle stesse.**

# <span id="page-19-1"></span><span id="page-19-0"></span>**Scelta della posizione**

La scelta della posizione di installazione dipende dalle preferenze personali e dalla disposizione della stanza, ma anche da altri fattori come: le dimensioni e la posizione dello schermo e di una presa di corrente adatta, nonché l'ubicazione e la distanza tra il proiettore e le altre apparecchiature.

Il proiettore è stato concepito per l'installazione in una delle quattro posizioni possibili illustrate di seguito:

### **1. Frontale tavolo**

Scegliere questa posizione quando il proiettore è appoggiato vicino al pavimento di fronte allo schermo. Questa è la posizione più comune e consente una rapida configurazione e una migliore portatilità del proiettore.

### **2. Frontale soffitto**

Scegliere questa posizione quando il proiettore è installato a soffitto, capovolto di fronte allo schermo.

Per installare il proiettore a soffitto acquistare l'apposito kit di montaggio.

#### Impostare **Frontale soffitto** nel menu **IMPOSTAZIONI SISTEMA: DI BASE** > **Posizione proiettore** dopo aver acceso il proiettore.

### **3. Posteriore soffitto**

Scegliere questa posizione quando il proiettore è installato a soffitto, capovolto dietro allo schermo.

Si noti che, per questa posizione di installazione occorrono un apposito schermo per retroproiezione e il kit di montaggio a soffitto del proiettore.

#### Impostare **Posteriore soffitto** nel menu **IMPOSTAZIONI SISTEMA: DI BASE** > **Posizione proiettore** dopo aver acceso il proiettore.

#### **4. Posteriore tavolo**

Scegliere questa posizione quando il proiettore è appoggiato vicino al pavimento dietro allo schermo.

Si noti che, per questa posizione di installazione occorre un apposito schermo per retroproiezione

Impostare **Posteriore tavolo** nel menu **IMPOSTAZIONI SISTEMA: DI BASE** > **Posizione proiettore** dopo aver acceso il proiettore.

![](_page_19_Picture_18.jpeg)

![](_page_19_Figure_19.jpeg)

![](_page_19_Figure_20.jpeg)

![](_page_19_Figure_21.jpeg)

# <span id="page-20-0"></span>**Dimensioni di proiezione**

**Lo "schermo" menzionato di seguito si riferisce allo schermo di proiezione, costituito in genere da una superficie di proiezione e da una struttura di supporto.**

# **PJD5151/PJD5153/PJD5155/PJD5250/PJD5253/ PJD5255**

• Immagine 4:3 su uno schermo 4:3

![](_page_20_Figure_4.jpeg)

![](_page_20_Figure_5.jpeg)

• Immagine 16:9 su uno schermo 4:3

![](_page_20_Figure_7.jpeg)

![](_page_20_Figure_8.jpeg)

(e): Schermo (f): Centro dell'obiettivo

|                                               |  | Immagine 4:3 su uno schermo 4:3             |                               |      |           |                              |                        |                                              |                       | Immagine 16:9 su uno schermo 4:3            |                    |      |                |                                         |            |                                                             |         |
|-----------------------------------------------|--|---------------------------------------------|-------------------------------|------|-----------|------------------------------|------------------------|----------------------------------------------|-----------------------|---------------------------------------------|--------------------|------|----------------|-----------------------------------------|------------|-------------------------------------------------------------|---------|
| (a)<br>Dimensioni<br>schermo<br>[pollici (m)] |  | (b) Distanza di<br>proiezione [m (pollici)] |                               |      |           |                              | (c) Altezza<br>dell'i- | (d) Offset<br>verticale<br>[cm<br>(pollici)] |                       | (b) Distanza di<br>proiezione [m (pollici)] |                    |      | (c)<br>Altezza |                                         | (d) Offset |                                                             |         |
|                                               |  | min.                                        |                               | max. |           | mmagine<br>[cm<br>(pollici)] |                        |                                              |                       | min.                                        |                    | max. |                | dell'i-<br>mmagine<br>ſcm<br>(pollici)] |            | verticale<br>[cm (pollici)]                                 |         |
| (0,8)<br>30                                   |  | 1,1                                         | (45)                          | 1,2  | (49)      | 46                           | (18)                   | 4,6                                          | (1,8)                 | 1,1                                         | (45)               | 1,2  | (49)           | 34                                      | (14)       | 10,3                                                        | (4, 1)  |
| 40<br>(1,0)                                   |  | 1,5                                         | (59)                          | 1,7  | (65)      | 61                           | (24)                   | 6,1                                          | (2,4)                 | 1,5                                         | (59)               | 1,7  | (65)           | 46                                      | (18)       | 13,7                                                        | (5,4)   |
| 50<br>(1,3)                                   |  | 1,9                                         | (74)                          | 2,1  | (82)      | 76                           | (30)                   | 7,6                                          | (3,0)                 | 1,9                                         | (74)               | 2,1  | (82)           | 57                                      | (23)       | 17,1                                                        | (6, 8)  |
| 60<br>(1,5)                                   |  | 2,3                                         | (89)                          | 2,5  | (98)      | 91                           | (36)                   | 9,1                                          | (3,6)                 | 2,3                                         | (89)               | 2,5  | (98)           | 69                                      | (27)       | 20,6                                                        | (8,1)   |
| (1,8)<br>70                                   |  | 2,6                                         | (104)                         | 2,9  | (114)     | 107                          | (42)                   | 10,7                                         | (4,2)                 | 2,6                                         | (104)              | 2,9  | (114)          | 80                                      | (32)       | 24,0                                                        | (9,5)   |
| 80<br>(2,0)                                   |  | 3,0                                         | (119)                         | 3,3  | (131)     | 122                          | (48)                   | 12,2                                         | (4,8)                 | 3,0                                         | (119)              | 3,3  | (131)          | 91                                      | (36)       | 27,4                                                        | (10, 8) |
| (2,3)<br>90                                   |  | 3,4                                         | (134)                         | 3,7  | (147)     | 137                          | (54)                   | 13,7                                         | (5,4)                 | 3,4                                         | (134)              | 3,7  | (147)          | 103                                     | (41)       | 30,9                                                        | (12,2)  |
| 100<br>(2,5)                                  |  | 3,8                                         | (149)                         | 4,2  | (163)     | 152                          | (60)                   | 15,2                                         | (6, 0)                | 3,8                                         | (149)              | 4,2  | (163)          | 114                                     | (45)       | 34,3                                                        | (13,5)  |
| 120(3,0)                                      |  | 4,5                                         | (178)                         | 5,0  | (196)     | 183                          | (72)                   | 18,3                                         | (7,2)                 | 4,5                                         | (178)              | 5,0  | (196)          | 137                                     | (54)       | 41,1                                                        | (16,2)  |
| 150(3,8)                                      |  | 5,7                                         | (223)                         | 6,2  | (245)     | 229                          | (90)                   | 22,9                                         | (9,0)                 | 5,7                                         | (223)              | 6,2  | $(245)$ 171    |                                         | (68)       | 51,4                                                        | (20,3)  |
| 200(5,1)                                      |  | 7,5                                         | (297)                         | 8,3  | (327)     | 305                          |                        |                                              | $(120)$ 30,5 $(12,0)$ | 7,5                                         | (297)              | 8,3  | (327)          | 229                                     | (90)       | 68,6                                                        | (27,0)  |
| 250 (6,4)                                     |  | 9,4                                         | (371)                         |      | 10,4(409) | 381                          |                        |                                              | $(150)$ 38,1 $(15,0)$ | 9,4                                         | $(371)$ 10,4 (409) |      |                |                                         | 286 (113)  | 85,7                                                        | (33,8)  |
| 300                                           |  |                                             | $(7,6)$ 11,3 (446) 12,5 (490) |      |           |                              |                        |                                              |                       |                                             |                    |      |                |                                         |            | 457 (180) 45,7 (18,0) 11,3 (446) 12,5 (490) 343 (135) 102,9 | (40, 5) |

# **PJD5555w**

• Immagine 16:10 su uno schermo 16:10

![](_page_21_Figure_2.jpeg)

• Immagine 16:10 su uno schermo 4:3

![](_page_21_Figure_4.jpeg)

![](_page_21_Figure_5.jpeg)

(c)

Ť

(d)

 $\downarrow$ 

 $\sim$ (f)

(a)

(e): Schermo (f): Centro dell'obiettivo

![](_page_21_Picture_285.jpeg)

**Su questi valori è prevista una tolleranza del 3%, a causa delle variazioni dei componenti ottici. Se si desidera installare in modo permanente il proiettore, si consiglia di verificare fisicamente le dimensioni e la distanza di proiezione, provando ad utilizzare il proiettore sul posto prima di procedere all'installazione definitiva, in modo da valutare le caratteristiche ottiche dell'apparecchio. In questo modo è possibile determinare la posizione più idonea per l'installazione.**

<span id="page-22-0"></span>Quando si collega una sorgente di segnale al proiettore, accertarsi di eseguire le operazioni seguenti:

- 1. prima di effettuare qualsiasi collegamento, spegnere tutte le apparecchiature;
- 2. utilizzare i cavi di segnale corretti per ciascuna sorgente;
- 3. assicurarsi che i cavi siano inseriti saldamente.
- **Per i collegamenti illustrati di seguito, alcuni cavi potrebbero non essere forniti in dotazione con il proiettore (vedere la sezione ["Contenuto dalla confezione" a pagina 5\)](#page-12-0). È possibile acquistare tali cavi nei negozi di elettronica.**

**Le illustrazioni dei collegamenti riportate sotto sono solamente a titolo di riferimento. Le prese di connessione posteriori disponibili sul proiettore variano a seconda del modello.**

![](_page_22_Figure_7.jpeg)

# <span id="page-23-0"></span>**Collegamento di un computer o di un monitor**

# <span id="page-23-1"></span>**Collegamento di un computer**

- 1. Collegare un'estremità del cavo VGA fornito in dotazione alla presa di uscita D-Sub del computer.
- 2. Collegare l'altra estremità del cavo VGA alla presa di ingresso segnale **COMPUTER IN 1** o **COMPUTER IN 2** del proiettore.
- 3. Se si desidera utilizzare la funzione di controllo remoto del mouse collegare l'estremità più grande del cavo USB alla porta USB del computer e l'estremità più piccola alla presa **MINI USB** del proiettore. Vedere la sezione ["Uso del controllo](#page-17-0)  [remoto del mouse" a pagina 10](#page-17-0) per maggiori dettagli.
- **In molti computer portatili le porte video esterne non si attivano quando questi vengono collegati a un proiettore. In genere, lo schermo esterno può essere attivato o disattivato digitando una combinazione di tasti, ad esempio FN + F3 o CRT/LCD. Individuare sulla tastiera del computer portatile un tasto funzione con la scritta CRT/LCD o con il simbolo di un monitor. Premere contemporaneamente questo tasto e il tasto FN. Per conoscere la combinazione di tasti sulla tastiera del proprio portatile, consultare la documentazione del computer.**

# **Collegamento di un monitor**

Se si desidera visualizzare una presentazione contemporaneamente su un monitor e sulloschermo, è possibile collegare la presa di uscita del segnale **MONITOR OUT** del proiettore a un monitor esterno mediante un cavo VGA, attenendosi alle istruzioni riportate di seguito.

- 1. Collegare il proiettore a un computer, come descritto nella sezione ["Collegamento di](#page-23-1)  [un computer" a pagina 16](#page-23-1).
- 2. Collegare un'estremità di un cavo VGA idoneo (in dotazione ne viene fornito solo uno) alla presa d'ingresso D-Sub del monitor. In alternativa, se il monitor è dotato di una presa d'ingresso DVI, collegare l'estremità

DVI di un cavo da VGA a DVI-A alla presa d'ingresso DVI del monitor.

- 3. Collegare l'altra estremità del cavo alla presa **MONITOR OUT** del proiettore.
- **L'ISCITE IN 1 VIER DUT funziona solamente se il collegamento COMPUTER IN 1 viene effettuato al proiettore.**

**Per utilizzare questo metodo di collegamento quando il proiettore è in modalità standby, attivare la funzione Attiva uscita VGA nel menu SORGENTE > Impostazioni standby.**

# <span id="page-24-0"></span>**Collegamento di dispositivi sorgente video**

È possibile collegare il proiettore a vari dispositivi sorgente video dotati di una delle seguenti prese di uscita:

- HDMI
- Video Component
- S-Video
- Video (composito)

Per collegare il proiettore a un dispositivo sorgente video è possibile utilizzare uno qualsiasi dei metodi di collegamento riportati sopra, tuttavia ciascuno di essi offre un livello di qualità video diverso. La scelta del metodo dipende essenzialmente dalla disponibilità dei terminali corrispondenti sul proiettore e sul dispositivo sorgente, come descritto di seguito:

### **Massima qualità video**

Il metodo di collegamento video migliore disponibile è l'HDMI. Se il dispositivo sorgente è dotato di una presa HDMI, è possibile godere della qualità del segnale video digitale non compresso.

Per conoscere come collegare il proiettore a un dispositivo sorgente HDMI e altri dettagli, vedere la sezione ["Collegamento di un dispositivo HDMI" a pagina 18](#page-25-1).

Se non è disponibile una sorgente di segnale **HDMI**, il segnale video migliore successivo è il Video Component (da non confondersi con il video composito). Se sui dispositivi in uso sono disponibili uscite Video Component, native per lettori DVD e sintonizzatori TV digitali, questo metodo di collegamento è sicuramente preferibile rispetto al metodo Video (composito).

Per conoscere come collegare il proiettore a un dispositivo Video Component, vedere la sezione ["Collegamento di un dispositivo sorgente Video Component" a pagina 18](#page-25-2).

### **Qualità video migliore**

Il metodo S-Video offre un segnale video analogico di qualità migliore rispetto al segnale Video composito standard. Se sul dispositivo sorgente video sono presenti i terminali di uscita Video e S-Video, è preferibile scegliere l'opzione S-Video.

Per conoscere come collegare il proiettore a un dispositivo S-Video, vedere la sezione ["Collegamento di un dispositivo S-Video" a pagina 18.](#page-25-0)

### **Qualità video minima**

Il Video composito è un segnale video analogico e consente di ottenere dal proiettore risultati perfettamente accettabili, ma non ottimali, in quanto rappresenta il livello minimo di qualità video tra i metodi qui descritti.

Per conoscere come collegare il proiettore a un dispositivo Video composto, vedere la sezione ["Collegamento di un dispositivo sorgente Video composito" a pagina 19](#page-26-1).

### <span id="page-24-1"></span>**Collegamento audio**

Il proiettore è dotato di uno o più altoparlanti mono integrati, progettati per offrire funzionalità audio di base per supportare presentazioni a scopo esclusivamente commerciale. Non sono stati progettati né possono essere utilizzati per la riproduzione audio stereo come avviene nelle applicazioni Home Theatre o Home Cinema. L'ingresso audio stereo (se disponibile) viene unito all'uscita audio mono comune mediante l'altoparlante del proiettore.

Se lo si desidera, è possibile utilizzare l'altoparlante del proiettore (mono misto) durante le presentazioni, e collegare anche altoparlanti amplificati separati alla presa di uscita audio del proiettore. Il segnale audio in uscita è un segnale mono misto ed è controllato dalle impostazioni Volume e Mute del proiettore.

Se si possiede un impianto audio separato, molto probabilmente si vorrà collegare l'uscita audio del dispositivo video sorgente a quell'impianto audio invece che agli altoparlanti audio mono del proiettore.

# <span id="page-25-1"></span>**Collegamento di un dispositivo HDMI**

Quando si effettua il collegamento tra il proiettore e i dispositivi HDMI è necessario utilizzare un cavo HDMI.

- 1. Collegare un'estremità del cavo HDMI alla porta di uscita HDMI del dispositivo video.
- 2. Collegare l'altra estremità del cavo alla porta d'ingresso **HDMI** del proiettore.
- **Nel caso improbabile in cui, collegando il proiettore a un lettore DVD tramite l'ingresso HDMI del proiettore, le immagini vengano proiettate con i colori errati, impostare lo spazio colore su YUV. Vedere la sezione ["Modifica delle impostazioni per l'ingresso HDMI" a pagina 24](#page-31-1) per maggiori dettagli.**

**Anche se è collegato un ingresso audio stereo, il proiettore può eseguire solo la riproduzione in audio mono misto. Vedere la sezione ["Collegamento audio" a pagina 17](#page-24-1) per maggiori dettagli.**

# <span id="page-25-2"></span>**Collegamento di un dispositivo sorgente Video Component**

Controllare se il dispositivo sorgente video dispone di prese di uscita Video Component inutilizzate.

- In questo caso, è possibile proseguire attenendosi alla procedura riportata di seguito.
- In caso contrario, è necessario riconsiderare il metodo da utilizzare per collegare il dispositivo.
- 1. Collegare un'estremità del cavo adattatore VGA (D-Sub)-Component con 3 connettori di tipo RCA alle prese di uscita Video Component del dispositivo sorgente video. Inserire le spine nelle prese di colore corrispondente; verde con verde, blu con blu e rosso con rosso.
- 2. Collegare l'altra estremità del cavo adattatore VGA (D-Sub)-Component (con un connettore di tipo D-Sub) alla presa **COMPUTER IN 1** o **COMPUTER IN 2** del proiettore.
- **Anche se è collegato un ingresso audio stereo, il proiettore può eseguire solo la riproduzione in audio mono misto. Vedere la sezione ["Collegamento audio" a pagina 17](#page-24-1) per maggiori dettagli.**
- **Se l'immagine video selezionata non viene visualizzata dopo l'accensione del proiettore pur avendo selezionato la sorgente di segnale video corretta, verificare che il dispositivo sorgente video sia acceso e funzioni correttamente. Verificare inoltre che i cavi di segnale siano stati collegati correttamente.**

**Adattatore VGA-Component**  $G_{\infty}$ **(ViewSonic Codice art.: CB-00008906)**

# <span id="page-25-0"></span>**Collegamento di un dispositivo S-Video**

Controllare se il dispositivo sorgente video dispone di prese di uscita S-Video inutilizzate.

- In questo caso, è possibile proseguire attenendosi alla procedura riportata di seguito.
- In caso contrario, è necessario riconsiderare il metodo da utilizzare per collegare il dispositivo.
- 1. Collegare un'estremità del cavo S-Video alla porta di uscita S-Video del dispositivo sorgente video.
- 2. Collegare l'altra estremità del cavo S-Video alla presa **S-VIDEO** del proiettore.
- **Anche se è collegato un ingresso audio stereo, il proiettore può eseguire solo la riproduzione in audio mono misto. Vedere la sezione ["Collegamento audio" a pagina 17](#page-24-1) per maggiori dettagli.**
- Se l'immagine video selezionata non viene visualizzata dopo l'accensione del proiettore pur **avendo selezionato la sorgente video corretta, verificare che il dispositivo sorgente videosia acceso e funzioni correttamente. Verificare inoltre che i cavi di segnale siano stati collegati correttamente.**
- **Se è già stato stabilito un collegamento Video Component tra il proiettore e questo dispositivo di sorgente S-Video mediante collegamenti Video Component, non è necessario collegare il dispositivo utilizzando un collegamento S-Video, in quanto si tratterebbe di una seconda connessione non necessaria e con immagini di qualità scadente. Vedere la sezione ["Collegamento di dispositivi sorgente video" a pagina 17](#page-24-0) per maggiori dettagli.**

# <span id="page-26-1"></span>**Collegamento di un dispositivo sorgente Video composito**

Controllare se il dispositivo sorgente video dispone di prese di uscita Video composito inutilizzate.

- In questo caso, è possibile proseguire attenendosi alla procedura riportata di seguito.
- In caso contrario, è necessario riconsiderare il metodo da utilizzare per collegare il dispositivo.
- 1. Collegare un'estremità del cavo video alla porta di uscita video del dispositivo sorgente video.
- 2. Collegare l'altra estremità del cavo video alla presa **VIDEO** del proiettore.
- **Anche se è collegato un ingresso audio stereo, il proiettore può eseguire solo la riproduzione in audio mono misto. Vedere la sezione ["Collegamento audio" a pagina 17](#page-24-1) per maggiori dettagli.**
- **Se l'immagine video selezionata non viene visualizzata dopo l'accensione del proiettore pur avendo selezionato la sorgente video corretta, verificare che il dispositivo sorgente videosia acceso e funzioni correttamente. Verificare inoltre che i cavi di segnale siano stati collegati correttamente.**

**Se gli ingressi Video Component e S-Video non sono disponibili per l'uso, per collegare il proiettore a questo dispositivo sorgente è necessario utilizzare un collegamento Video composito Vedere la sezione ["Collegamento di dispositivi sorgente video" a pagina 17](#page-24-0) per maggiori dettagli.**

# <span id="page-26-0"></span>**Uso del copricavi (accessorio opzionale)**

Il copricavi aiuta a nascondere e organizzare i cavi collegati nel retro del proiettore. È particolarmente utile quando il proiettore è installato a soffitto o a muro.

- 1. Assicurarsi che tutti i cavi siano collegati correttamente al proiettore.
- 2. Attaccare il copricavi al retro del proiettore.
- 3. Stringere le viti di fissaggio del copricavi.

![](_page_26_Figure_16.jpeg)

# <span id="page-27-1"></span><span id="page-27-0"></span>**Accensione del proiettore**

- 1. Collegare il cavo di alimentazione al proiettore e a una presa di corrente a muro. Accendere l'interruttore della presa a muro (se presente).
- 2. Premere **(b) Power (Power)** per accendere il proiettore. All'accensione della lampada, si ode un suono ("Tono on"). Quando il proiettore è acceso, la spia **Indicatore alimentazione** è illuminata di colore blu fisso.

![](_page_27_Picture_4.jpeg)

Se necessario, ruotare la ghiera di messa a fuoco per regolare la nitidezza dell'immagine proiettata.

- **Se il proiettore è ancora caldo a causa di un'attività precedente, prima dell'accensione della lampada si attiva la ventola di raffreddamento per circa 60 secondi.**
- **Per garantire la durata in servizio della lampada, una volta acceso il proiettore, attendere almeno 5 minuti prima di spegnerlo.**
- **Per maggiori dettagli su come disattivare il tono, vedere la sezione ["Disattivazione del Tono](#page-42-2)  [on/off Tono on/off" a pagina 35](#page-42-2).**
	- 3. Se il proiettore viene acceso per la prima volta, selezionare la lingua dell'OSD seguendo le istruzioni sullo schermo.
	- 4. Accendere tutte le apparecchiature collegate.
	- 5. Il proiettore avvia la ricerca dei segnali in ingresso. Nell'angolo superiore sinistro dello schermo viene visualizzato il segnale in ingresso corrente sottoposto a scansione. Se il proiettore non rileva un segnale valido, il messaggio "**No Signal**" rimane visualizzato finché il proiettore non rileva un segnale in ingresso.

È inoltre possibile premere il pulsante **Source (Sorgente)** per selezionare il segnale in ingresso desiderato. Vedere la sezione ["Commutazione del segnale in ingresso" a](#page-31-0)  [pagina 24](#page-31-0) per maggiori dettagli.

**Se la frequenza/risoluzione del segnale in ingresso supera il campo d'azione del proiettore, viene visualizzato il messaggio "Out of Range" su una schermata vuota. Passare a un segnale in ingresso compatibile con la risoluzione del proiettore oppure impostare un valore più basso per il segnale in ingresso. Vedere la sezione ["Tabella delle temporizzazioni" a pagina 56](#page-63-1) per maggiori dettagli.**

# <span id="page-28-0"></span>**Uso dei menu**

Il proiettore è dotato di menu On-Screen Display (OSD) che consentono di eseguire varie regolazioni e impostazioni.

#### **Le schermate OSD riportate di sequito sono solo a scopo di riferimento, e possono differire dal quelle reali.**

![](_page_28_Picture_3.jpeg)

Di seguito è riportata una panoramica del menu OSD.

Per usare i menu OSD, selezionare prima la lingua.

![](_page_28_Picture_6.jpeg)

# <span id="page-29-0"></span>**Uso della funzione di protezione tramite password**

Per motivi di sicurezza e per impedire l'uso agli utenti non autorizzati, è possibile impostare una password di sicurezza La password può essere impostata dal menu On-Screen Display (OSD). Per maggiori dettagli sul funzionamento del menu OSD, consultare la sezione ["Uso](#page-28-0)  [dei menu" a pagina 21](#page-28-0).

**Dimenticare la password impostata dopo che è stata attivata la funzione di protezione tramite password, sarebbe un problema. Annotare la password su un foglio e conservarlo in un luogo sicuro, nel caso sia necessario richiamarla in futuro.**

# **Impostazione della password**

**Una volta impostata la password e attivato il blocco dell'accensione, il proiettore non può essere usato se non viene inserita la password corretta ogni volta che si accende.**

- 1. Aprire il menu OSD e andare al menu **IMPOSTAZIONI SISTEMA: AVANZATE** > **Avanzata** > **Impostaz. protezione**.
- 2. Premere**Enter (Invio)** per visualizzare la pagina **Impostaz. protezione**.
- 3. Evidenziare **Blocco accensione** e selezionare **On** premendo **/** .
- 4. Come illustrato a destra, i tasti con le quattro

frecce ( $\blacktriangle$ ,  $\blacktriangle$ ,  $\blacktriangledown$ ,  $\blacktriangleright$ ) rappresentano rispettivamente quattro cifre (1, 2, 3, 4). In relazione alla password che si desidera impostare, premere i tasti freccia per inserire la password a sei cifre.

5. Inserire una seconda volta la nuova password per confermarla.

> Dopo avere impostato la password, il menu OSD torna alla pagina **Impostaz. protezione**.

6. Per uscire dal menu OSD, premere **Exit (Esci).**

# **Se si dimentica la password**

Se è stata attivata la funzione di protezione tramite password, verrà chiesto di inserire la password di sei cifre ogni volta che si accende il proiettore. Se viene inserita la password errata, viene visualizzato per 5 secondi un messaggio di errore simile a quello riportato nella figura a destra e, successivamente, il

messaggio **"INSERISCI PASSWORD"**. È possibile effettuare un secondo tentativo inserendo un'altra password a sei cifre oppure, se la password non è stata trascritta su questo manuale per l'utente, ed è stata del tutto dimenticata, è possibile effettuare la procedura di richiamo della password. Vedere la sezione ["Procedura di richiamo della password" a](#page-30-0)  [pagina 23](#page-30-0) per maggiori dettagli.

Se si inserisce una password errata per 5 volte di seguito, il proiettore si spegne automaticamente.

![](_page_29_Picture_17.jpeg)

![](_page_29_Picture_18.jpeg)

# <span id="page-30-0"></span>**Procedura di richiamo della password**

- 1. Mantenere premuto il tasto **Auto Sync (Sincronizzazione autom.)** sul telecomando per tre secondi. Sullo schermo del proiettore viene visualizzato un codice numerico.
- 2. Annotare il codice e spegnere il proiettore.
- 3. Per decodificare il numero rivolgersi al centro di assistenza locale. È possibile che venga richiesta la documentazione relativa all'acquisto del proiettore per verificare che non si tratti di un utente non autorizzato.

**Annotare il codice di richiamo e contattare il Servizio clienti di ViewSonic. Codice di richiamo: X X X X RICHIAMA PASSWORD MENU Esci**

**Le "XXX" negli screenshot illustrati sopra sono cifre che variano in base ai diversi modelli di proiettore.**

# **Modifica della password**

- 1. Aprire il menu OSD e andare al menu **IMPOSTAZIONI SISTEMA: AVANZATE** > **Avanzata** > **Impostaz. protezione** > **Modifica password**.
- 2. Premere **Enter (Invio)**. Viene visualizzato il messaggio **"INSERISCI PASSWORD ATTUALE"**.
- 3. Inserire la password corrente.
	- Se la password è corretta, compare un altro messaggio: **"INSERISCI NUOVA PASSWORD"**.
	- Se viene inserita la password errata, viene visualizzato per 5 secondi un messaggio di errore password, seguito dal messaggio **"INSERISCI PASSWORD ATTUALE"** per riprovare. È possibile premere **Exit (Esci)** per annullare e provare a inserire un'altra password.
- 4. Inserire una nuova password.
- 5. Inserire una seconda volta la nuova password per confermarla.
- 6. L'assegnazione della nuova password al proiettore è riuscita. Alla successiva accensione del proiettore, ricordare di inserire la nuova password.
- 7. Per uscire dal menu OSD, premere **Exit (Esci).**

**Le cifre inserite vengono visualizzate sullo schermo come asterischi. Annotare la password su un foglio e conservarlo in un luogo sicuro nel caso sia necessario richiamarla in futuro.**

# **Disattivazione della funzione di protezione tramite password**

- 1. Aprire il menu OSD e andare al menu **IMPOSTAZIONI SISTEMA: AVANZATE** > **Avanzata** > **Impostaz. protezione > Blocco accensione**.
- 2. Premere  $\blacktriangleleft$  / $\blacktriangleright$  per selezionare **Off**.
- 3. Viene visualizzato il messaggio **"INSERISCI PASSWORD"**. Inserire la password corrente.
	- Se la password è corretta, il menu OSD torna alla pagina **Impostaz. protezione** con **"Off"** visualizzato nella riga di **Blocco accensione**. Alla successiva accensione del proiettore, non sarà necessario inserire la password.
	- Se viene inserita la password errata, viene visualizzato per 5 secondi un messaggio di errore password, seguito dal messaggio **"INSERISCI PASSWORD ATTUALE"** per riprovare. È possibile premere **Exit (Esci)** per annullare e provare a inserire un'altra password.

**Anche se la funzione di protezione tramite password è stata disattivata, è necessario conservare la vecchia password se si desidera riattivare la funzione tramite l'inserimento della vecchia password.**

# <span id="page-31-0"></span>**Commutazione del segnale in ingresso**

Il proiettore può essere collegato contemporaneamente a più dispositivi, tuttavia, è possibile visualizzare solo una schermata intera per volta.

Se si desidera che il proiettore ricerchi automaticamente i segnali, assicurarsi che la funzione **Ricerca automatica veloce** nel menu **SORGENTE** sia impostata su **On**.

È possibile anche selezionare manualmente il segnale desiderato premendo uno dei tasti di selezione della sorgente sul telecomando, oppure scorrere i segnali in ingresso disponibili.

- <span id="page-31-2"></span>1. Premere **Source (Sorgente)**. Viene visualizzata una barra per la selezione della sorgente.
- <span id="page-31-3"></span>2. Premere  $\triangle$  /  $\nabla$  fino a quando viene selezionato il segnale desiderato, quindi premere **Enter (Invio)**.

Una volta rilevato il segnale, le informazioni relative alla sorgente selezionata vengono visualizzate sullo schermo per alcuni secondi. Se al proiettore sono collegati più dispositivi, ripetere i passaggi [1-](#page-31-2)[2](#page-31-3) per eseguire una nuova ricerca del segnale.

- **Il livello di luminosità dell'immagine proiettata cambia quando si passa da un segnale in ingresso all'altro. In genere, le presentazioni di dati "PC" (grafica), che utilizzano principalmente immagini statiche, sono più luminose rispetto alle presentazioni "Video" che utilizzano immagini in movimento (film).**
- **Il tipo di segnale in ingresso influisce sulle opzioni disponibili per la Modalità colore. Vedere la sezione ["Selezione di una modalità immagine" a pagina 28](#page-35-1) per maggiori dettagli.**
- **Per la risoluzione di visualizzazione nativa del proiettore, consultare la sezione ["Specifiche del](#page-60-2)  [proiettore" a pagina 53](#page-60-2). Per ottenere i migliori risultati di visualizzazione dell'immagine, occorre selezionare e utilizzare un segnale in ingresso che trasmette a questa risoluzione. Le altre risoluzioni vengono adattate dal proiettore a seconda dell'impostazione del rapporto, che potrebbe provocare la distorsione dell'immagine o la perdita di nitidezza. Vedere la sezione ["Selezione del rapporto" a pagina 27](#page-34-0) per maggiori dettagli.**

### PJD5155/PJD5255/PJD5555w

![](_page_31_Picture_12.jpeg)

#### PJD5153/PJD5253

![](_page_31_Picture_14.jpeg)

#### PJD5151/PJD5250

![](_page_31_Picture_16.jpeg)

### <span id="page-31-1"></span>**Modifica delle impostazioni per l'ingresso HDMI**

Qualora dovesse succedere che, collegando il proiettore a un dispositivo (come ad esempio un lettore DVD o Blu-ray) tramite l'ingresso **HDMI** del proiettore, l'immagine proiettata presenti colori non corretti, modificare lo spazio colore, selezionandone una che soddisfi l'impostazione dello spazio colore prevista per quel dispositivo.

Per fare ciò, procedere come descritto di seguito:

- 1. Aprire il menu OSD e andare al menu **IMMAGINE** > **Impostazioni HDMI**.
- 2. Premere **Enter (Invio)**.
- 3. Evidenziare **Formato HDMI** e premere  $\blacktriangleleft$  **per selezionare uno spazio colore** adatto in base all'impostazione dello spazio colore del dispositivo collegato.
	- **RGB**: consente di impostare lo spazio colore come RGB.
	- **YUV**: consente di impostare lo spazio colore come YUV.
	- **Auto**: consente di impostare il proiettore in modo che rilevi automaticamente l'impostazione dello spazio colore del segnale in ingresso.
- 4. Evidenziare **Range HDMI** e premere **/** per selezionare un range di colori HDMI adatta in base all'impostazione del range di colori del dispositivo collegato.
	- **Migliorato**: consente di impostare il range di colori HDMI come 0 255
	- **Normale**: consente di impostare il range di colori HDMI come 15 235
	- **Auto**: consente di impostare il proiettore in modo che rilevi automaticamente l'impostazione del range HDMI del segnale in ingresso.

**Questa opzione è disponibile solo quando è in uso la porta ingresso HDMI.** 

**Per informazioni sulle impostazioni dello spazio colore e del range HDMI, consultare la documentazione del dispositivo.**

# <span id="page-32-0"></span>**Regolazione dell'immagine proiettata**

# **Regolazione dell'angolo di proiezione**

Il proiettore è dotato di un piedino di regolazione che consente di regolare l'altezza e l'angolo di proiezione verticale dell'immagine. Avvitare il piedino di regolazione per definire l'angolo fino a quando l'immagine si trova nella posizione desiderata.

![](_page_32_Picture_16.jpeg)

Se il proiettore non è collocato su una superficie piana oppure se lo schermo e il proiettore non sono perpendicolari tra loro, l'immagine

proiettata assume una forma trapezoidale. Per maggiori dettagli su come risolvere questo problema, vedere la sezione ["Correzione della distorsione trapezoidale" a pagina 26.](#page-33-1)

**Non guardare l'obiettivo quando la lampada è accesa. La luce intensa della lampada può arrecare danni alla vista.**

# **Regolazione automatica dell'immagine**

In alcuni casi, potrebbe essere necessario ottimizzare la qualità dell'immagine. Per fare ciò premere **Auto Sync (Sincronizzazione autom.)** sul telecomando. Entro 3 secondi, la funzione Regolazione automatica intelligente integrata nel proiettore ridefinisce le impostazioni di frequenza e clock, in modo da garantire una qualità ottimale dell'immagine.

Le informazioni relative alla sorgente in uso vengono visualizzate nell'angolo superiore sinistro dello schermo per 5 secondi.

**Quando si utilizza la funzione Regolazione automatica lo schermo è vuoto.** 

![](_page_32_Picture_24.jpeg)

**Questa funzione è disponibile solamente quando viene selezionato il segnale in ingresso PC D-Sub (RGB analogico).**

# **Regolazione della nitidezza dell'immagine**

1. Regolare le dimensioni dell'immagine proiettata secondo la necessità utilizzando la ghiera dello zoom.

![](_page_33_Figure_2.jpeg)

2. Se necessario, rendere più nitida l'immagine ruotando la ghiera della messa a fuoco.

![](_page_33_Figure_4.jpeg)

# <span id="page-33-1"></span>**Correzione della distorsione trapezoidale**

La distorsione trapezoidale (trapezio) si riferisce alla situazione in cui l'immagine proiettata è visibilmente più larga nella parte superiore o inferiore. Ciò si verifica quando il proiettore non è perpendicolare allo schermo.

Per risolvere questo problema, oltre a regolare l'altezza del proiettore, è necessario correggere manualmente la distorsione dell'immagine compiendo uno dei passaggi indicati di seguito.

Dal telecomando

Premere  $\triangle$  / $\Box$  per visualizzare la pagina di Correzione trapezio. Premere  $\Box$  per correggere la distorsione trapezoidale nella parte superiore dell'immagine. Premere  $\Box$  per correggere la distorsione trapezoidale nella parte inferiore dell'immagine.

![](_page_33_Picture_10.jpeg)

- Dal menu OSD
- 1. Aprire il menu OSD e andare al menu **DISPLAY > Trapezio**.
- 2. Premere **Enter (Invio)**. Viene visualizzata la pagina di correzione **Trapezio**.
- 3. Premere  $\triangle$  per correggere la distorsione trapezoidale nella parte superiore dell'immagine oppure premere  $\Box$  per correggerla nella parte inferiore dell'immagine.

# <span id="page-33-0"></span>**Ingrandimento e ricerca dei dettagli**

Se è necessario visualizzare i dettagli dell'immagine proiettata, ingrandire l'immagine. Per spostarsi all'interno dell'immagine, usare i tasti freccia direzionali.

- <span id="page-33-4"></span>Dal telecomando
- 1. Premere  $\oplus$  sul telecomando per visualizzare la barra dello zoom.
- <span id="page-33-2"></span>2. Premere ripetutamente  $\triangle$  per ingrandire l'immagini fino alle dimensioni desiderate.
- 3. Per spostarsi all'interno dell'immagine, premere **Enter (Invio)** per passare alla modalità Panorama e successivamente le frecce direzionali  $(\blacktriangle, \blacktriangle, \blacktriangledown, \blacktriangleright)$ .
- <span id="page-33-3"></span>4. Per rimpicciolire l'immagine, premere **Enter (Invio)** per tornare alla funzione zoom avanti/indietro e premere ripetutamente  $\nabla$ , finché non vengono ripristinate le dimensioni originali dell'immagine. È anche possibile premere **Auto Sync (Sincronizzazione autom.)** sul telecomando per ripristinare le dimensioni originali dell'immagine.
- Dal menu OSD
- 1. Aprire il menu OSD e andare al menu **DISPLAY > Zoom**.
- 2. Premere **Enter (Invio)**. Viene visualizzata la barra dello zoom.
- 3. Ripetere i passaggi [2-](#page-33-2)[4](#page-33-3) descritti nella sezione [Dal telecomando.](#page-33-4)

**Questa funzione è disponibile solo se è selezionato un segnale in ingresso PC.**

**È possibile spostarsi all'interno dell'immagine solo dopo averla ingrandita. Mentre si cercano i dettagli dell'immagine, è possibile ingrandirla ulteriormente.**

# <span id="page-34-0"></span>**Selezione del rapporto**

Per "rapporto" si intende il rapporto tra larghezza e altezza dell'immagine. La maggior parte dei televisori analogici e dei computer offrono un rapporto di 4:3, mentre i televisori digitali DVD in genere forniscono un rapporto di 16:9.

Con l'avvento dell'elaborazione del segnale digitale, i dispositivi di visualizzazione digitali come questo proiettore sono in grado di modificare le proporzioni e di estendere in modo dinamico il segnale di uscita dell'immagine, assegnandole proporzioni diverse rispetto a quella del segnale di ingresso.

Per modificare il rapporto dell'immagine proiettata (indipendentemente dalle proporzioni dell'immagine sorgente), procedere come segue:

- 1. Aprire il menu OSD e andare al menu **DISPLAY > Rapporto**.
- 2. Premere  $\blacktriangleleft$  / $\blacktriangleright$  per selezionare un rapporto adatto al formato del segnale video e ai requisiti di visualizzazione.

### **Informazioni riguardanti il rapporto**

**Nelle immagini riportate di sequito, le porzioni nere rappresentano le aree inattive mentre quelle bianche le aree attive. Sulle aree nere inutilizzate possono essere visualizzati i menu OSD.**

- 1. **Auto**: consente di ridimensionare l'immagine in maniera proporzionale per adattarla alla risoluzione nativa del proiettore nella sua larghezza orizzontale. Questa opzione è adatta se il rapporto dell'immagine in ingresso è diverso da 4:3 e 16:9 e se si desidera utilizzare la maggior parte dello schermo senza alterare il rapporto dell'immagine.
- 2. **4:3**: consente di ridimensionare l'immagine per poterla visualizzare al centro dello schermo con un rapporto di 4:3. Questa impostazione è particolarmente adatta per le immagini con un rapporto di 4:3, come quelle di monitor di computer, televisori con definizione standard e DVD in formato 4:3, perché vengono visualizzate senza alterarne le proporzioni.
- 3. **16:9**: consente di ridimensionare l'immagine per poterla visualizzare al centro dello schermo con un rapporto di 16:9. Questa impostazione è particolarmente adatta per le immagini che presentano già un rapporto di 16:9, come quelle dei televisori ad alta definizione, in quanto vengono visualizzate senza alterarne le proporzioni.

![](_page_34_Figure_15.jpeg)

![](_page_34_Figure_16.jpeg)

![](_page_34_Figure_17.jpeg)

- 4. **16:10** (PJD5555w): consente di ridimensionare l'immagine per poterla visualizzare al centro dello schermo con un rapporto di 16:10. Questa impostazione è particolarmente adatta per le immagini che presentano già un rapporto di 16:9, in quanto vengono visualizzate senza alterarne le proporzioni.
- 5. **Wide** (PJD5555w): consente di modificare in modo non lineare l'aspetto orizzontale e verticale di un'immagine con un rapporto di 4:3, in modo che possa riempire lo schermo con un rapporto di aspetto 16:9.
- 6. **Panorama** (PJD5151/PJD5153/PJD5155/ PJD5250/PJD5253/PJD5255): consente di modificare in modo non lineare l'aspetto orizzontale e verticale di un'immagine 4:3, in modo che possa riempire lo schermo.
- 7. **2,35:1** (PJD5155/PJD5255/PJD5555w): consente di ridimensionare l'immagine per poterla visualizzare al centro dello schermo con un rapporto di 2,35:1 senza alcuna alterazione dell'aspetto.
- 8. **Anamorfico** (PJD5155/PJD5255/PJD5555w): consente di ridimensionare l'immagine con un rapporto di aspetto di 2,35:1 in modo che possa riempire lo schermo.

# <span id="page-35-0"></span>**Ottimizzazione dell'immagine**

# <span id="page-35-1"></span>**Selezione di una modalità immagine**

Il proiettore dispone di varie modalità immagine predefinite che è possibile selezionare in base all'ambiente operativo in uso e al tipo di immagine del segnale in ingresso.

Per selezionare una modalità operativa adatta alle proprie esigenze, è possibile eseguire uno del passaggi indicati di seguito.

- Premere ripetutamente **Color Mode (Modalità colore)** fino a quando viene selezionata la modalità desiderata.
- Andare al menu **IMMAGINE** > Modalità colore e premere  $\blacktriangleleft$  / per selezionare una modalità desiderata.

![](_page_35_Figure_12.jpeg)

 $\overline{\Omega}$ 

![](_page_35_Figure_13.jpeg)

![](_page_35_Figure_14.jpeg)

![](_page_35_Picture_15.jpeg)

![](_page_35_Picture_16.jpeg)

![](_page_35_Figure_17.jpeg)
### **Modalità immagine per i diversi tipi di segnali**

Di seguito sono riportate le modalità di immagine disponibili per i diversi tipi di segnali.

- 1. **Luminosità max. Modalità**: consente di aumentare al massimo la luminosità dell'immagine proiettata. Questa modalità è adatta per gli ambienti in cui è richiesta una luminosità molto elevata, come ad esempio quando si utilizza il proiettore in locali bene illuminati.
- 2. **Dinamico Modalità**: progettata per le presentazioni in condizioni di luce naturale, in modo da fare corrispondere i colori dell'immagine proiettata con quelli dell'immagine sul PC e sul computer portatile. Inoltre, il proiettore ottimizza la qualità dell'immagine utilizzando la funzione PC dinam in relazione ai contenuti proiettati.
- 3. **Standard Modalità**: progettata per le presentazioni in condizioni di luce naturale in modo da far corrispondere i colori dell'immagine proiettata con quelli dell'immagine sul PC e sul computer portatile.
- 4. **ViewMatch Modalità**: consente di passare da prestazioni di luminosità elevata a prestazioni di riproduzione accurata dei colore e viceversa.
- 5. **Film Modalità**: questa modalità è adatta per la riproduzione di filmati e videoclip a colori, da fotocamere digitali o video digitali tramite l'ingresso del computer, e consente una visualizzazione ottimale anche in ambienti scarsamente illuminati.

## <span id="page-36-0"></span>**Uso della funzione Colore sfondo Colore sfondo**

Nel caso in cui la proiezione avvenga su una superficie colorata, come una parete tinteggiata, che potrebbe non essere bianca, la funzione **Colore sfondo** può aiutare a correggere i colori dell'immagine proiettata per evitare possibili differenze cromatiche fra le immagini sul dispositivo sorgente e le immagini proiettate.

Per utilizzare questa funzione, andare al menu **DISPLAY** > **Colore sfondo** e premere **/** per selezionare un colore che sia più simile al colore della superficie di proiezione. Sono disponibili svariati colori precalibrati tra cui scegliere: **Lavagna bianca**Lavagna bianca, **Lavagna verde** e **Lavagna**.

**Questa funzione è disponibile solo se è selezionato un segnale in ingresso PC.** 

### **Regolazione della qualità dell'immagine nelle modalità utente**

In relazione al tipo di segnale rilevato, sono disponibili alcune funzioni definibili dall'utente. È possibile regolare queste funzioni in base alle proprie esigenze.

### <span id="page-36-1"></span>**Regolazione della Luminosità Luminosità**

Andare al menu **IMMAGINE** > **Luminosità** e premere  $\blacktriangleleft$  / $\blacktriangleright$ .

Aumentando il valore, si ottiene un'immagine più luminosa, mentre diminuendo il valore, l'immagine risulta più scura. Regolare questa impostazione in modo che le aree scure dell'immagine appaiano nere e i dettagli nelle suddette aree siano visibili.

### <span id="page-36-2"></span>**Regolazione del Contrasto Contrasto**

Andare al menu **IMMAGINE** > **Contrasto** e premere **/** .

Aumentando il valore, si ottiene un contrasto maggiore. Utilizzare questa impostazione per definire il valore massimo del bianco dopo aver regolato l'impostazione **Luminosità** per adattarla all'ambiente di visualizzazione e al segnale in ingresso selezionati.

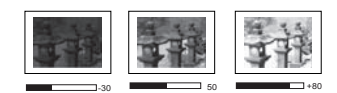

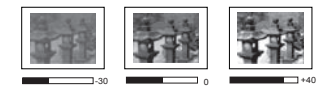

### <span id="page-37-1"></span>**Regolazione del Colore Colori**

#### Andare al menu **IMMAGINE** > **Avanzata** > **Colori** e premere **/** .

Impostando un valore più basso si ottengono colori meno saturi. Se invece il valore impostato è troppo elevato, i colori dell'immagine appaiono molto forti, rendendo l'immagine poco realistica.

#### <span id="page-37-2"></span>**Regolazione della Tinta Tinta**

#### Andare al menu **IMMAGINE** > **Avanzata** > **Tinta** e premere **/** .

Aumentando il valore, l'immagine assume una tonalità tendente al rosso, mentre diminuendo il valore, l'immagine assume una tonalità tendente al verde.

#### <span id="page-37-3"></span>**Regolazione della Nitidezza Nitidezza**

Andare al menu **IMMAGINE** > **Avanzata** > **Nitidezza** e premere **/** .

Aumentando il valore, si ottiene un'immagine più nitida, mentre diminuendo il valore, l'immagine risulta più confusa.

#### <span id="page-37-5"></span>**Regolazione dell'impostazione Brilliant Color Brilliant Color**

Andare al menu **IMMAGINE** > **Avanzata** > **Brilliant Color** e premere **/** .

Questa funzione utilizza un nuovo algoritmo di elaborazione dei colori e ottimizzazioni dei livelli di sistema che consentono una maggiore luminosità dell'immagine proiettata, insieme a colori più vivaci e realistici, . Permette un miglioramento della luminosità del 50% nelle immagini a mezzi toni, che si trovano di solito nei video e nelle scene naturali, consentendo al proiettore di riprodurre immagini con colori più realistici. Se si desidera ottenere immagini con questa qualità, selezionare un livello adatto alle proprie esigenze, altrimenti, selezionare **Off**.

Quando viene selezionato **Off**, la funzione **Temp. colore** non è disponibile.

#### <span id="page-37-6"></span>**Riduzione del Rumore dell'immagine**

Andare al menu **IMMAGINE** > **Avanzata** > **Noise Reduction** e premere **/** .

Questa funzione riduce il rumore elettrico dell'immagine causato da diversi dispositivi di riproduzione multimediali. Aumentando il valore impostato si riduce il rumore.

#### <span id="page-37-4"></span>**Selezione di un'impostazione della Gamma**

Andare al menu **IMMAGINE** > **Avanzata** > **Gamma** e selezionare un'impostazione preferita premendo  $\blacktriangleleft$  / $\blacktriangleright$ .

Il valore Gamma si riferisce al rapporto tra sorgente in ingresso e luminosità dell'immagine

#### <span id="page-37-0"></span>**Selezione della Temperatura colore**

Andare al menu **IMMAGINE** > **Temp.** colore e premere  $\blacktriangleleft$  / $\blacktriangleright$ .

Le opzioni disponibili per le impostazioni della Temperatura colore\* variano in base al tipo di segnale selezionato.

- 1. **Freddo:** alle temperature di colore più elevate, **Freddo** conferisce all'immagine una tonalità ancora più tendente al blu rispetto alle altre impostazioni.
- 2. **Neutro:** conferisce alle parti bianche dell'immagine una tonalità tendente al blu.
- 3. **Normale:** mantiene le colorazioni normali del bianco.
- 4. **Caldo:** conferisce all'immagine una tonalità tendente al rosso.

#### **\*Informazioni riguardanti la Temperatura colore:**

vi sono molte tonalità diverse che vengono considerate "bianche" per vari motivi. Uno dei metodi di rappresentazione del colore bianco più comuni è la cosiddetta "temperatura di colore". Un colore bianco con una temperatura di colore bassa assume una tonalità tendente al rosso. Un colore bianco con una temperatura di colore alta assume una tonalità tendente al blu.

#### <span id="page-38-1"></span>**Impostazione di una temperatura di colore preferita**

- 1. Andare al menu **IMMAGINE** > **Temp. colore**.
- 2. Premere **/** per selezionare **Freddo**, **Neutro**, **Normale** o **Caldo** e premere **Enter (Invio)**.
- 3. Premere  $\triangle$  / $\nabla$  per evidenziare la voce che si desidera modificare e regolare i valori premendo  $\blacktriangleleft$  / $\blacktriangleright$ .
	- **Guadagno rosso**/**Guadagno verde**/**Guadagno blu**: consente di regolare i livelli di contrasto di Rosso, Verde e Blu.
	- **Offset rosso**/**Offset verde**/**Offset blu**: consente di regolare i livelli di luminosità di Rosso, Verde e Blu.

**Questa funzione è disponibile solo se è selezionato un segnale in ingresso PC.**

#### <span id="page-38-2"></span>**Gestione colori**

La funzione di gestione colori deve essere presa in considerazione solo nelle installazioni permanenti con livelli di illuminazione controllati, come ad esempio in sale riunioni, sale per conferenze o impianti Home Theatre. La gestione colori consente la regolazione del controllo della qualità dei colori per consentirne una riproduzione accurata, se richiesto.

Se è stato acquistato un disco di prova contenente vari test del formato colore, che può essere usato per provare la presentazione dei colori su monitor, TV, proiettori, ecc., è possibile proiettare qualsiasi immagine dal disco sullo schermo e accedere al menu **Gestione colori** per eseguire le regolazioni.

#### **Per regolare le impostazioni:**

- 1. Aprire il menu OSD e andare al menu **IMMAGINE** > **Avanzata** > **Gestione colori**.
- 2. Premere **Enter (Invio)** per visualizzare la pagina **Gestione colori**.
- <span id="page-38-0"></span>3. Evidenziare **Colori primari** e premere **/** per selezionare un colore tra Rosso, Giallo, Verde, Ciano, Blu o Magenta.
- 4. Premere  $\blacktriangledown$  per evidenziare **Tonalità** e  $\blacktriangleleft$  / $\blacktriangleright$  per selezionare il relativo range. Aumentando il valore nel range vengono compresi nell'immagine i colori composti da proporzioni variabili dei due colori adiacenti.

Per vedere come i colori si relazionano tra loro, fare riferimento alla figura a destra. Ad esempio, se si seleziona Rosso e si imposta il range su 0, nell'immagine proiettata viene selezionato solamente il rosso puro. Aumentando il valore del range sarà incluso il rosso adiacente al giallo e il rosso adiacente al magenta.

5. Premere ▼ per evidenziare **Saturazione** e regolare a piacere il rispettivo valore premendo **/** . Ogni regolazione apportata si riflette immediatamente sull'immagine.

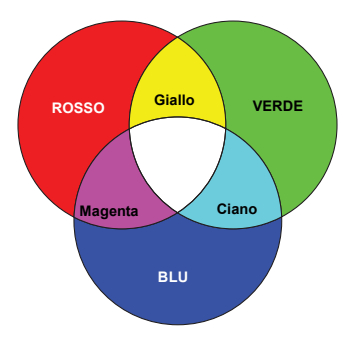

Ad esempio, se si seleziona Rosso e si imposta il range su 0, avrà effetto solo la saturazione del rosso puro.

**Saturazione La saturazione è la quantità di un colore in un immagine video. Impostando un valore più basso si ottiene un colore meno saturo; impostando "0" il colore viene rimosso completamente dall'immagine. Se il valore della saturazione è troppo alto il colore risulta eccessivamente forte e poco realistico.**

- <span id="page-39-0"></span>6. Premere per evidenziare **Guadagno** e regolare a piacere il rispettivo valore premendo **/** . Tale regolazione ha effetto sul livello di contrasto del colore primario. Ogni regolazione apportata si riflette immediatamente sull'immagine.
- 7. Ripetere i passaggi da [3](#page-38-0) a [6](#page-39-0) per eseguire le regolazioni per gli altri colori.
- 8. Assicurarsi di avere apportato tutte le regolazioni desiderate.
- 9. Premere **Exit (Esci)** per uscire e salvare le impostazioni.

## <span id="page-39-1"></span>**Impostazione del timer di presentazione**

Il timer di presentazione può indicare sullo schermo il tempo residuo di una presentazione, per riuscire a gestire il tempo in modo ottimale nel corso di presentazioni. Per utilizzare questa funzione, eseguire i passaggi indicati di seguito:

- 1. Premere  $\Diamond$  sul telecomando per accedere al menu **Timer presentazione** oppure andare al menu **IMPOSTAZIONI SISTEMA: DI BASE > Avanzata > Timer presentazione**.
- 2. Premere **Enter (Invio)** per visualizzare la pagina **Timer presentazione**.
- 3. Evidenziare **Intervallo timer** e definire l'intervallo di tempo premendo **/** . La durata dell'intervallo può essere impostata da 1 a 5 minuti, con incrementi da 1 minuto, e da 5 a 240 minuti, con incrementi da 5 minuti.

**Se il timer è già attivo, riparte da zero ogni volta che viene ripristinato il Intervallo timer.**

4. Premere ▼ per evidenziare **Display timer** e scegliere se si desidera visualizzare il timer sullo schermo premendo  $\blacktriangleleft$  / $\blacktriangleright$ .

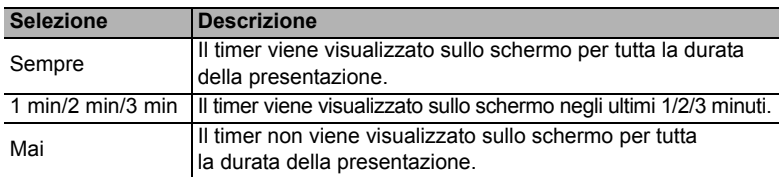

5. Premere ▼ per evidenziare **Posizione timer** e impostare la posizione del timer premendo  $\blacktriangleleft$  / $\blacktriangleright$ .

In alto a sinistra  $\rightarrow$  In basso a sinistra  $\rightarrow$  In alto a destra  $\rightarrow$  In basso a destra

6. Premere per evidenziare **Metodo conteggio timer** e selezionare il metodo di conteggio desiderato premendo **/** .

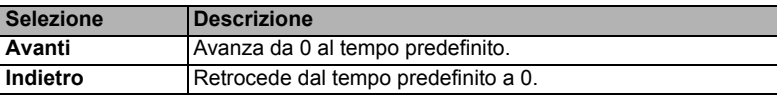

- 7. Premere ▼ per evidenziare **Promemoria audio** e decidere se attivare il promemoria audio premendo **/** . Selezionando **On**, viene emesso un doppio bip durante gli ultimi 30 secondi di conteggio, a prescindere dal metodo selezionato, e un triplo bip quando il timer è inattivo.
- 8. Per attivare il timer di presentazione, premere  $\blacktriangledown$  e  $\blacktriangleleft$  / $\blacktriangleright$  per evidenziare **Inizia conteggio**, quindi premere **Enter (Invio)**.
- 9. Viene visualizzato un messaggio di conferma. Evidenziare **Sì** e premere **Enter (Invio)** per confermare. Sullo schermo viene visualizzato il messaggio "**Timer attivo**". Il timer inizia il conteggio una volta attivato.

#### **Per annullare il timer eseguire i seguenti passaggi:**

- 1. Andare al menu **IMPOSTAZIONI SISTEMA: DI BASE > Avanzata > Timer presentazione**.
- 2. Evidenziare **Off**. Premere **Enter (Invio)**. Viene visualizzato un messaggio di conferma.
- 3. Evidenziare **Sì** e premere **Enter (Invio)** per confermare. Sullo schermo viene visualizzato il messaggio "**Timer disattivo**".

### <span id="page-40-0"></span>**Immagine nascosta**

Per ottenere la completa attenzione del pubblico, è possibile premere **Blank (Inattività)** per nascondere l'immagine sullo schermo. Per ripristinarla, basta premere qualsiasi tasto sul proiettore o sul telecomando. Nell'angolo in basso a destra dello schermo compare la scritta "**VUOTO**" mentre l'immagine è nascosta.

È possibile impostare il tempo in cui lo schermo è vuoto nel menu **IMPOSTAZIONI SISTEMA: DI BASE > Timer inattività** perché il proiettore ritorni automaticamente all'immagine dopo un intervallo di tempo in cui non si agisce sullo schermo vuoto.

**Una volta premuto il tasto Vuoto, il proiettore entra automaticamente in modalità Risparmio.** 

#### **ATTENZIONE**

**Non bloccare l'obiettivo di proiezione con oggetti quando il proiettore è in funzione, in quanto tali oggetti potrebbero surriscaldarsi e deformarsi o perfino provocare un incendio.**

## <span id="page-40-2"></span>**Blocco dei tasti di comando**

Bloccando i tasti di comando del proiettore si può impedire la modifica accidentale delle relative impostazioni (ad esempio, da parte di bambini). Quando il **Blocco tasti pannello.** è attivo, non funziona nessun tasto di comando sul proiettore, eccetto il tasto **Power (Power)**.

- 1. Premere (**Blocco tasti pannello.**), oppure andare al menu **IMPOSTAZIONI SISTEMA: AVANZATE > Avanzata > Blocco tasti pannello.**.
- 2. Premere  $\blacktriangleleft$  / $\blacktriangleright$  per selezionare **On**.
- 3. Viene visualizzato un messaggio di conferma. Selezionare **Sì** per confermare.

Per togliere il blocco tasti del pannello, mantenere premuto  $\bigcap$  per 3 secondi.

È anche possibile utilizzare il telecomando per entrare nel menu **IMPOSTAZIONI SISTEMA:** AVANZATE > Avanzata > Blocco tasti pannello. e premere  $\blacktriangleleft$  / $\blacktriangleright$  per selezionare **Off**.

**I tasti del telecomando sono comunque utilizzabili anche quando il blocco tasti del pannello è attivo.**

**Se si preme UPower (Power) per spegnere il proiettore senza disattivare il blocco tasti del pannello, il tasti permangono nello stato bloccato all'accensione successiva del proiettore.**

## <span id="page-40-1"></span>**Uso del proiettore ad altitudini elevate**

Si consiglia di utilizzare la **Modalità altitudine elevata** quando ci si trova a un'altitudine compresa tra 1500 e 3000 m s.l.m., con una temperatura di 5°C-25°C.

### **ATTENZIONE**

**Non utilizzare la Modalità altitudine elevata se ci si trova a un'altitudine compresa tra 0 e 1500 m, con una temperatura di 0°C-35°C. Attivando questa modalità nelle suddette condizioni, il proiettore potrebbe raffreddarsi eccessivamente.**

Per attivare la **Modalità altitudine elevata**, procedere come descritto di seguito:

- 1. Aprire il menu OSD e andare al menu **IMPOSTAZIONI SISTEMA: AVANZATE** > **Modalità altitudine elevata**.
- 2. Premere  $\blacktriangleleft$  / $\blacktriangleright$  per selezionare **On**. Viene visualizzato un messaggio di conferma.
- 3. Evidenziare **Sì** e premere **Enter (Invio)**.

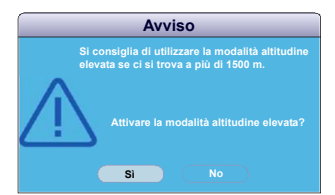

Quando si utilizza il proiettore in "**Modalità altitudine elevata**" il livello di rumore operativo può aumentare, poiché la ventola funziona a maggiore velocità per migliorare le prestazioni del sistema di raffreddamento e le prestazioni generali del proiettore.

Se si utilizza il proiettore in condizioni estreme, diverse da quelle descritte sopra, il sistema potrebbe spegnersi automaticamente per evitare che il proiettore si surriscaldi. In casi come questo, è necessario passare alla **Modalità altitudine elevata** per risolvere questi problemi. Tuttavia, il proiettore non è adatto al funzionamento in qualsiasi condizione estrema.

## <span id="page-41-1"></span>**Uso della funzione CEC**

Questo proiettore supporta la funzione CEC (Consumer Electronics Control) per la sincronizzazione dell'accensione/spegnimento tramite la connessione HDMI. Se un altro dispositivo che supporta anche la funzione CEC viene collegato all'ingresso HDMI del proiettore, quando si spegne il proiettore, si spegne automaticamente anche il dispositivo collegato. Quando il dispositivo collegato viene acceso, si accende automaticamente anche il proiettore.

Per attivare la funzione CEC, procedere come indicato di seguito:

- 1. Aprire il menu OSD e andare al menu **SORGENTE** > **Accensione automatica** > **CEC**.
- 2. Premere  $\blacktriangleleft$  / $\blacktriangleright$  per selezionare **Attiva**.

**Affinché la funzione CEC funzioni correttamente, assicurarsi che il dispositivo sia opportunamente collegato all'ingresso HDMI del proiettore tramite il cavo HDMI e che la funzione CEC sia attivata.**

**A seconda del dispositivo collegato, la funzione CEC potrebbe non funzionare.** 

## <span id="page-41-0"></span>**Uso della funzione 3D**

Questo proiettore è dotato della funzione 3D, che consente di visualizzare film, video, ed eventi sportivi in 3D in un modo più realistico ricreando la profondità delle immagini. Per vedere le immagini in 3D occorre indossare gli occhiali per il 3D.

Se il segnale 3D proviene da un dispositivo compatibile HDMI 1.4a, il proiettore rileva il segnale delle informazioni **Sincronizzazione 3D** e proietta automaticamente le immagini in formato 3D. In altri casi, potrebbe essere necessario selezionare manualmente un formato **Sincronizzazione 3D** affinché il proiettore proietti correttamente le immagini in 3D.

Per selezionare un formato **Sincronizzazione 3D**, procedere come descritto di seguito:

1. Premere **3D (3D)** sul telecomando per accedere al menu **Impostazioni 3D** oppure andare al menu

#### **SORGENTE** > **Impostazioni 3D**.

- 2. Premere**Enter (Invio)** per visualizzare la pagina **Impostazioni 3D**.
- 3. Evidenziare **Sincronizzazione 3D** e premere **Enter (Invio)**.
- 4. Premere per selezionare un'impostazione di **Sincronizzazione 3D** e **Enter (Invio)** per confermare.

**Quando la funzione Sincronizzazione 3D è attiva:**

- **Il livello di luminosità dell'immagine proiettata aumenta.**
- **La Modalità colore non può essere regolata.**
- **La funzione Zoom può ingrandire le immagini solo fino a dimensioni limitate.**

**Se si nota l'inversione della profondità delle immagini 3D, impostare la funzione Inverti sincronizzazione 3D su "Inverti" per risolvere il problema.**

## <span id="page-42-1"></span>**Uso del proiettore in modalità standby**

Alcune funzioni del proiettori sono disponibili in modalità standby (collegato ma non acceso). Per utilizzare tali funzioni assicurarsi di avere attivato i menu corrispondenti sotto a **SORGENTE** > **Impostazioni standby** e che i cavi siano collegati correttamente. Per i metodi di collegamento, vedere il capitolo [Collegamento](#page-22-0).

#### **Attiva uscita VGA**

Selezionando **On** viene inviato un segnale VGA quando i connettori **COMPUTER IN 1** e **COMPUTER OUT** sono collegati correttamente ai dispositivi. Il proiettore invia il segnale ricevuto solamente da **COMPUTER IN 1**.

#### **Uscita audio attiva**

Selezionando **On** viene inviato un segnale audio quando i connettori **AUDIO IN** e **AUDIO OUT** sono collegati correttamente ai dispositivi.

## <span id="page-42-2"></span>**Regolazione dell'audio**

Le regolazioni dell'audio eseguite seguendo le indicazioni riportate sotto avranno effetto sull'altoparlante del proiettore. Assicurarsi di avere eseguito un collegamento corretto alle prese di ingresso/uscita del proiettore. Vedere il capitolo ["Collegamento" a pagina 15](#page-22-0) per maggiori dettagli.

### **Disattivazione dell'audio**

- 1. Aprire il menu OSD e andare al menu **IMPOSTAZIONI SISTEMA: AVANZATE** > **Impostazioni audio** > **Mute**.
- 2. Premere  $\blacktriangleleft$  / $\blacktriangleright$  per selezionare **On**.

<del>了</del> Se disponibile, è possibile premere **¤**, sul telecomando per attivare e disattivare l'audio del **proiettore.**

### **Regolazione del livello sonoro**

- 1. Aprire il menu OSD e andare al menu **IMPOSTAZIONI SISTEMA: AVANZATE** > **Impostazioni audio** > **Volume audio**.
- 2. Premere  $\blacktriangleleft$  / $\blacktriangleright$  per selezionare il livello sonoro.
- <span id="page-42-0"></span> $\widehat{\mathbb{C}^*}$  Se disponibile, è possibile premere  $\mathbb{I}^+$  o  $\mathbb{I}^-$  sul telecomando per regolare il livello sonoro **del proiettore.**

### **Disattivazione del Tono on/off Tono on/off**

- 1. Aprire il menu OSD e andare al menu **IMPOSTAZIONI SISTEMA: AVANZATE** > **Impostazioni audio** > **Tono on/off**.
- 2. Premere  $\blacktriangleleft$  / $\blacktriangleright$  per selezionare **Off**.
- **L'unico modo per modificare l'impostazione del Tono on/off è quello di selezionare On o Off qui. L'impostazione di disattivazione audio o la modifica del livello sonoro non influiscono sull'impostazione Tono on/off.**

## <span id="page-43-0"></span>**Spegnimento del proiettore**

1. Premere **(b)Power (Power)**. Sullo schermo viene visualizzato un messaggio di richiesta conferma.

> Se non risponde entro qualche secondo, il messaggio scompare.

- 2. Premere **(b) Power (Power)** una seconda volta.
- 3. Al termine del processo di raffreddamento, si ode un "Tono off". Scollegare il cavo di alimentazione dalla presa di corrente a muro

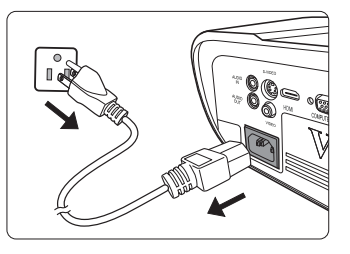

se il proiettore non viene utilizzato per un periodo di tempo prolungato.

**Per maggiori dettagli su come disattivare il tono, vedere la sezione ["Disattivazione del Tono](#page-42-0)  [on/off Tono on/off" a pagina 35](#page-42-0).**

#### **ATTENZIONE**

- **Per evitare che la lampada possa danneggiarsi, durante il processo di raffreddamento il proiettore non risponde a nessun comando.**
- **Per abbreviare la durata del processo di raffreddamento, è possibile attivare la funzione Spegnimento rapido. Vedere la sezione ["Spegnimento rapido" a pagina 42](#page-49-0) per maggiori dettagli.**
- **Non scollegare il cavo di alimentazione prima del completamento della sequenza di spegnimento del proiettore.**

## **Funzionamento dei menu**

### **Sistema dei menu**

Si noti che i menu On-Screen Display (OSD) variano a seconda del tipo di segnale selezionato.

Le voci dei menu sono disponibili quando il proiettore rileva almeno un segnale valido. Se non ci sono apparecchiature collegate al proiettore o se non viene rilevato alcun segnale, è possibile accedere solo ad alcune voci di menu.

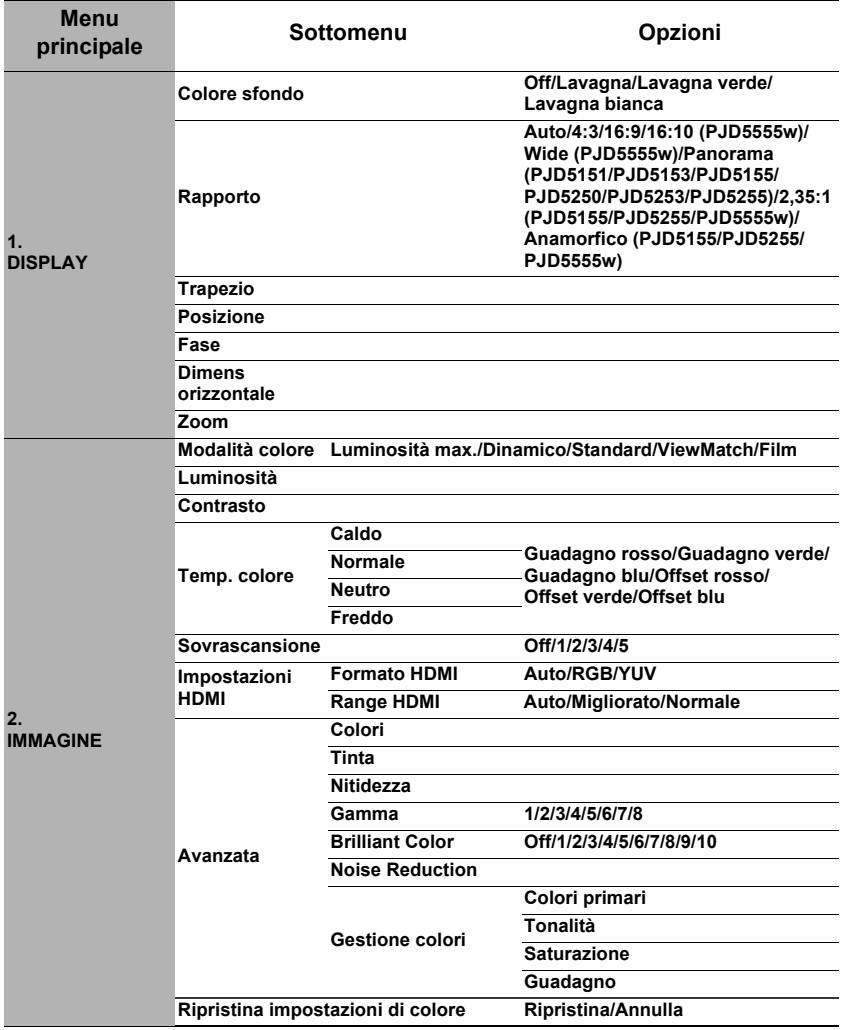

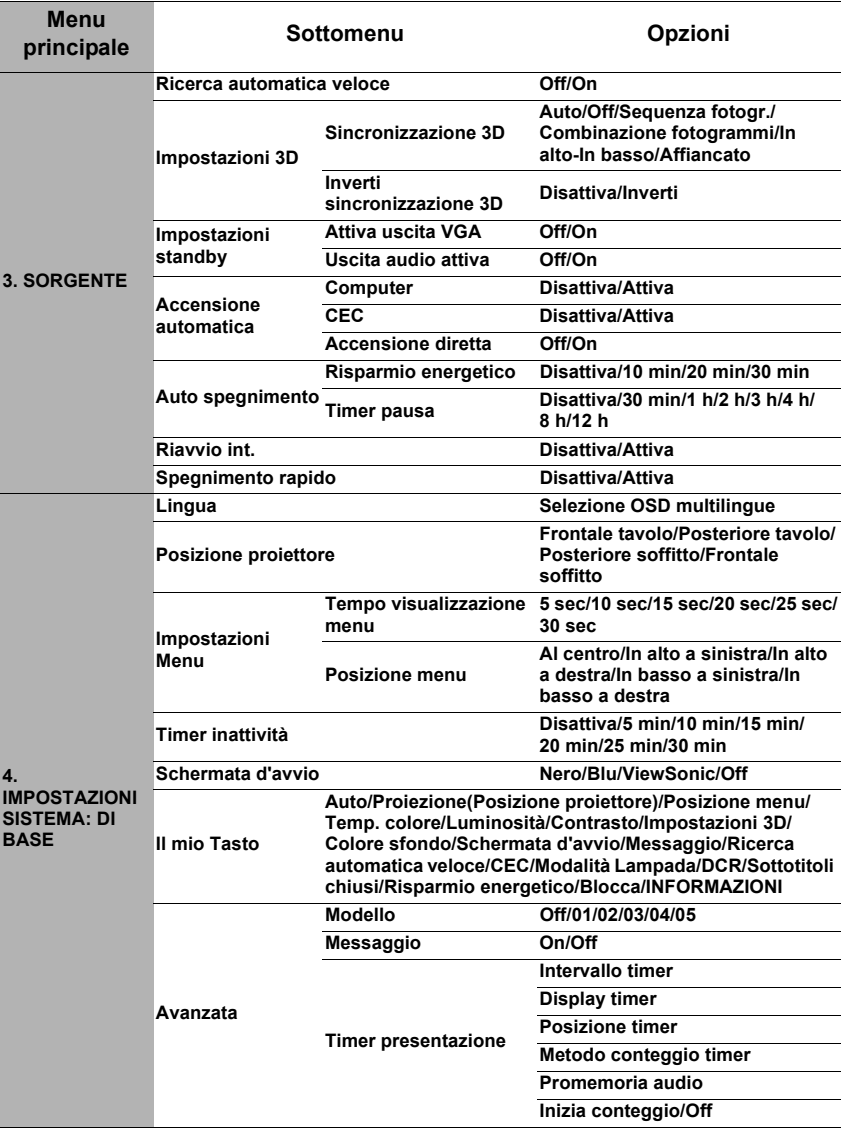

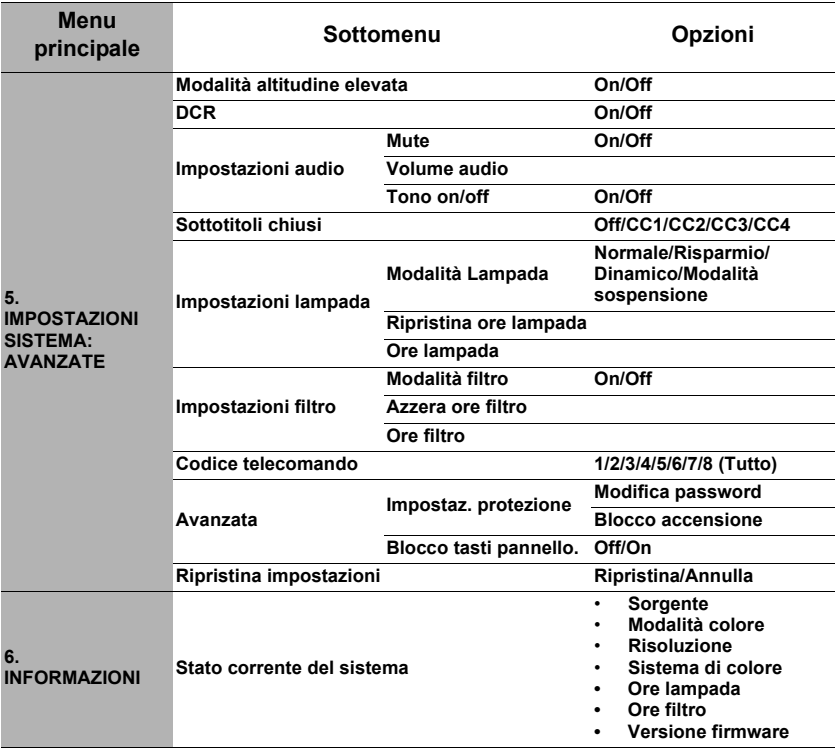

## **Descrizione di ciascun menu**

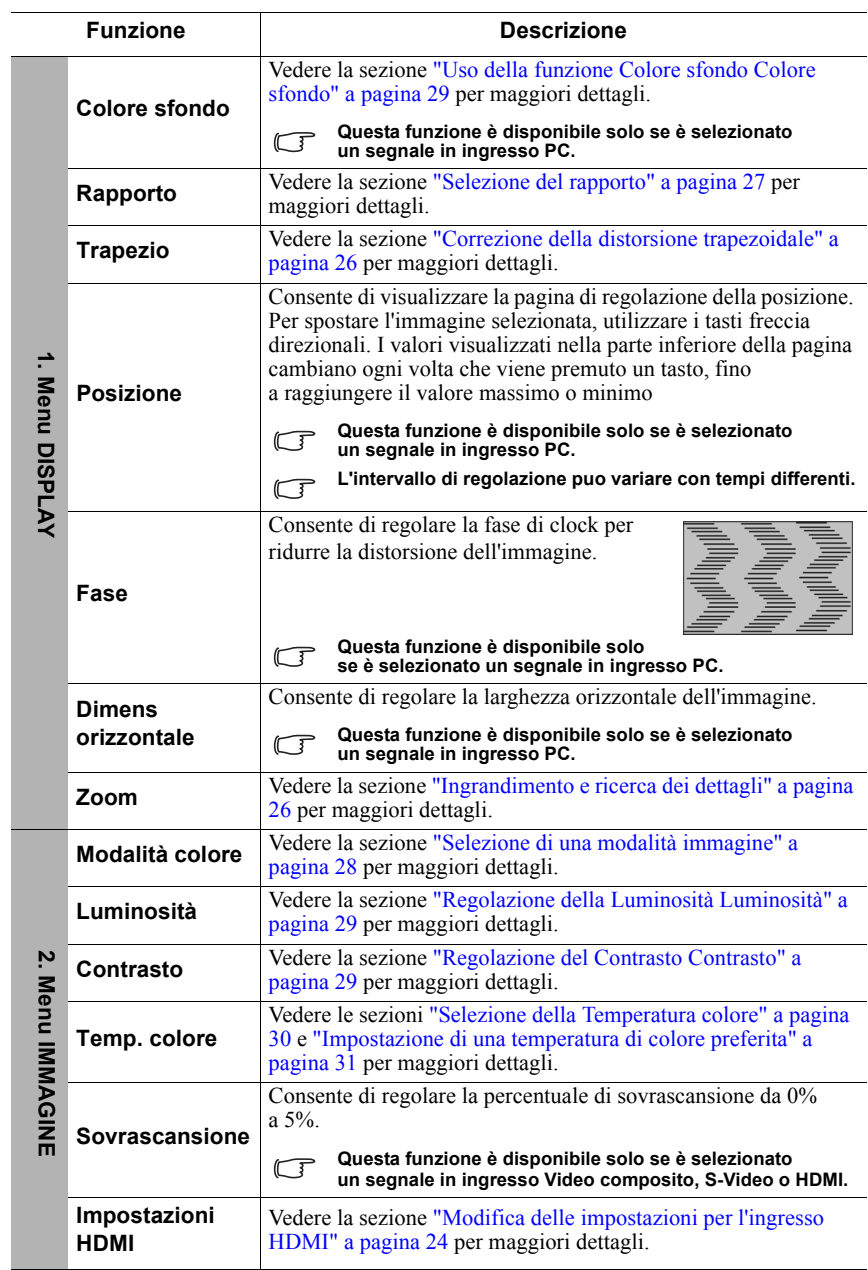

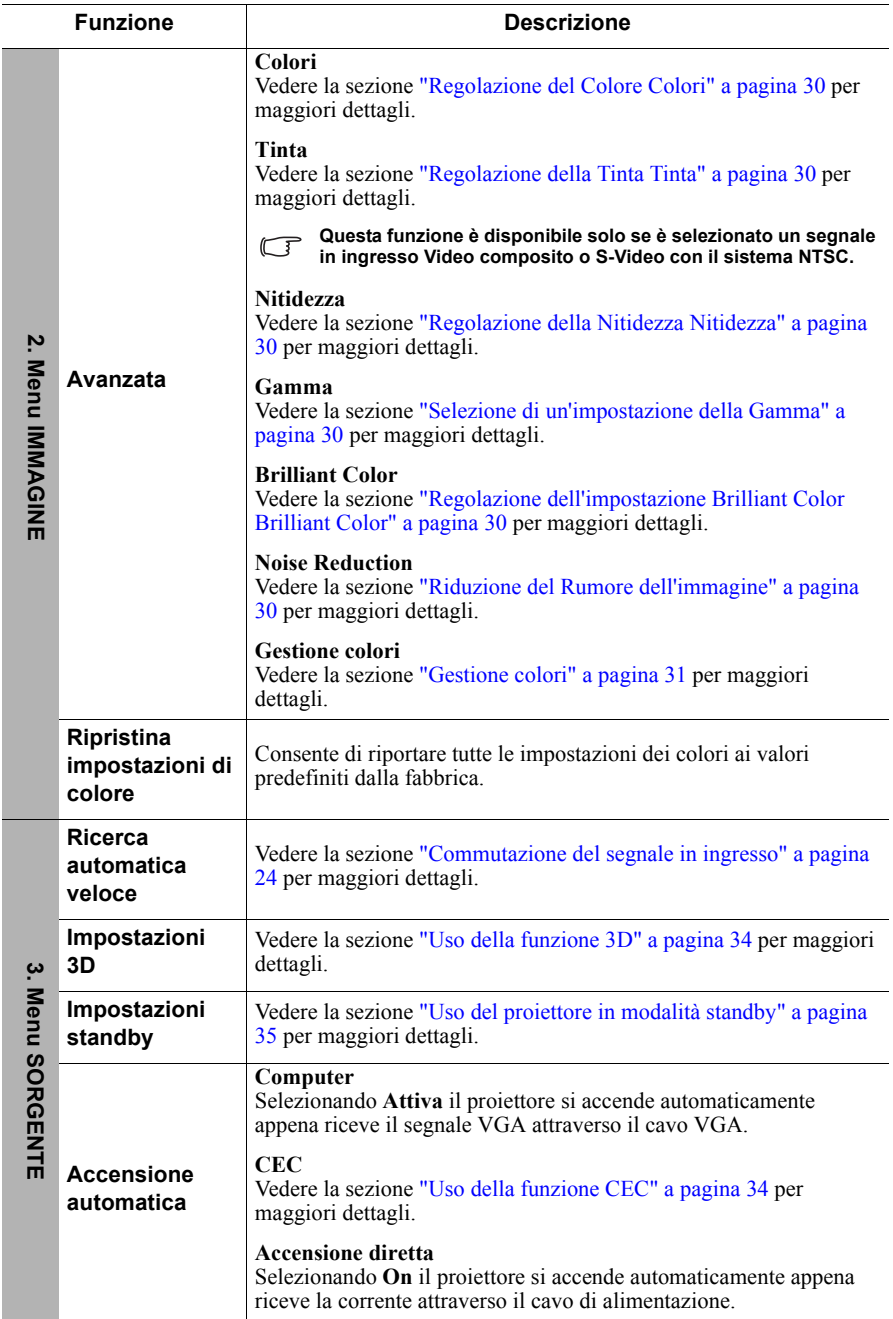

<span id="page-49-0"></span>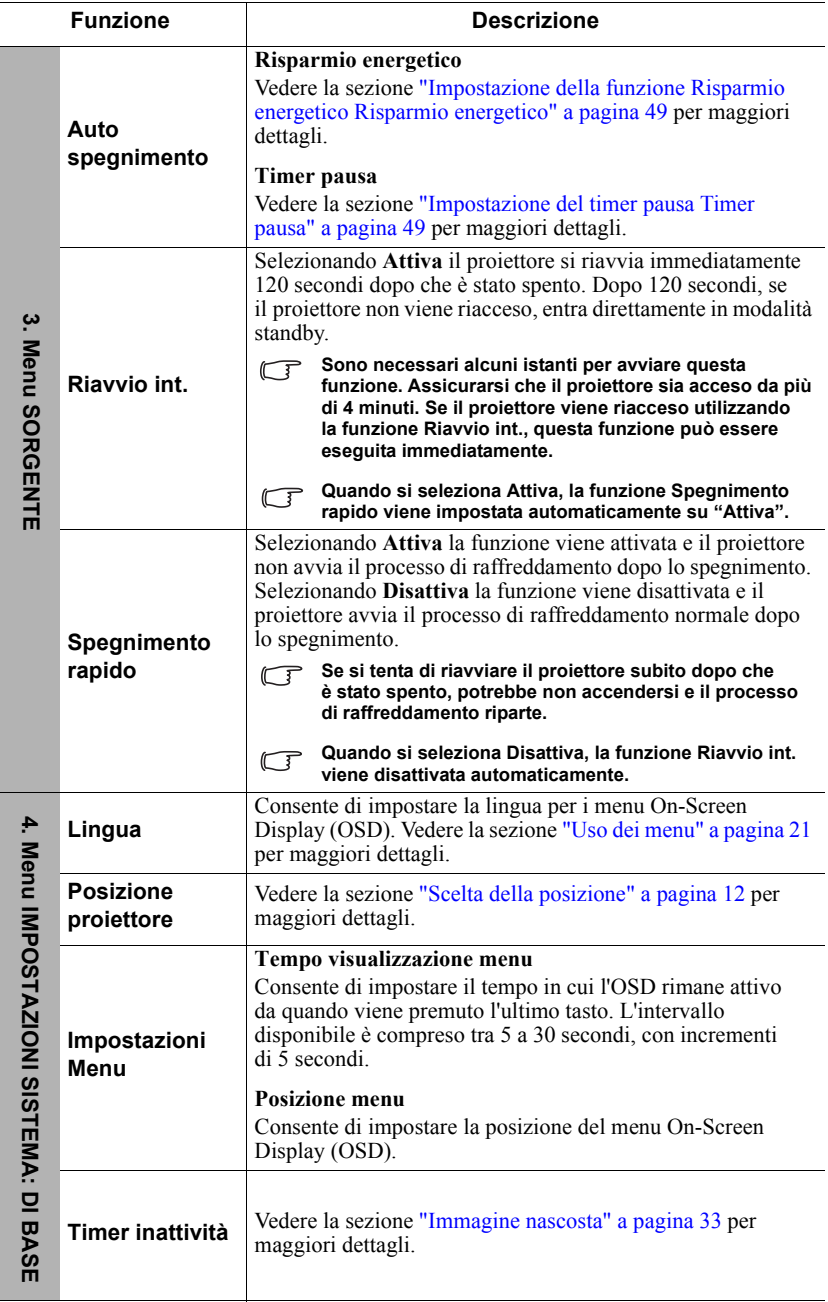

 $\overline{a}$ 

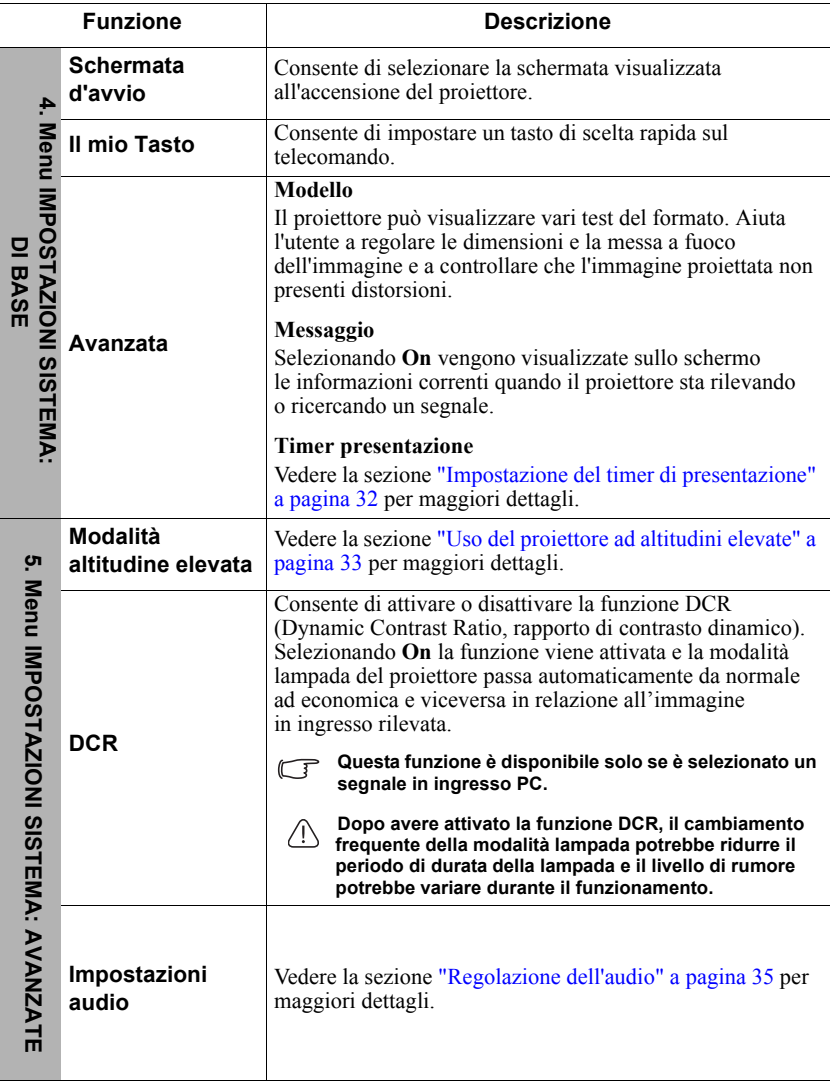

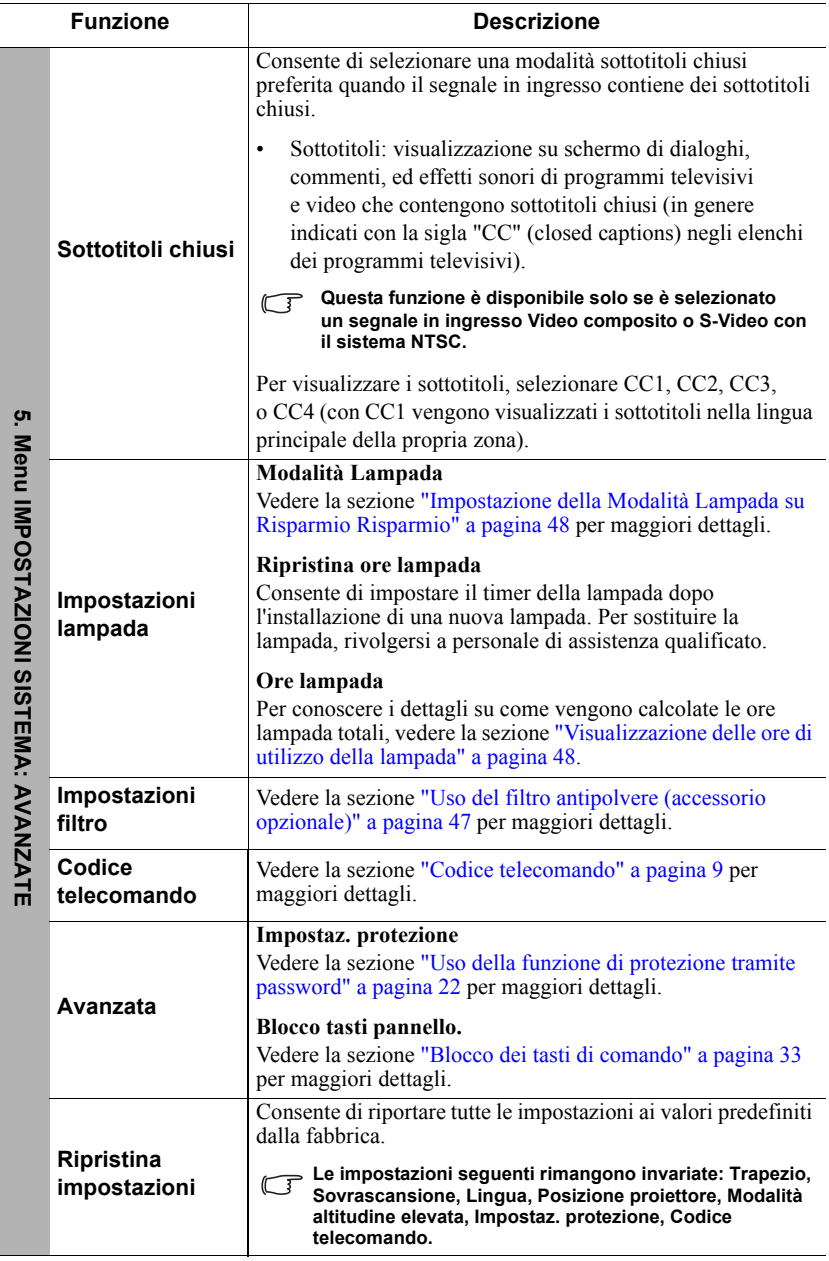

J.

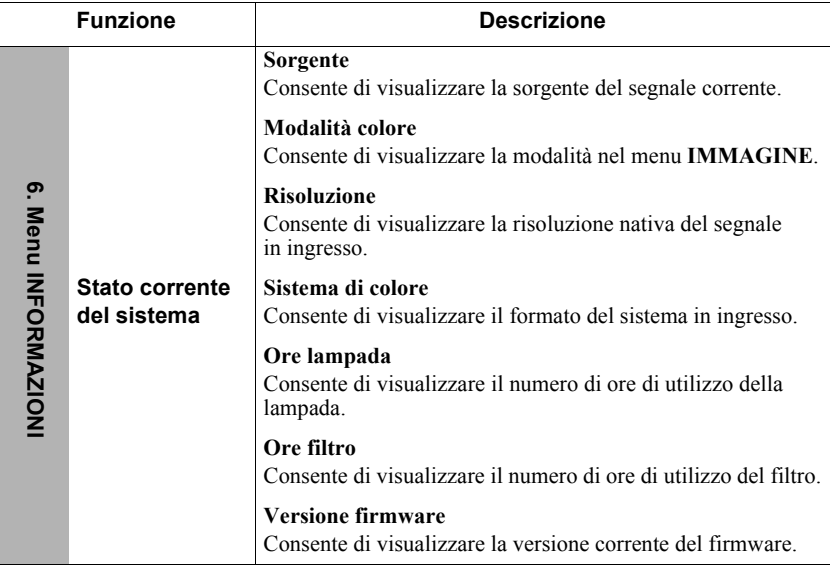

## **Cura del proiettore**

L'obiettivo e/o il filtro (accessorio opzionale) devono essere puliti regolarmente.

Non rimuovere i componenti del proiettore. Se un qualsiasi componente del proiettore necessita di essere sostituito, contattare il proprio rivenditore.

## **Pulizia dell'obiettivo**

Pulire l'obiettivo ogni volta che si nota la presenza di sporco o polvere sulla sua superficie.

- Per rimuovere la polvere utilizzare una bomboletta di aria compressa.
- Per rimuovere lo sporco o eventuali macchie, utilizzare un panno specifico per la pulizia delle lenti o inumidire un panno morbido con un detergente per lenti e pulire delicatamente la superficie dell'obiettivo.

### **ATTENZIONE**

**Non pulire mai l'obiettivo strofinandolo con materiali abrasivi.**

## **Pulizia dell'alloggiamento del proiettore**

Prima di pulire l'alloggiamento, spegnere il proiettore utilizzando l'opportuna procedura di spegnimento descritta nella sezione ["Spegnimento del proiettore" a pagina 36](#page-43-0) e scollegare il cavo di alimentazione dalla presa di corrente.

- Per rimuovere lo sporco o la polvere, utilizzare un panno morbido che non lasci pelucchi.
- Per rimuovere lo sporco ostinato o eventuali macchie, inumidire un panno morbido con acqua e detergente a PH neutro e passarlo sull'alloggiamento.

### **ATTENZIONE**

**Non utilizzare mai cera, alcol, benzene, diluenti o altri detergenti chimici, perché potrebbero danneggiare l'alloggiamento del proiettore.**

### **Conservazione del proiettore**

Se si prevede di non utilizzare il proiettore per un periodo di tempo prolungato, conservarlo secondo le istruzioni riportate di seguito.

- Assicurarsi che la temperatura e l'umidità del luogo di conservazione rientrino nel range di valori consigliati per il proiettore. Per conoscere tali valori, consultare la sezione ["Specifiche" a pagina 53](#page-60-0) oppure rivolgersi al proprio rivenditore.
- Ritrarre il piedino di regolazione.
- Rimuovere la batteria dal telecomando.
- Riporre il proiettore nella confezione originale o in una confezione analoga.

### **Trasporto del proiettore**

Si raccomanda di spedire il proiettore riponendolo nella confezione originale o in una confezione analoga.

## <span id="page-54-0"></span>**Uso del filtro antipolvere (accessorio opzionale)**

### **ATTENZIONE**

- **È importante pulire il filtro antipolvere ogni 100 ore dopo la sua installazione.**
- **Prima di installare o rimuovere il filtro assicurarsi che il proiettore sia spento e il cavo di alimentazione scollegato dalla presa corrente.**
- **Se il proiettore è installato a soffitto e non è facilmente accessibile, prestare attenzione alla propria sicurezza personale mentre si sostituisce il filtro antipolvere.**

### **Installazione del filtro antipolvere**

- 1. Assicurarsi che il proiettore sia spento e il cavo di alimentazione scollegato dalla presa corrente.
- 2. Come mostrano le frecce nella figura a destra, montare il filtro allineandolo e inserendolo nelle scanalature del proiettore. Accertarsi che scatti in posizione con un clic.

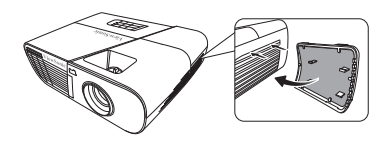

**Per la prima installazione, procedere come descritto di seguito:**

- 3. Aprire il menu OSD e andare al menu **IMPOSTAZIONI SISTEMA: AVANZATE**
	- > **Impostazioni filtro**.
- 4. Premere **Enter (Invio)** per visualizzare la pagina **Impostazioni filtro**.
- 5. Evidenziare **Modalità filtro** e premere  $\blacktriangleleft$  per selezionare **On**. Il timer del filtro inizia il conteggio e il proiettore ricorderà all'utente di pulire il filtro quando viene usato per oltre 100 ore.

**Impostare la Modalità filtro su On solo se si utilizza il proiettore dopo che il filtro antipolvere (accessorio opzionale) è installato correttamente. In caso contrario, la durata di servizio della lampada potrebbe ridursi.**

### **Ottenimento delle informazioni riguardanti le ore filtro**

- 1. Aprire il menu OSD e andare al menu **IMPOSTAZIONI SISTEMA: AVANZATE** > **Impostazioni filtro**.
- 2. Premere **Enter (Invio)**. Viene visualizzata la pagina **Impostazioni filtro**.
- 3. Le informazioni riguardanti le **Ore filtro** vengono visualizzate sul menu.

### **Pulizia del filtro antipolvere**

- 1. Assicurarsi che il proiettore sia spento e il cavo di alimentazione scollegato dalla presa corrente.
- 2. Premere i dispositivi di fissaggio sul filtro antipolvere e rimuovere il filtro dal proiettore.
- 3. Per eliminare la polvere dal filtro utilizzare un piccolo aspirapolvere o un pennello morbido .
- 4. Reinstallare il filtro antipolvere

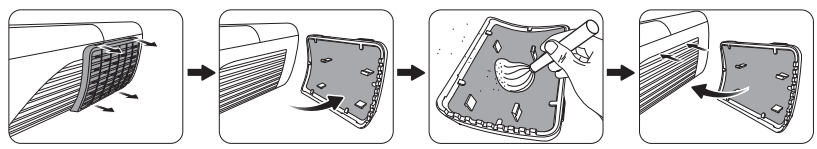

#### **Azzeramento del timer del filtro**

- 5. Aprire il menu OSD e andare al menu **IMPOSTAZIONI SISTEMA: AVANZATE** > **Impostazioni filtro**.
- 6. Premere **Enter (Invio)** per visualizzare la pagina **Impostazioni filtro**.
- 7. Evidenziare **Azzera ore filtro** e premere **Enter (Invio)**. Viene visualizzato un messaggio di avvertenza che chiede se si desidera azzerare il timer del filtro.
- 8. Evidenziare **Ripristina** e premere **Enter (Invio)**. Il timer della lampada viene ripristinato a "0".

#### **ATTENZIONE**

**Ricordare di impostare la Modalità filtro su Off nel menu IMPOSTAZIONI SISTEMA: AVANZATE > Impostazioni filtro quando si utilizza il proiettore con il filtro antipolvere rimosso. Se si imposta la Modalità filtro su Off il timer del filtro non viene azzerato. Il timer proseguirà il conteggio la volta successiva che si reinstallerà il filtro e che la Modalità filtro sarà impostata su On.**

## **Informazioni riguardanti la lampada**

### <span id="page-55-1"></span>**Visualizzazione delle ore di utilizzo della lampada**

Quando il proiettore è in funzione, la durata (in ore) di utilizzo della lampada è calcolata automaticamente dal timer integrato.

Per visualizzare le informazioni riguardanti le ore lampada, procedere come descritto di seguito:

- 1. Aprire il menu OSD e andare al menu **IMPOSTAZIONI SISTEMA: AVANZATE > Impostazioni lampada**.
- 2. Premere **Enter (Invio)** per visualizzare la pagina **Impostazioni lampada**.
- 3. Le informazioni riguardanti le **Ore lampada** vengono visualizzate sul menu.
- 4. Per uscire dal menu OSD, premere **Exit (Esci)**.

È possibile visualizzare le informazioni riguardanti le ore lampada sul menu **INFORMAZIONI**.

### **Prolungamento della durata di servizio della lampada**

La lampada di proiezione è un articolo di consumo. Per prolungare il più possibile la durata di servizio della lampada è possibile eseguire le seguenti impostazioni tramite il menu OSD.

#### <span id="page-55-2"></span><span id="page-55-0"></span>**Impostazione della Modalità Lampada su Risparmio Risparmio**

L'utilizzo della modalità **Risparmio** consente di ridurre il rumore di sistema e il consumo energetico del 20%. Se si seleziona la modalità **Risparmio**, l'intensità luminosa in uscita si riduce e le immagini proiettate risultano più scure.

Se si imposta il proiettore in modalità **Risparmio** anche la durata di servizio della lampada viene prolungata. Per impostare la modalità **Risparmio**, andare al menu **IMPOSTAZIONI SISTEMA: AVANZATE > Impostazioni lampada** >

**Modalità Lampada** e premere ◀/▶ per selezionare la modalità Risparmio.

#### <span id="page-56-0"></span>**Impostazione della funzione Risparmio energetico Risparmio energetico**

Il proiettore riduce il consumo di energia se non viene rilevata alcuna sorgente di segnale in ingresso dopo 5 minuti, per evitare il consumo inutile della lampada. È possibile anche impostare lo spegnimento automatico del proiettore dopo un periodo di tempo prestabilito.

- 1. Aprire il menu OSD e andare al menu **SORGENTE** > **Auto spegnimento**.
- 2. Premere **Enter (Invio)** per visualizzare la pagina **Auto spegnimento**.
- 3. Evidenziare **Risparmio energetico** e premere **/** .
- 4. Se si seleziona **Disattiva**, la potenza del proiettore viene ridotta al 30%, se non viene rilevato alcun segnale per 5 minuti. Se si seleziona **10 min**, **20 min** o **30 min**, la potenza del proiettore viene ridotta al 30%, se non viene rilevato alcun segnale per 5 minuti e, una volta trascorsi **10 min**, **20 min** o **30 min**, il proiettore si spegne automaticamente.

#### <span id="page-56-1"></span>**Impostazione del timer pausa Timer pausa**

Questa funzione consente lo spegnimento automatico del proiettore dopo un intervallo di tempo prestabilito per evitare il consumo inutile della lampada.

- 1. Aprire il menu OSD e andare al menu **SORGENTE** > **Auto spegnimento**.
- 2. Premere **Enter (Invio)** per visualizzare la pagina **Auto spegnimento**.
- 3. Evidenziare **Timer pausa** e premere  $\blacktriangleleft$  / $\blacktriangleright$ .
- 4. Se gli intervalli di tempo predefiniti non sono adatti per la presentazione, selezionare **Disattiva**. Il proiettore non effettua lo spegnimento automatico per un dato intervallo di tempo.

### **Tempi di sostituzione della lampada**

Quando l'**Indicatore lampada** si illumina di rosso oppure se compare un messaggio che suggerisce di sostituire la lampada, installare una lampada nuova o rivolgersi al proprio rivenditore. Una lampada usurata può causare malfunzionamenti del proiettore e, in alcuni casi, potrebbe esplodere.

#### **ATTENZIONE**

**L'Indicatore lampada e l'Indicatore temperatura si illuminano se la lampada si surriscalda. Spegnere il proiettore e lasciarlo raffreddare per 45 minuti. Se l'Indicatore lampada o l'Indicatore temperatura si illuminano di nuovo alla riaccensione del proiettore, contattare il proprio rivenditore. Vedere la sezione ["Indicatori" a pagina 51](#page-58-0) per maggiori dettagli.**

I seguenti messaggi di avvertenza ricordano all'utente di sostituire la lampada.

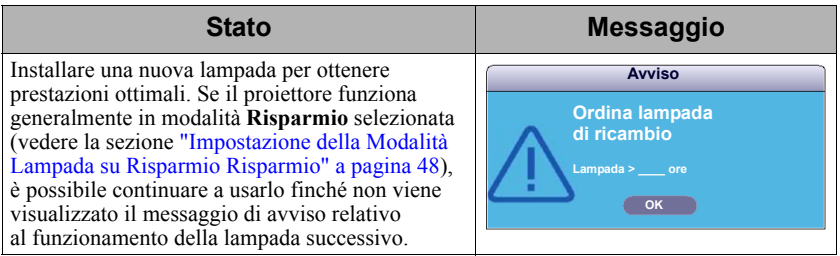

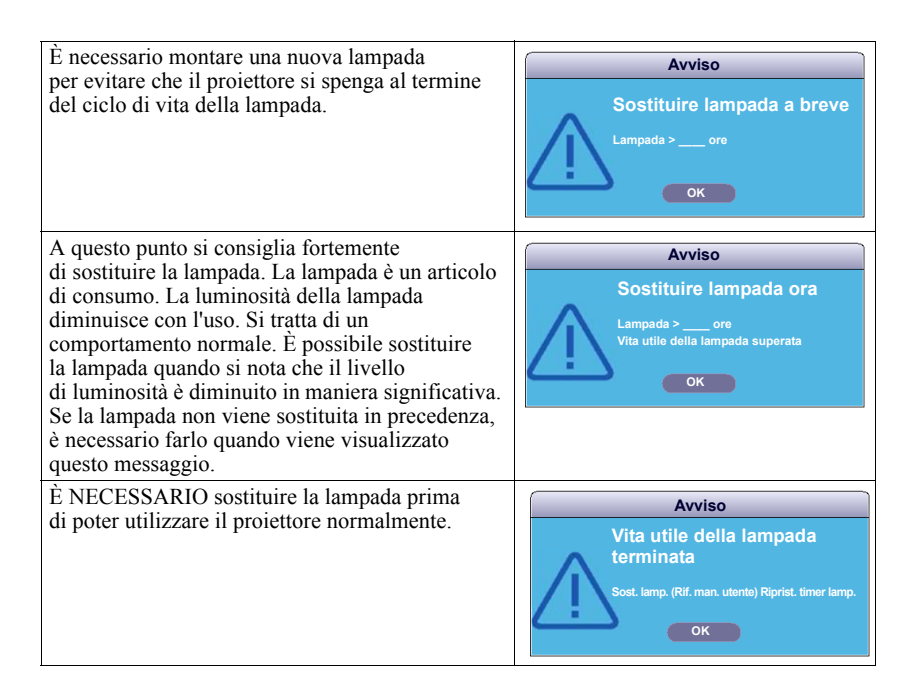

### **Sostituzione della lampada**

**Spegnere il proiettore e scollegare il cavo di alimentazione dalla presa di corrente. Per sostituire la lampada, rivolgersi a personale di assistenza qualificato.**

**Codice del tipo di lampada di ricambio:** 

- **PJD5151/PJD5153/PJD5155/PJD5250/PJD5253/PJD5255: RLC-092**
- **PJD5555w: RLC-093**

## <span id="page-58-0"></span>**Indicatori**

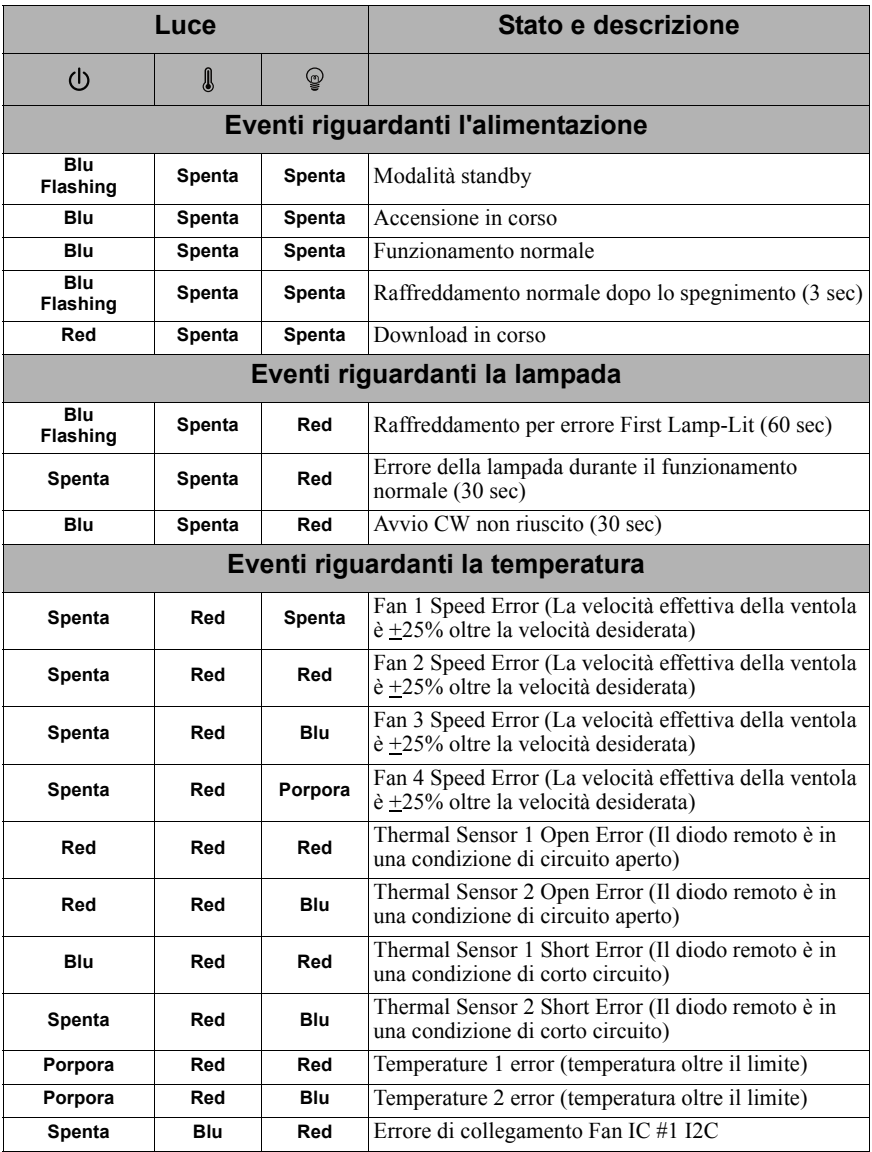

### **Il proiettore non si accende**

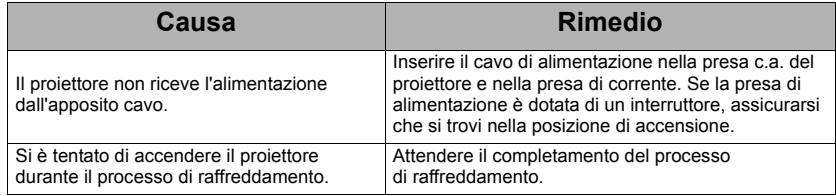

### **Nessuna immagine proiettata**

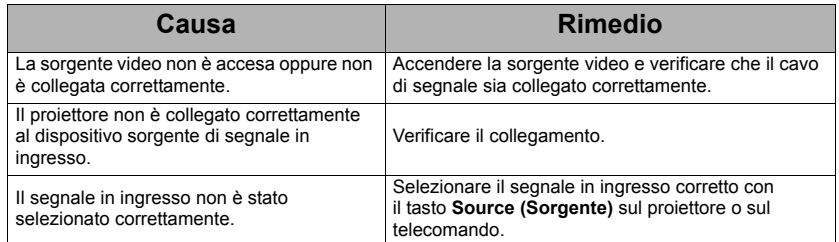

### **Immagine sfocata**

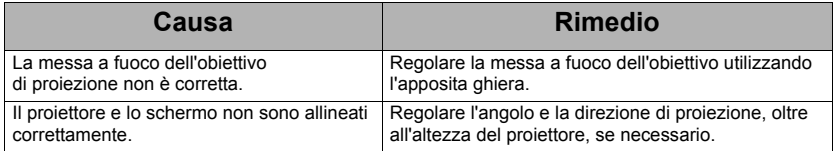

### **Il telecomando non funziona**

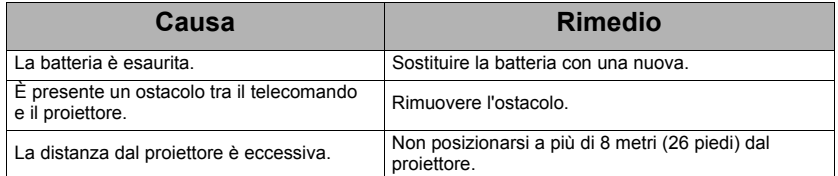

# <span id="page-60-0"></span>**Specifiche del proiettore**

- **•** Tutte le specifiche sono soggette a modifiche senza preavviso.
	- **Non tutti i modelli sono disponibili per l'acquisto nella propria regione geografica.**

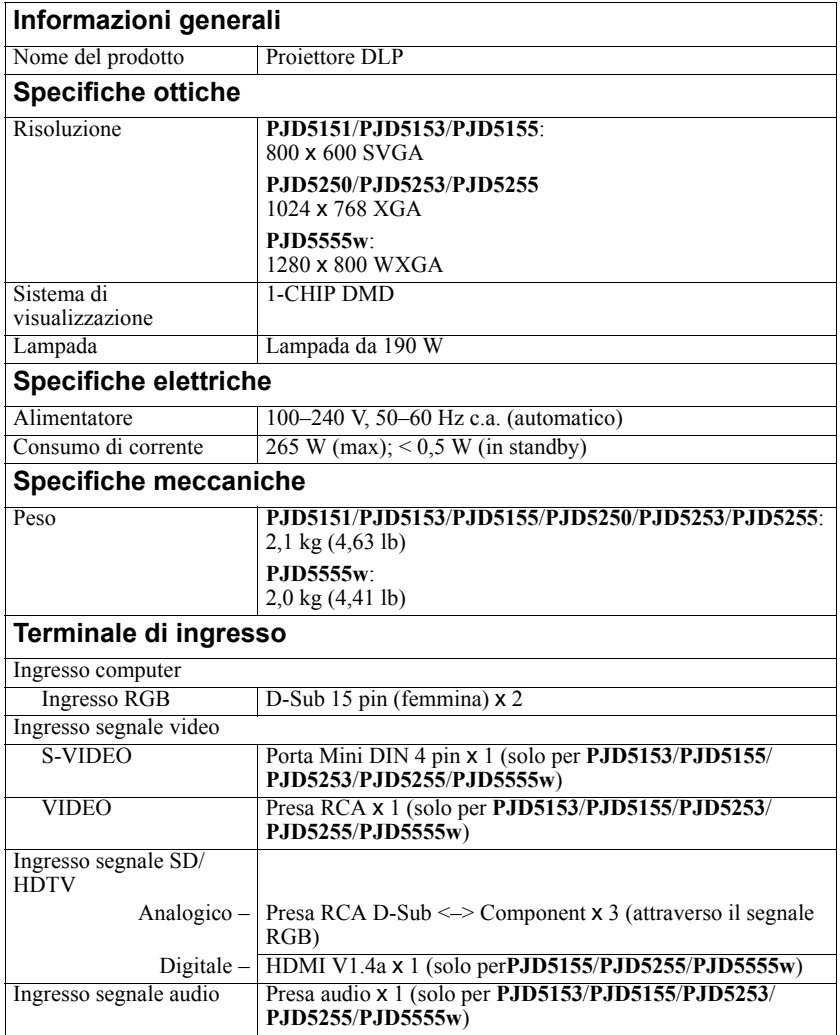

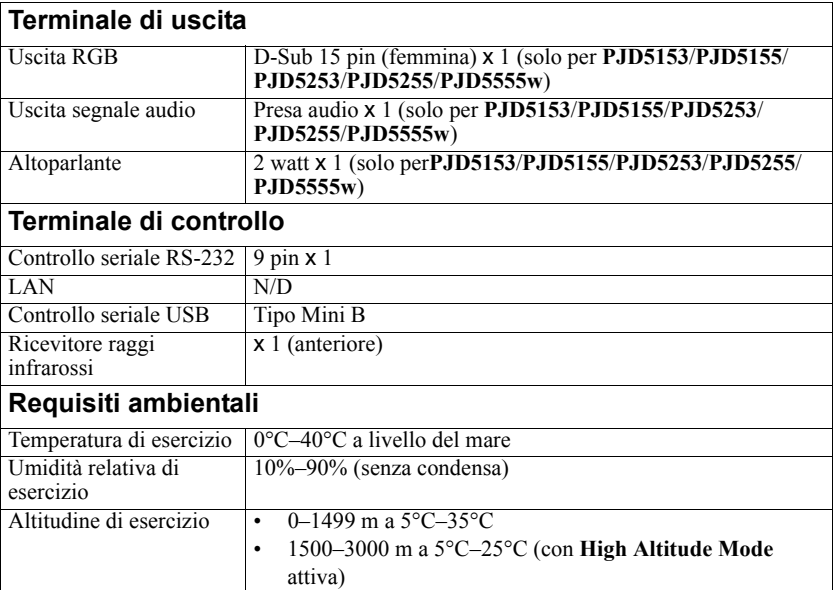

## **Dimensioni**

315,24 mm (L) x 97,7 mm (A) x 227,93 mm (P) (escluse parti estruse)

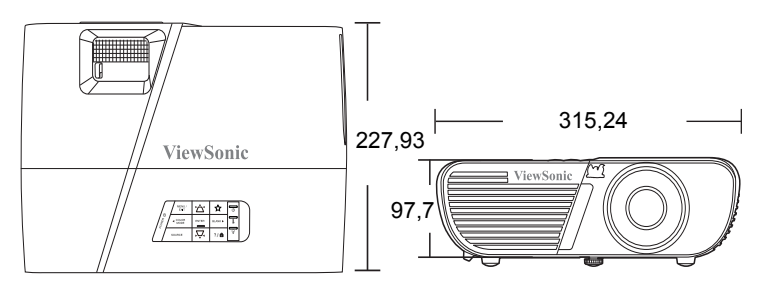

## **Installazione a soffitto**

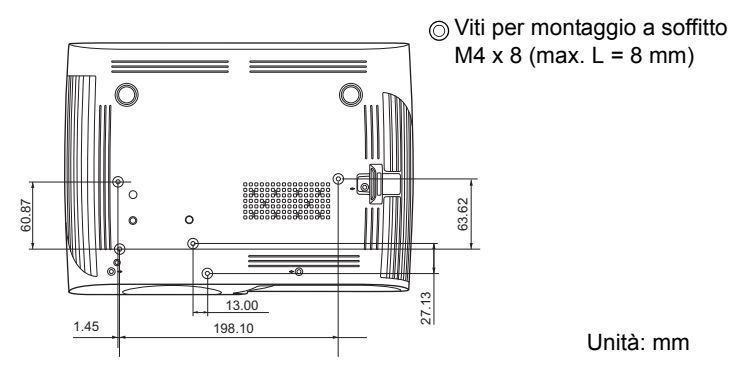

# **Tabella delle temporizzazioni**

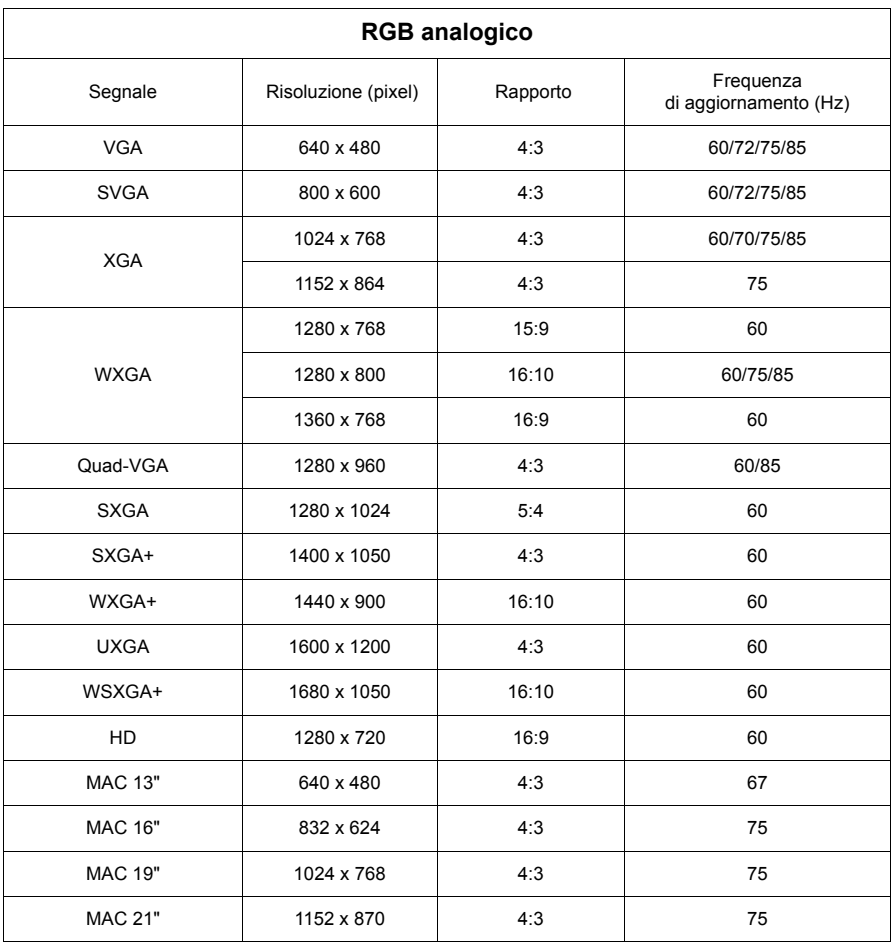

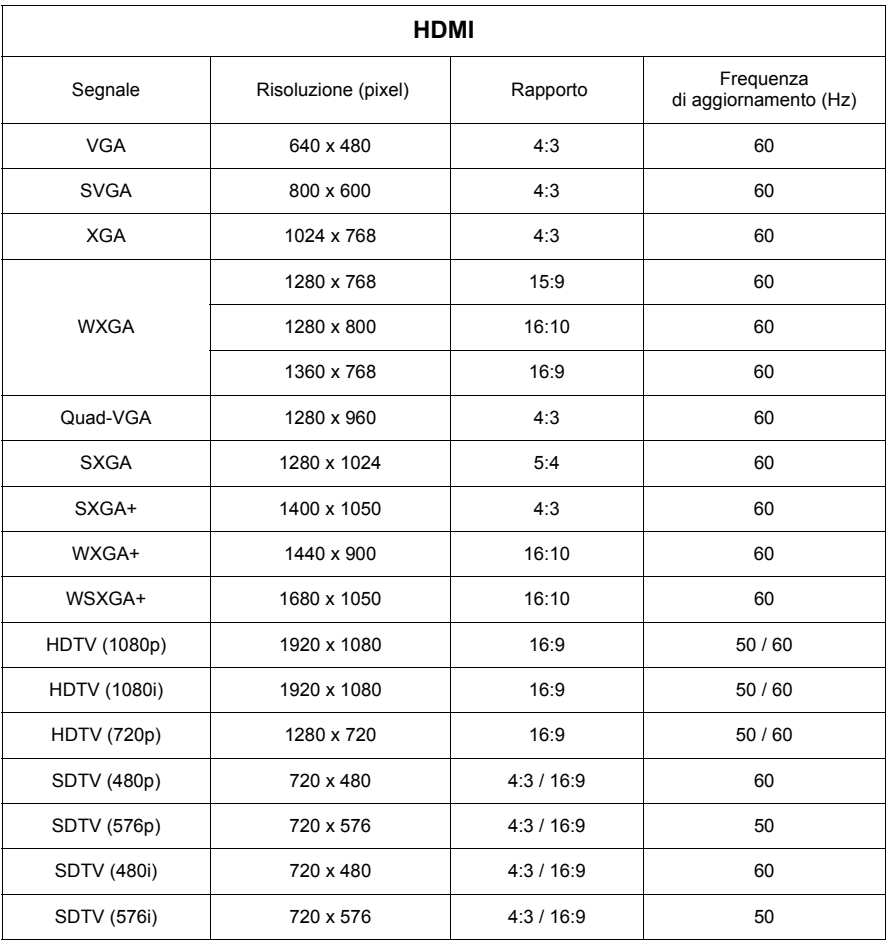

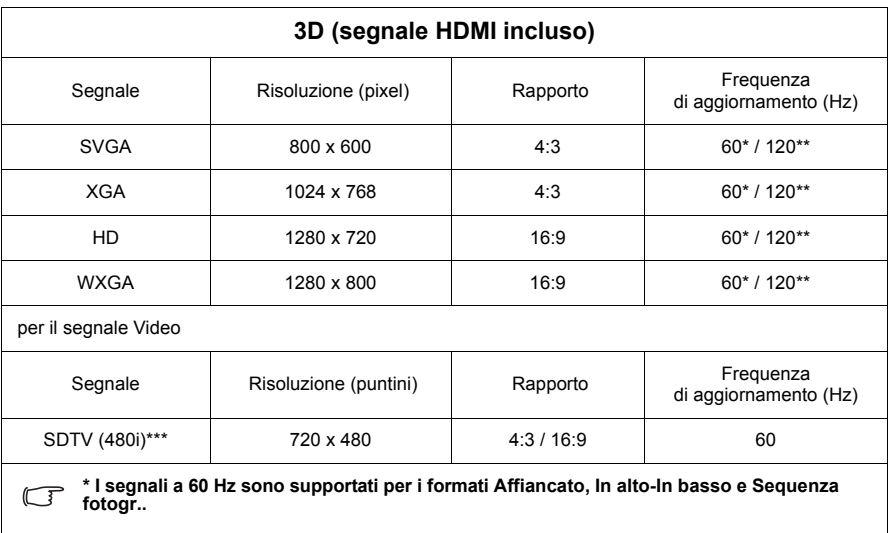

**\*\* I segnali a 120 Hz sono supportati solo per il formato Sequenza fotogr..**

**\*\*\* Il segnale Video (SDTV 480i) è supportato solo per il formato Sequenza fotogr..**

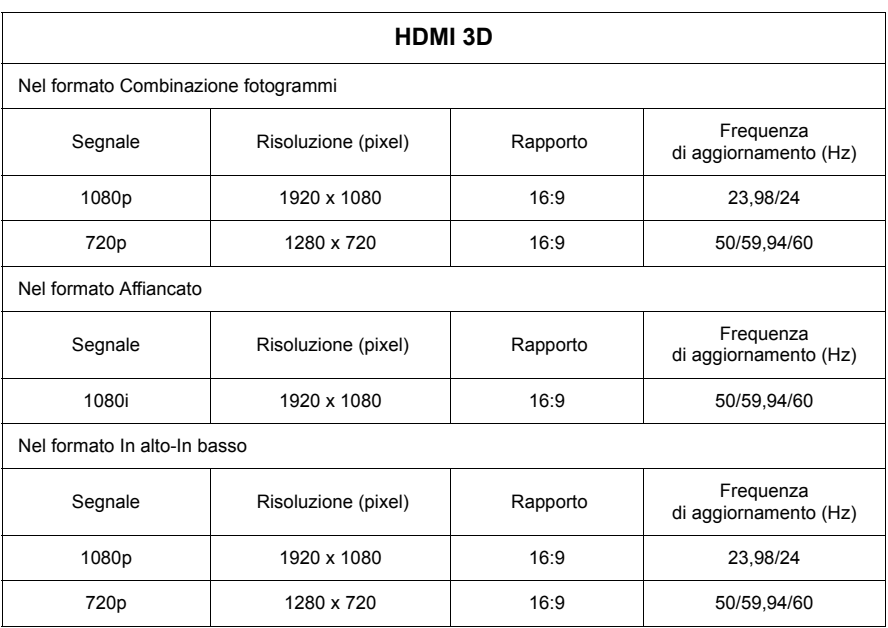

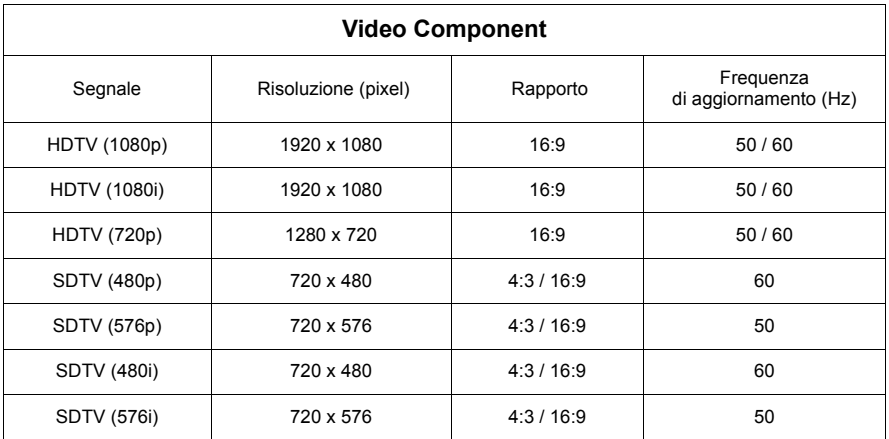

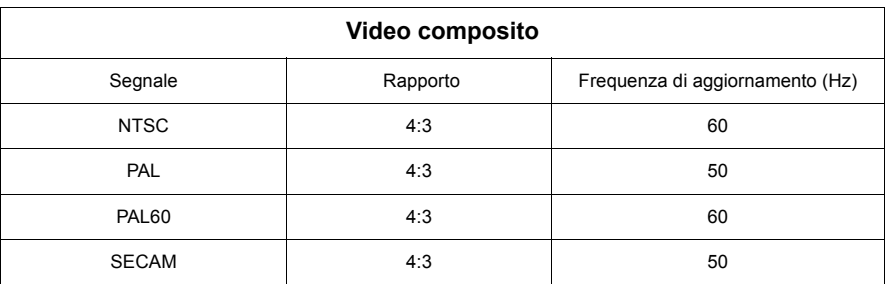

### **Copyright**

Copyright 2014. Tutti i diritti riservati Nessuna parte della presente pubblicazione può essere riprodotta, trasmessa, trascritta, archiviata in sistemi di recupero o tradotta in nessuna lingua o linguaggio informatico, in nessuna forma o con nessun mezzo, elettronico, meccanico, magnetico, ottico, chimico, manuale o di altro tipo, senza la previa autorizzazione scritta da parte di ViewSonic Corporation.

### **Limitazione di responsabilità**

ViewSonic Corporation non rilascia alcuna dichiarazione o garanzia, esplicita o implicita, in merito ai contenuti del presente manuale e, in modo particolare, declina qualsiasi garanzia di commerciabilità o idoneità per scopi specifici. Inoltre, ViewSonic Corporation si riserva il diritto di revisionare la presente pubblicazione e ad eseguire di volta in volta modifiche nei contenuti della stessa, senza l'obbligo di fornire notifica delle revisioni e modifiche apportate.

\*DLP e Digital Micromirror Device (DMD) sono marchi commerciali di Texas Instruments. Gli altri marchi sono tutelati dal copyright delle rispettive società e organizzazioni.

## **Tabella controllo infrarossi**

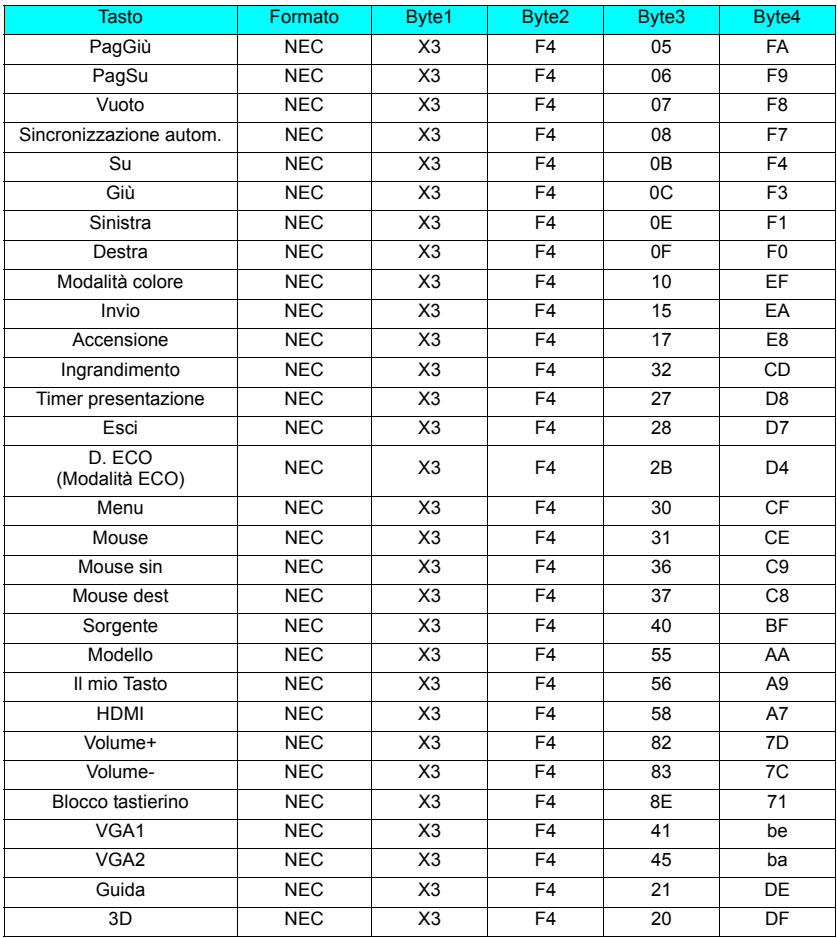

## **Codice indirizzo**

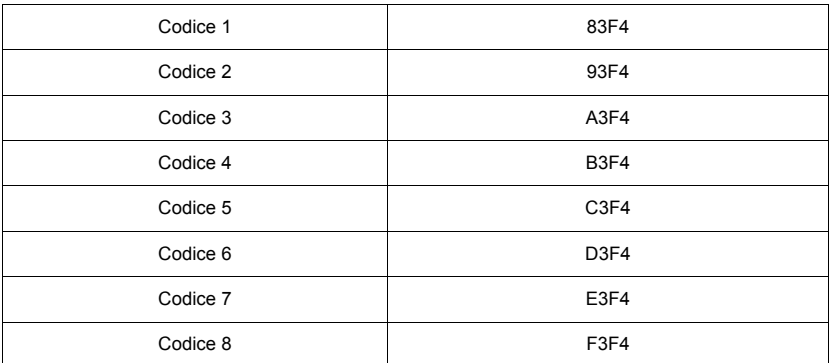

# **Tabella comandi RS232**

### **<Assegnazione dei pin per queste due estremità>**

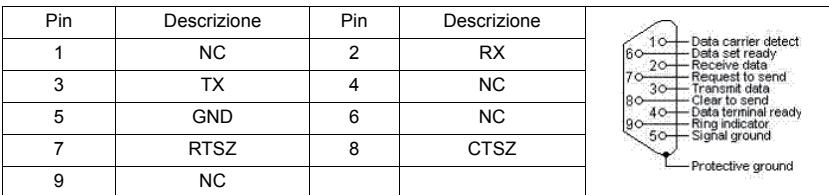

### **<Interfaccia>**

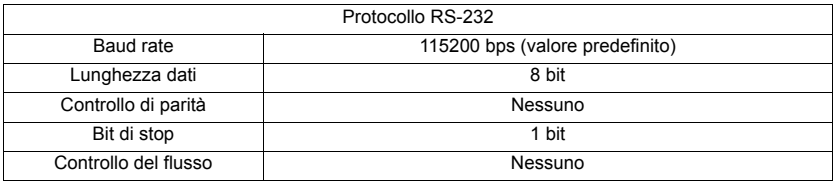

### **<Tabella comandi RS232>**

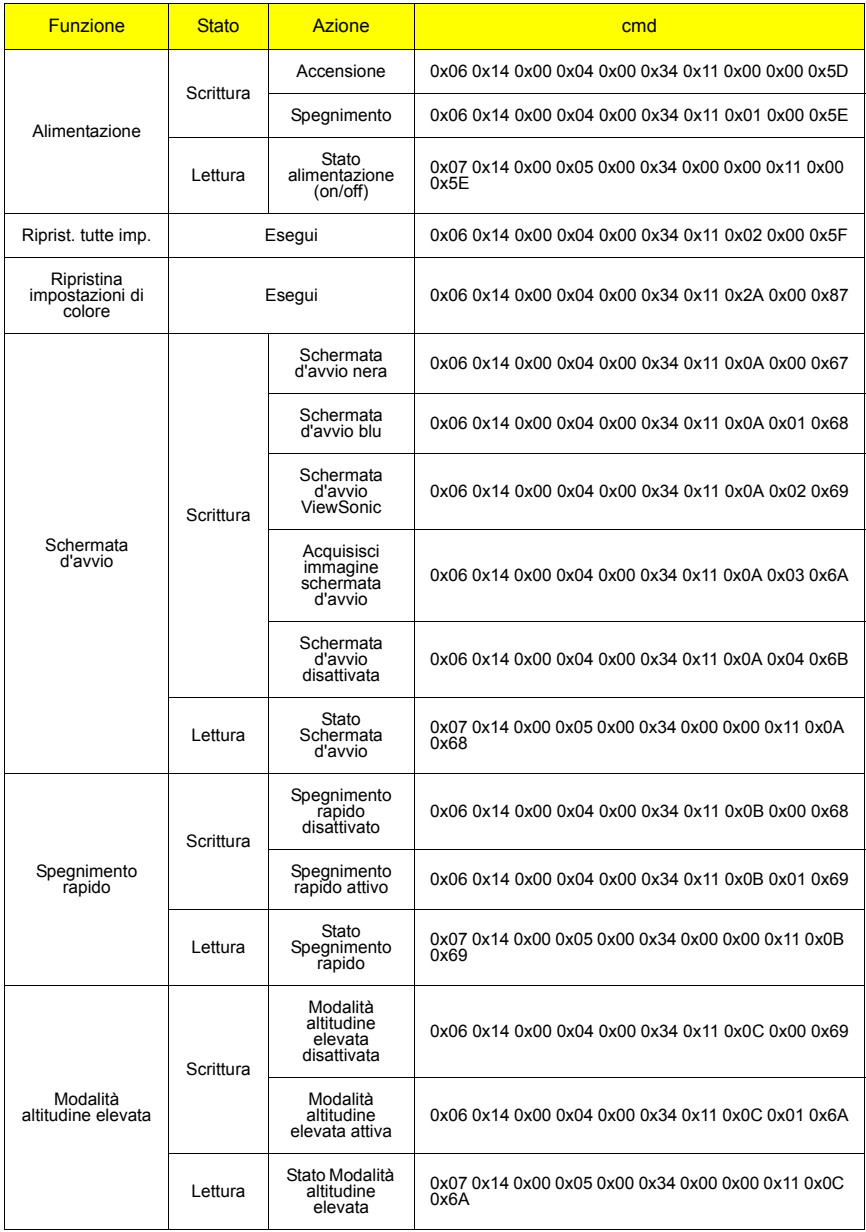

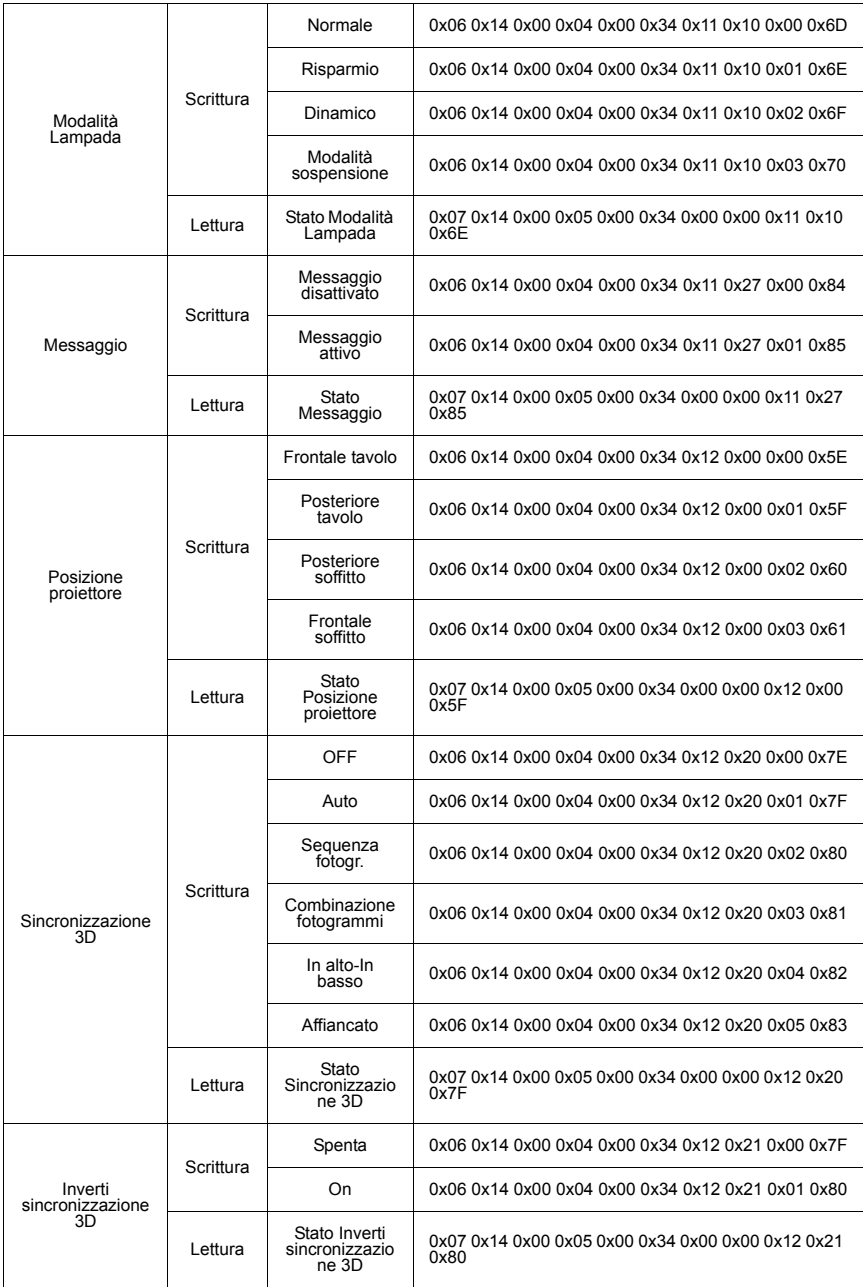
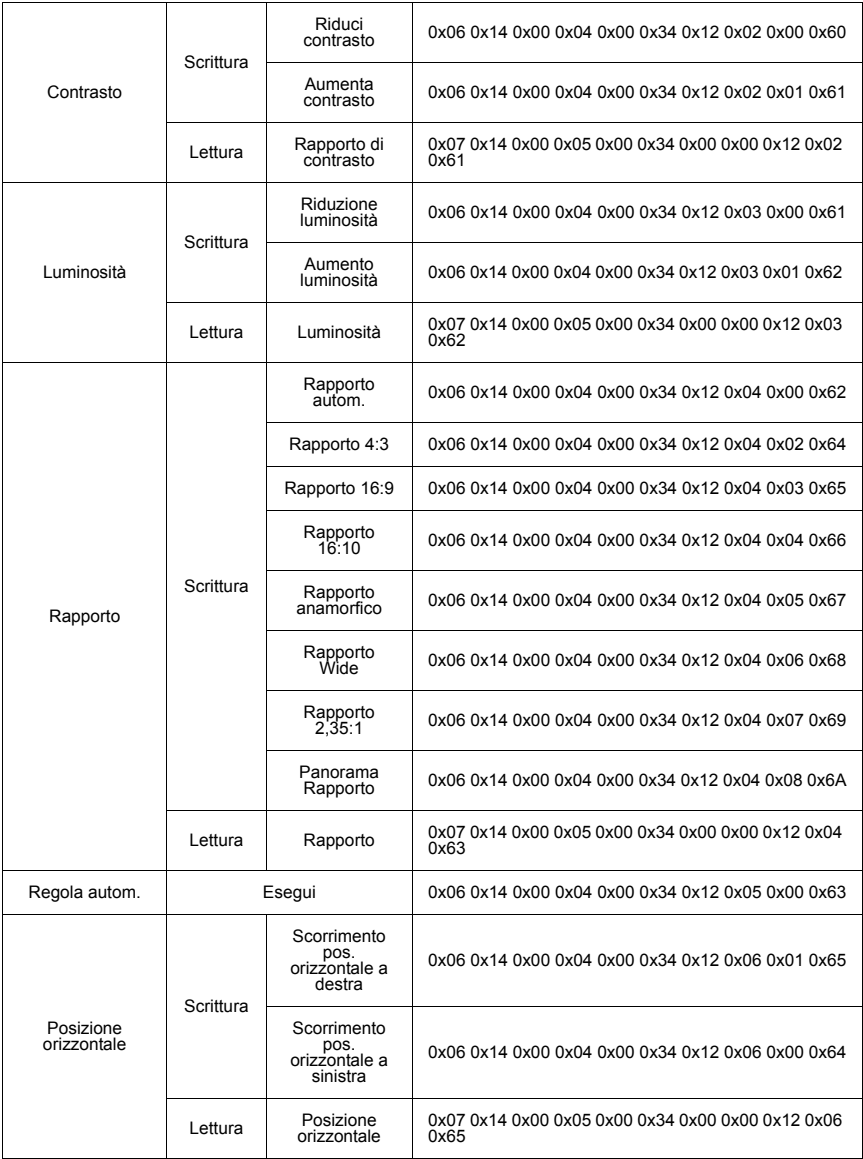

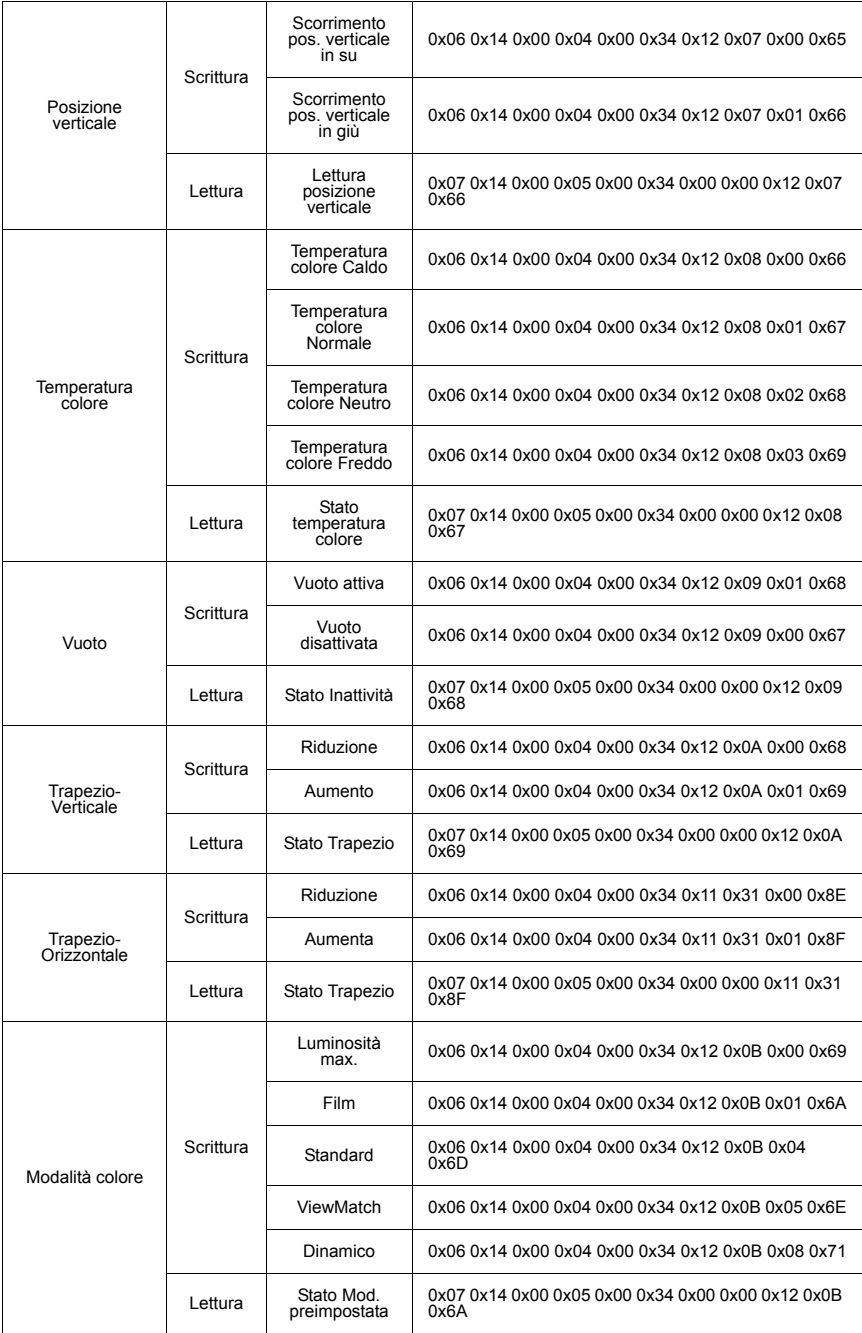

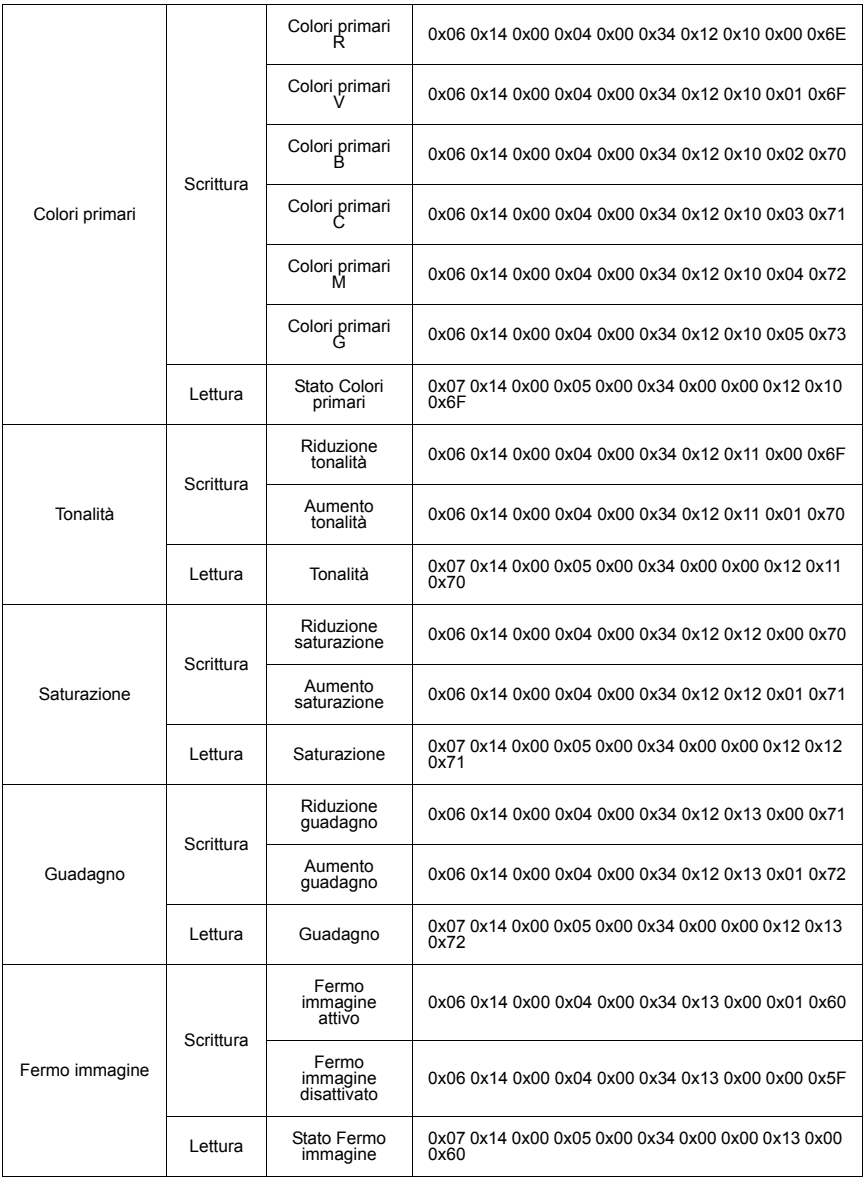

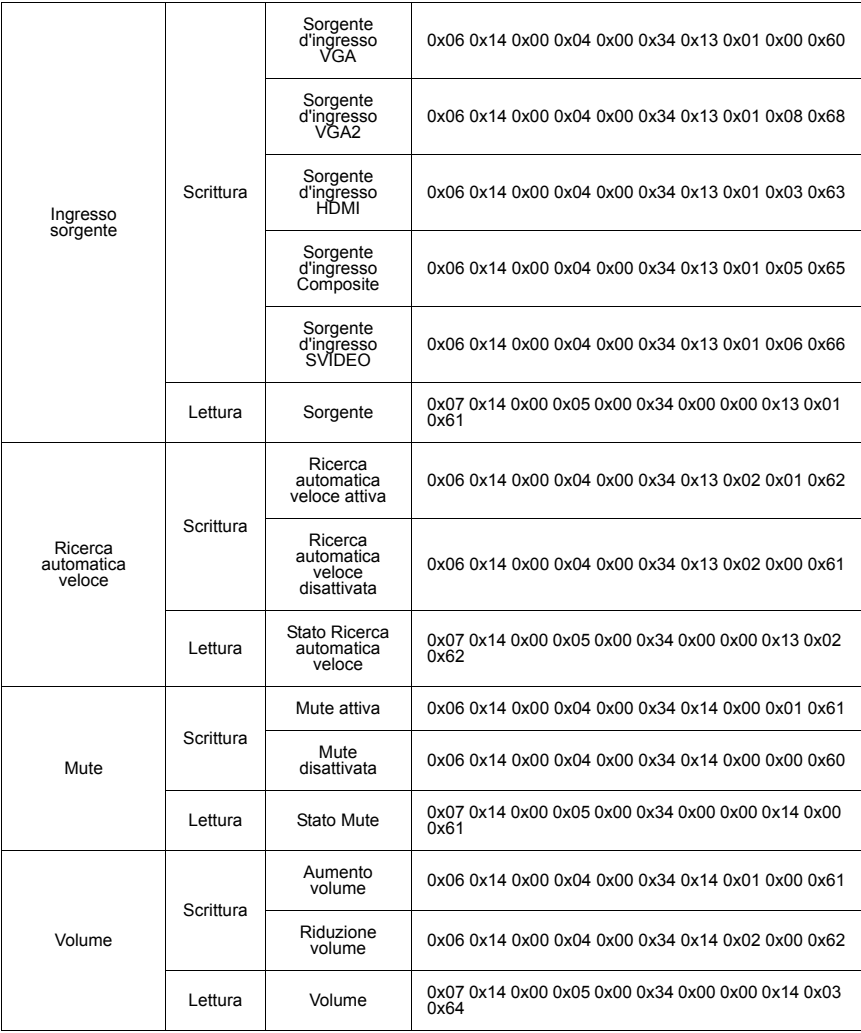

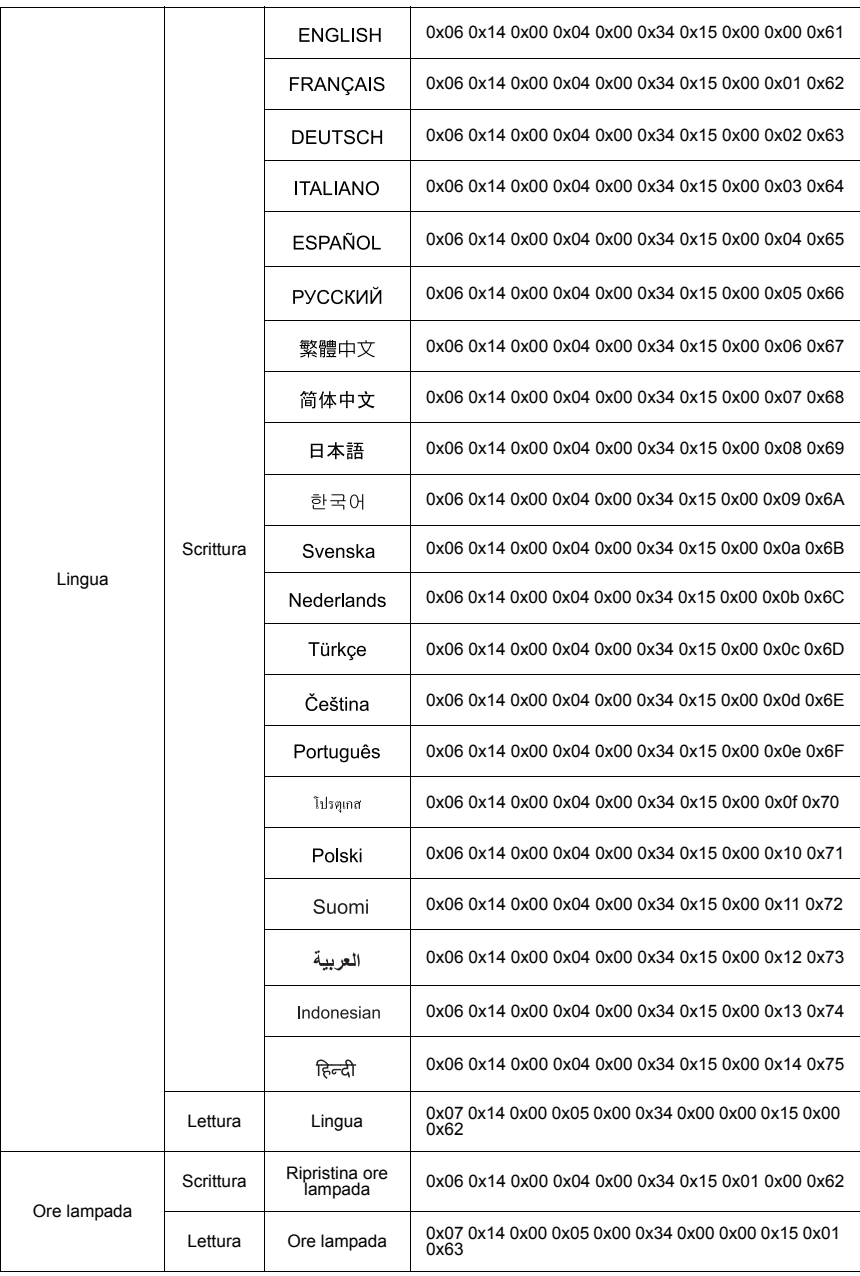

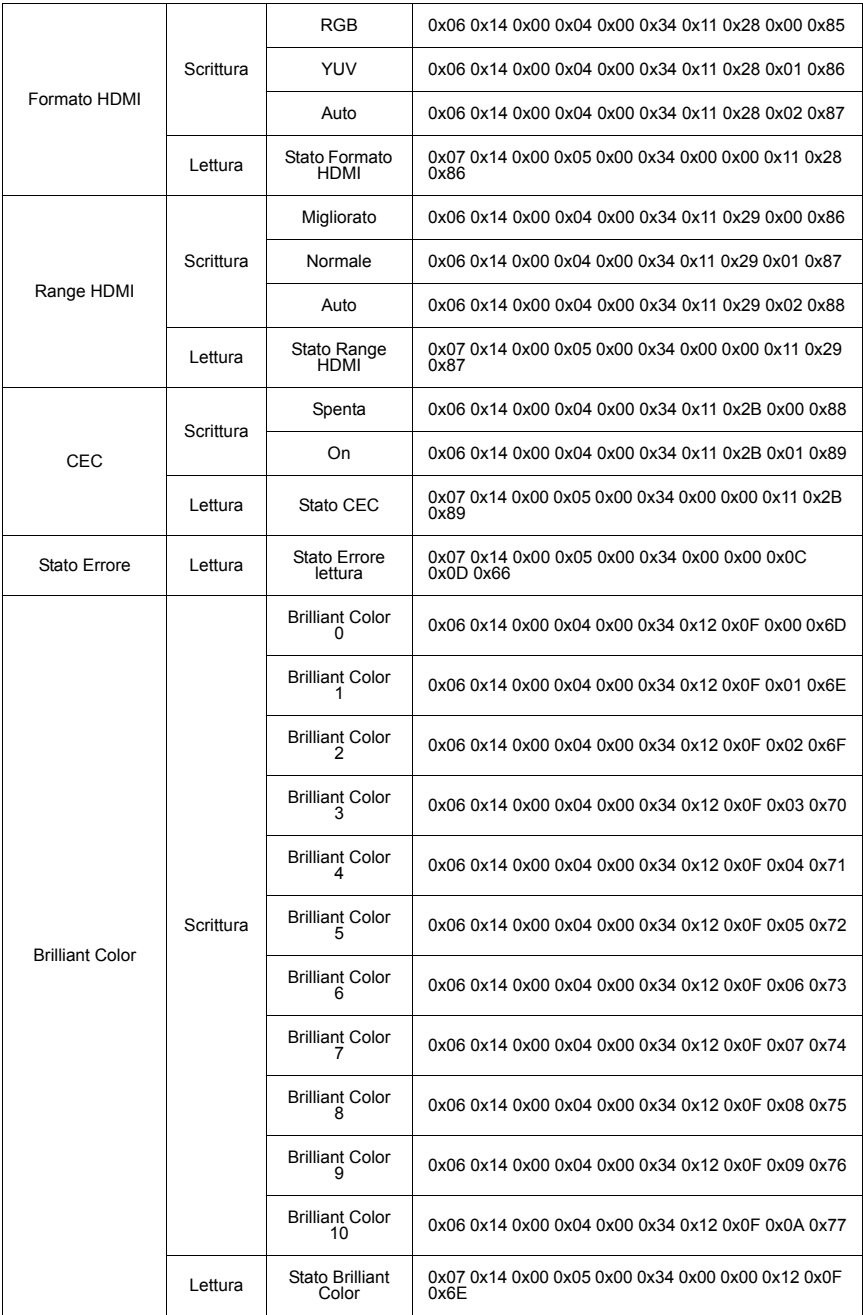

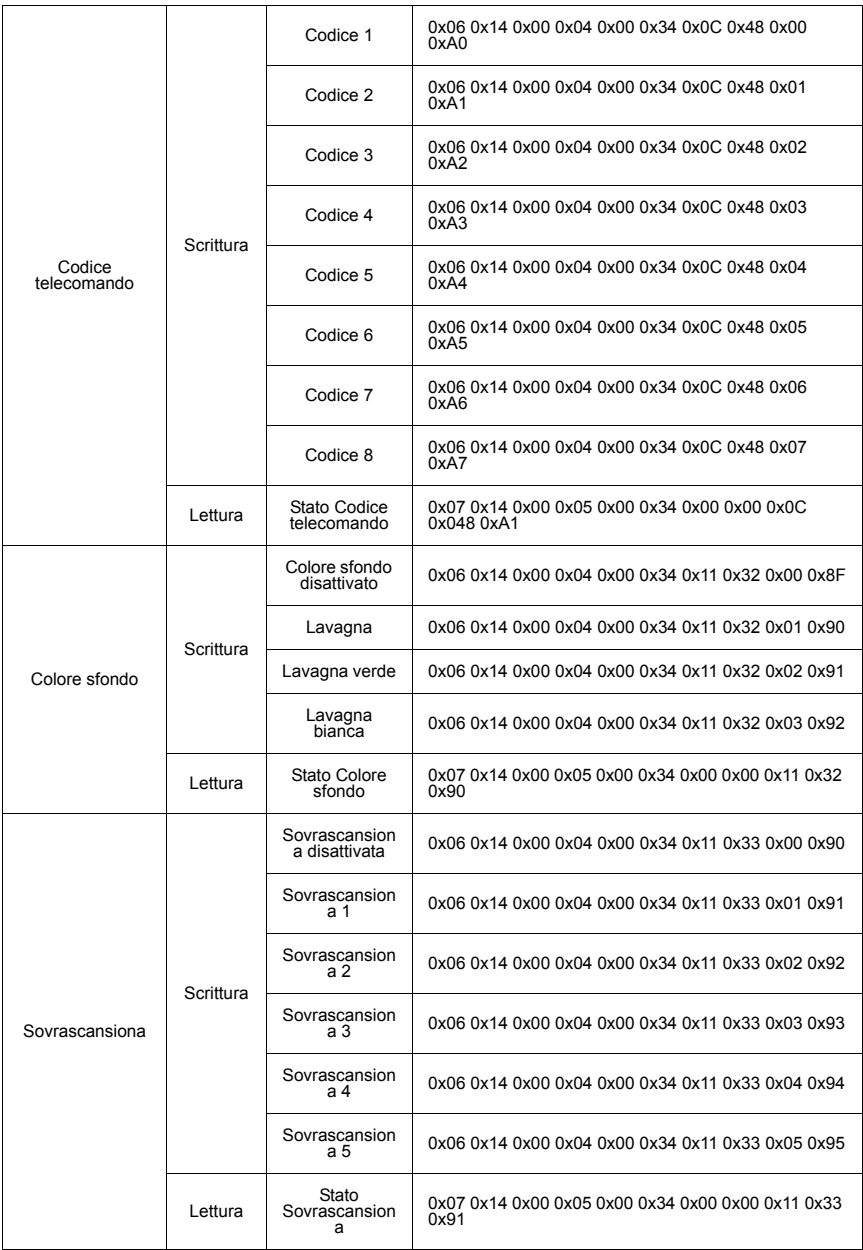

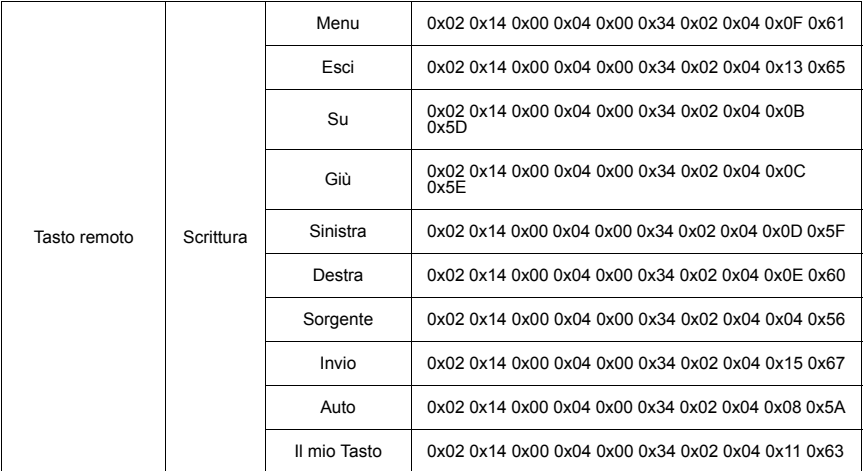

# **Servizio clienti**

Per supporto tecnico o assistenza relativa al prodotto, fare riferimento alla tabella qui sotto o rivolgersi al rivenditore.

NOTA: È necessario fornire il numero di serie del prodotto.

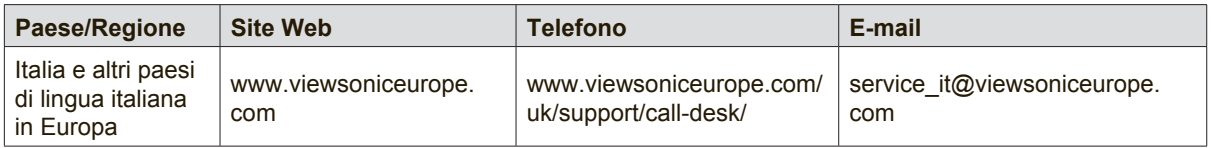

## **Garanzia limitata**

### **Proiettore ViewSonic®**

#### **Copertura della garanzia**

ViewSonic garantisce che i prodotti forniti saranno esenti da difetti di materiale e di lavorazione per il periodo di validità della garanzia. Qualora un prodotto risultasse difettoso durante il periodo di garanzia, ViewSonic provvederà, a propria discrezione, a riparare o sostituire il prodotto con uno di tipo analogo. Il prodotto o i componenti sostituiti possono comprendere parti o componenti ricondizionati o di seconda fornitura.

#### **Garanzia generale limitata di tre (3) anni**

Fatta salva la garanzia più limitata di un (1) anno di seguito, Nord e Sud America: Tre (3) anni di garanzia per tutte le parti, fatta eccezione per la lampada, tre (3) anni per la lavorazione e un (1) anno per la lampada originale dalla data di acquisto.

Altre zone o paesi: controllare con il rivenditore locale oppure con l'ufficio ViewSonic locale per informazioni sulla garanzia.

#### **Un (1) anno di garanzia per utilizzo pesante limitata:**

Nelle impostazioni di utilizzo pesante, in cui l'uso di un proiettore supera le quattordici (14) ore di utilizzo medio giornaliero, Nord e Sud America: Un (1) anno di garanzia per tutte le parti, fatta eccezione per la lampada, un (1) anni per la lavorazione e novanta (90) giorni per la lampada originale dalla data di acquisto; Europa: Un (1) anno di garanzia per tutte le parti, fatta eccezione per la lampada, un (1) anno per la lavorazione e novanta (90) giorni per la lampada originale dalla data di acquisto.

Altre zone o paesi: controllare con il rivenditore locale oppure con l'ufficio ViewSonic locale per informazioni sulla garanzia.

La garanzia della lampada è soggetta a termini e condizioni, verifica ed approvazione. Si applica solo alla lampada installata dal produttore. Tutte le lampade accessorie acquistate separatamente sono garantite per 90 giorni.

#### **Applicabilità della garanzia**

La garanzia è valida unicamente per il primo acquirente.

#### **Esclusioni di garanzia**

- 1. Qualsiasi prodotto da cui sia stato rimosso, cancellato o comunque alterato il numero di serie.
- 2. Danni, deterioramento o malfunzionamento imputabile a:
	- a. Circostanze accidentali, uso improprio, negligenza, incendio, inondazione, folgorazione o altri eventi naturali, modifica non autorizzata del prodotto o inosservanza delle istruzioni fornite con il prodotto.
	- b. Funzionamento al di fuori delle specifiche del prodotto.
	- c. Funzionamento del prodotto per uso diverso da quello normale previsto o non in condizioni normali.
	- d. Riparazione o tentata riparazione da parte di personale non autorizzato da ViewSonic.
	- e. Danni al prodotto dovuti al trasporto.
	- f. Rimozione o installazione del prodotto.
	- g. Cause esterne al prodotto, quali cali di tensione o interruzione di corrente.
	- h. Uso di componenti o parti non conformi alle specifiche ViewSonic.
	- i. Usura e consumo normali.
	- j. Qualsiasi altra causa non direttamente imputabile a un difetto del prodotto.
- 3. Costi per i servizi di rimozione, installazione, trasporto, assicurazione ed impostazione.

#### **Come richiedere assistenza**

- 1. Per informazioni su come ottenere assistenza durante il periodo di garanzia, contattare l'assistenza clienti ViewSonic (fare riferimento alla pagina dell'Assistenza clienti). È necessario fornire il numero di serie del monitor l'Assistenza clienti ViewSonic. È necessario fornire il numero di serie del monitor.
- 2. Per ottenere assistenza durante il periodo di garanzia, è necessario fornire (a) la fattura o lo scontrino fiscale originale con l'indicazione della data di acquisto, (b) il nome, (c) l'indirizzo, (d) una descrizione del problema e (e) il numero di serie del prodotto.
- 3. Portare o spedire il prodotto, a proprie spese, nell'imballo originale a un centro di assistenza autorizzato ViewSonic o a ViewSonic.
- 4. Per ulteriori informazioni o per ottenere il recapito del centro di assistenza ViewSonic più vicino, contattare ViewSonic.

#### **Limitazione delle garanzie implicite**

Non viene fornita alcuna garanzia, esplicita o implicita, oltre a quanto stabilito in questa sede, ivi compresa la garanzia implicita di commerciabilità e idoneità ad uno scopo particolare.

#### **Esclusione di responsabilità per danni**

La responsabilità di viewsonic si intende limitata ai costi di riparazione o sostituzione del prodotto. Viewsonic non sarà ritenuta responsabile per:

- 1. Danni a proprietà di terzi causati da difetti del prodotto, danni derivanti da disagio, perdita d'uso del prodotto, perdita di tempo, lucro cessante, perdita di opportunità commerciali o di avviamento, interferenze nei rapporti commerciali o altre perdite di carattere commerciale, anche nel caso in cui sia stata notificata la possibilità di tali danni.
- 2. Qualsiasi altro danno, sia esso incidentale, consequenziale o di altro tipo.
- 3. Qualsiasi reclamo nei confronti del cliente da parte di terzi.
- 4. Riparazione o tentata riparazione da parte di personale non autorizzato da ViewSonic.

#### **Effetto della legislazione locale**

La presente garanzia conferisce all'utente specifici diritti legali; l'utente tuttavia può godere di altri diritti che variano da stato a stato. Alcuni stati non ammettono limitazioni alle garanzie implicite e/o non consentono l'esclusione di responsabilità per danni incidentali o consequenziali e, pertanto, le limitazioni di cui sopra potrebbero non essere applicabili al caso specifico.

#### **Vendite al di fuori degli Stati Uniti e del Canada**

Per informazioni sulla garanzia e sull'assistenza per i prodotti ViewSonic venduti al di fuori degli Stati Uniti e del Canada, contattare ViewSonic o il rivenditore ViewSonic locale.

Il periodo di garanzia di questo prodotto in Cina (Hong Kong, Macao e Taiwan escluse) è soggetto ai termini ed alle condizioni della Scheda di Manutenzione e Garanzia.

Gli utenti dell'Europa e della Russia possono trovare i dettagli sulla garanzia fornita sul sito www. viewsoniceurope.com alla voce Support/Warranty Information (Supporto/Informazioni sulla Garanzia).

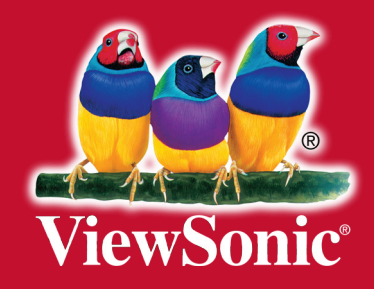